GEBRAUCHSANLEITUNG

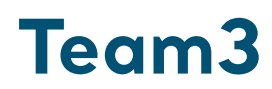

# Fetal Monitor

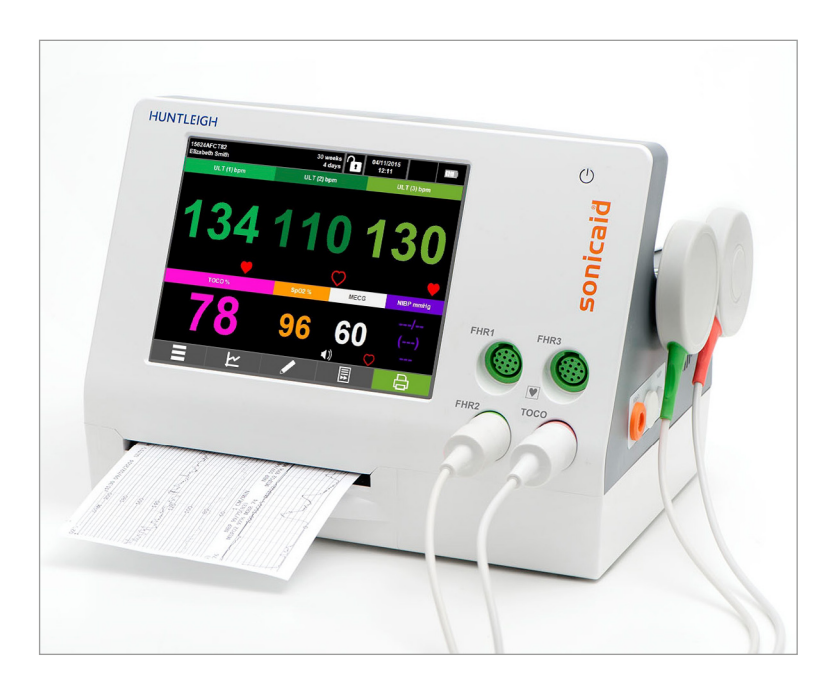

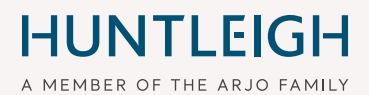

777449DE-8 06/2021

### Inhaltsverzeichnis

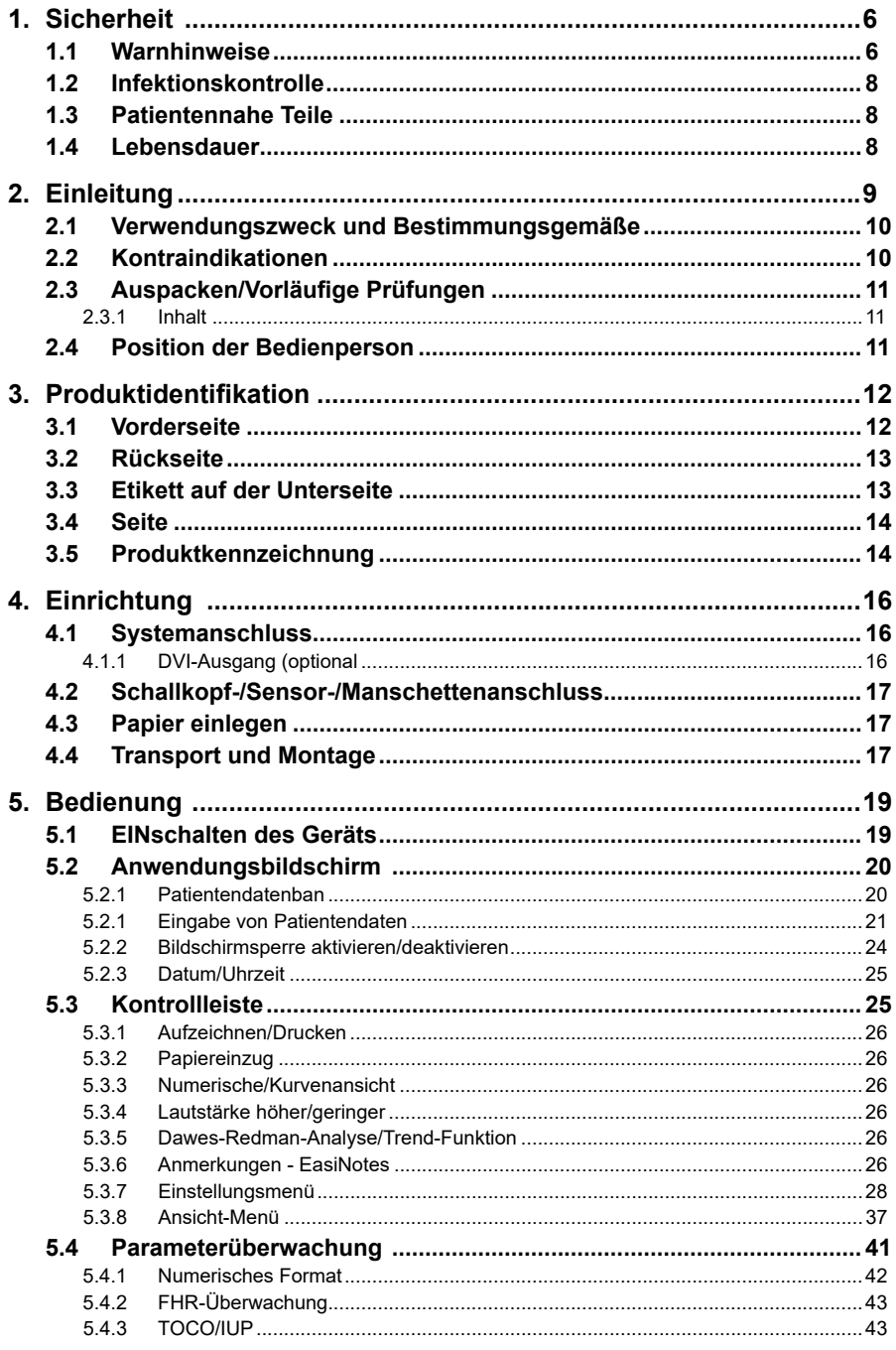

Gebrauchsanleitung

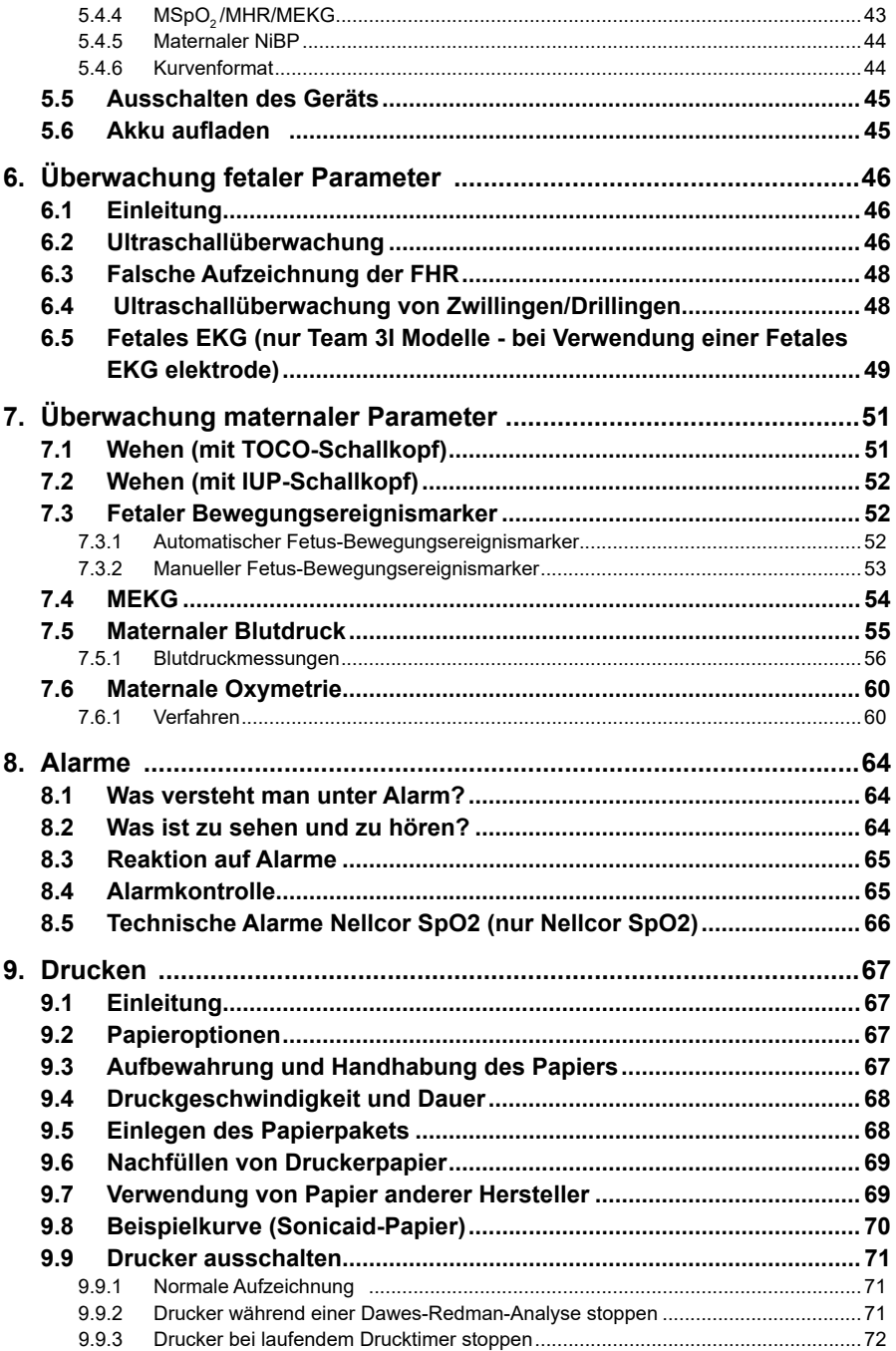

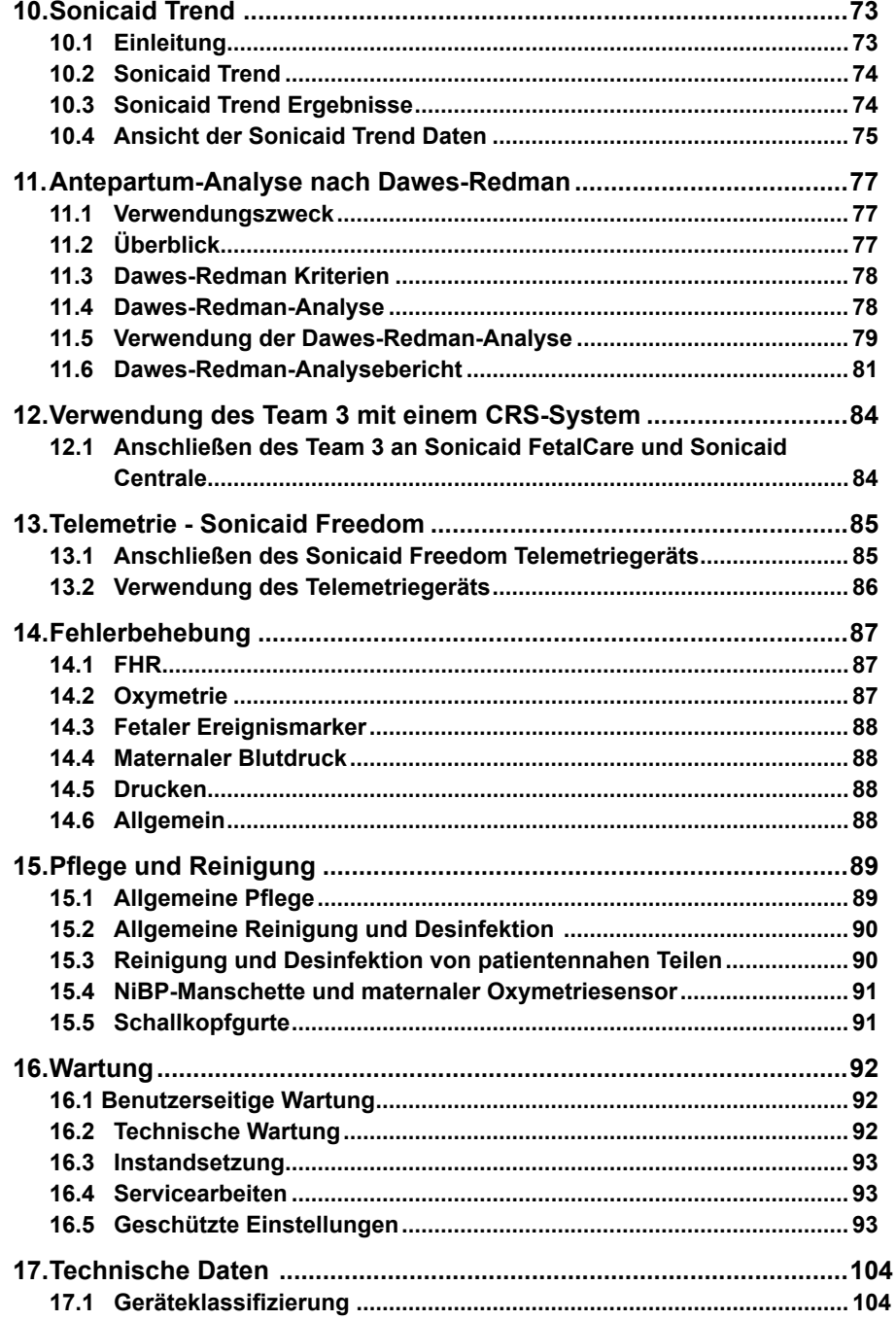

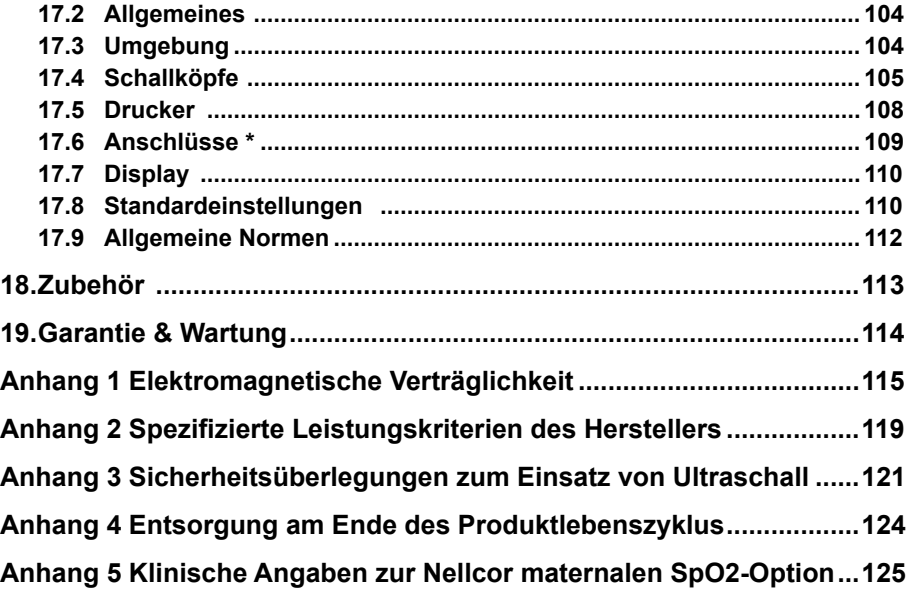

# <span id="page-5-0"></span>**1. Sicherheit**

Wir empfehlen, die Ultraschallexposition gemäß dem "ALARA"-Prinzip **durchzuführen und diese dementsprechend so niedrig wie angemessen erreichbar (As Low As Reasonably Achievable) zu halten. Das gilt als gute Praxis, die jederzeit zu beachten ist.**

**Team 3 misst lediglich einen einzigen Indikator für den Fetalzustand. Dieser sollte gemeinsam mit anderen Faktoren im Rahmen einer ganzheitlichen Geburtsvorsorge bewertet werden. Vor dem Ergreifen geeigneter Maßnahmen ist eine vollständige Untersuchung erforderlich. Bei Bedenken hinsichtlich der Genauigkeit einer Messung sollte eine alternative Methode zur Anwendung kommen.**

# **Symbole**

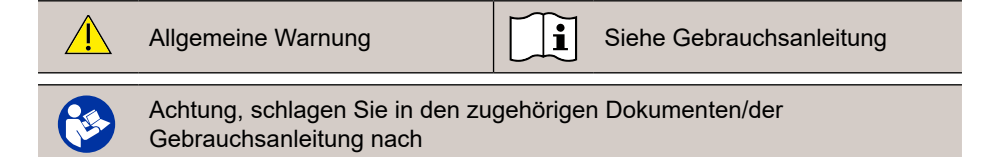

# **1.1 Warnhinweise**

**Nicht in der Nähe von entflammbaren Gasen verwenden oder in sauerstoffreichen Umgebungen verwenden. Sterilisieren Sie das Produkt und sein Zubehör nicht. Hierdurch wird das Produkt beschädigt und es besteht die Gefahr, dass dem Patienten oder Anwender Schaden zugefügt wird. Trocken halten. Team 3 nicht in Flüssigkeiten tauchen.Die Schallköpfe (Toco**

**und Ultraschall) weisen die Schutzklasse IPX7 auf. Team3 mit kabelgebundenen Schallköpfen ist nicht für den Einsatz bei Wassergeburten geeignet.**

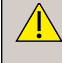

**Bringen Sie beim Bewegen des Team3 (manuell oder auf einem Wagen) stets die Schutzabdeckung an, um das Gerät gegen das Eindringen von Flüssigkeit zu schützen.**

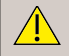

**Nicht in einem sterilen Umfeld verwenden, sofern keine zusätzlichen Infektionsschutzmaßnahmen ergriffen werden.**

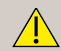

**Verwenden Sie nur in diesem Handbuch aufgeführtes Zubehör.**

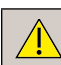

**Batterien nicht ins Feuer werfen, da sie dadurch explodieren könnten.**

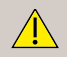

**Der optionale Lithium-Akku kann im Rahmen des Service ersetzt werden. Der Ersatz durch unangemessen qualifiziertes Personal kann eine Gefahr darstellen.**

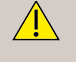

**Nicht gemeinsam mit Defibrillatoren verwenden. Stellen Sie vor einer Defibrillation sicher, dass alle Kabel und Anwendungsteile des Team3 von der Patientin entfernt werden.**

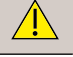

**Monitore der Team3 Serie sind nicht für Patientinnen mit Herzschrittmachern geeignet.** 

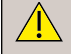

**Nicht gemeinsam mit elektrochirurgischen Geräten verwenden.**

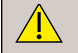

**Team 3 kann von der AC-Netzversorgung getrennt werden, indem der IEC-Netzstecker gezogen wird. Stellen Sie sicher, dass er jederzeit frei zugänglich ist.**

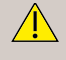

**Team 3 ist ein Produkt der Schutzklasse 1, das mit einem Schutzleiter ausgestattet ist. Stellen Sie sicher, dass das Gerät stets an eine angemessen geerdete AC-Stromversorgung angeschlossen ist.**

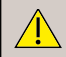

**Nicht in häuslicher Umgebung verwenden.**

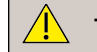

**Team 3 nicht in Fahrzeugen oder Flugzeugen verwenden.**

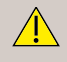

**Falls dieses Produkt an ein anderes elektrisches Gerät angeschlossen wird, muss unbedingt sichergestellt werden, dass dieses vollständig der Norm EN60601- 1:2005 entspricht.** 

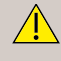

**Dieses Produkt enthält empfindliche elektronische Teile. Daher könnten starke Hochfrequenzfelder Interferenzen auslösen. Dies macht sich durch ungewöhnliche Geräusche aus dem Lautsprecher bemerkbar. Wir empfehlen, die Quelle der Interferenzen festzustellen und zu beseitigen.**

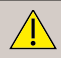

**Keiner übermäßigen Hitze und keiner längeren Sonnenbestrahlung aussetzen.**

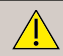

**Jegliche Änderungen an diesem Produkt sind untersagt.**

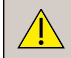

**Dieses Produkt ist ausschließlich zur Verwendung durch angemessen qualifiziertes medizinisches Fachpersonal vorgesehen.**

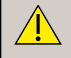

**Beim Konfigurieren des Systems muss das Risiko des Stolperns über Kabel bedacht und minimiert werden.**

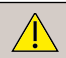

**Nicht während MRI-Scans verwenden.**

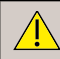

**Nicht verwenden, wenn das Gerät bzw. eines seiner Zubehörteile beschädigt sind.**

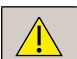

**Die Nutzung des Team3 ist auf jeweils eine Patientin beschränkt.**

<span id="page-7-0"></span>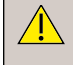

**Das Risiko einer Cyber-Attacke auf den Fetalmonitor ist vernachlässigbar. Zur Sicherung des Geräts bzw. seiner Updates sind keine speziellen Maßnahmen erforderlich.**

**Durch seine Emissionseigenschaften eignet sich dieses Gerät für den Einsatz in Privatbereichen und Krankenhäusern (CISPR 11 Klasse A). Bei Gebrauch in einer Wohnumgebung (für die normalerweise CISPR 11 Klasse B erforderlich ist) bietet dieses Gerät unter Umständen keinen ausreichenden Schutz vor HF-Kommunikationsdiensten. In diesem Fall muss der Benutzer entsprechende Maßnahmen treffen, wie z. B. einen Standortwechsel oder eine andere Ausrichtung des Geräts.**

# **1.2 Infektionskontrolle**

Einweg-Bauchgurte sind zur einmaligen Verwendung bei einer Patientin vorgesehen und dürfen nicht wiederverwendet werden.

Siehe Gebrauchsanweisung in der Beilage für anderes Einweg-Zubehör.

# **1.3 Patientennahe Teile**

Wie in EN60601-1:2005 definiert, sind die patientennahen Teile des Team 3 Fetalmonitors folgende:

- TOCO-Schallkopf MEKG-Elektroden
- 
- Patienten-Ereignismarker FEKG-Beinplatte/Kabel
- 
- MSpO $_2$ -Sensor
- 
- Ultraschallkopf FEKG-Skalpelektroden
	-
- NiBP-Manschette FEKG- Referenzelektrodenpad

# **1.4 Lebensdauer**

Die Lebensdauer gilt als Mindestzeitraum, währenddessen das Gerät sicher und geeignet für seine vorgesehene Nutzung ist und alle Maßnahmen zur Risikokontrolle wirksam bleiben.

Huntleigh Healthcare Ltd. versichert, dass die erwartete Lebensdauer für dieses Gerät auf 7 Jahre festgelegt wurde.

# <span id="page-8-0"></span>**2. Einleitung**

Die Team 3 Serie an Fetal-/Maternalmonitoren dient zur Antepartum (Team 3A)- und Intrapartum (Team 3I)-Überwachung.

Alle Modelle (Team 3A und Team 3I) sind standardmäßig mit den folgenden Funktionen ausgestattet:

- Fetale Zweikanal-Ultraschall-Herzfrequenzmessung mit Audio
- Externe Überwachung maternaler Wehen
- Maternal erfasste fetale Bewegungen
- Automatische Erkennung fetaler Bewegungen
- Farb-Touchscreen 8,4 Zoll
- Anschluss an zentrales Review-System über serielle Schnittstelle
- Anschluss an Funkschallkopfsystem (Sonicaid Freedom)
- USB für Upgrade und Konfiguration

Die folgenden Optionen sind für alle Modelle verfügbar:

- Analyse Dawes-Redman \*
- Drillinge
- eCTG-Modelle (druckerlos)
- Integrierter Akku
- DVI Videoausgang
- Papierfacheinsatz für vorgedrucktes Papier
- Maternaler nicht invasiver Blutdruck
- Maternale Pulsoxymetrie (MSpO $_{\textrm{\tiny{2}}}$ )
- Maternale Herzfrequenz aus MSpO2 oder NiBP

Der Team 3I weist zudem standardmäßig folgende Zusatzfunktionen auf:

- Fetales EKG \*\*
- Maternale EKG (MEKG) \*\*\*
- Intrauteriner Druck \*\*\*

Zusätzliche Optionen Team 3I:

• Intrapartum-Trend-Funktion \*

#### **Hinweis: Diese Gebrauchsanleitung bezieht sich auf die Softwareversion 14.**

*\* Nicht in allen Märkten verfügbar \*\* Elektroden / Sensoren separat erhältlich \*\*\* Schnittstellenkabel und Elektroden / Sensoren separat erhältlich*

# <span id="page-9-0"></span>**2.1 Verwendungszweck und Bestimmungsgemäße**

Die Team 3 Fetalmonitore sind für medizinisches Fachpersonal vorgesehen, das entsprechend in der nicht-invasiven und invasiven Überwachung der physiologischen Parameter von Schwangeren und Feten während der Intrapartum- und Antepartum-Phase der Schwangerschaft geschult ist. Die Geräte sind für die Nutzung in Krankenhäusern und krankenhausähnlichen Einrichtungen vorgesehen.

Der Sonicaid Team 3 Antepartum ist für die Überwachung der folgenden physiologischen Parameter geeignet:

- Fetale Herzfrequenz bei Ein-Kind-, Zwillings- oder Trillingsfeten mittels Ultraschall
- Uterusaktivität extern
- Fetalbewegung maternal und extern mittels Ultraschall.
- Maternale Herzfrequenz und Sauerstoffsättigung mittels Pulsoxymetrie
- Maternaler nicht-invasiver Blutdruck

Der Sonicaid Team 3 Intrapartum ist für die Überwachung der folgenden physiologischen Parameter geeignet:

- Fetale Herzfrequenz bei Ein-Kind-, Zwillings- oder Trillingsfeten mittels Ultraschall und/oder FEKG
- Maternale Herzfrequenz über FKG-Flektroden
- Uterusaktivität extern oder intern
- Fetalbewegung maternal und extern mittels Ultraschall
- Maternale Herzfrequenz und Sauerstoffsättigung mittels Pulsoxymetrie
- Maternaler nicht-invasiver Blutdruck

# **2.2 Kontraindikationen**

Dieses Gerät ist bei Patientinnen mit Herzschrittmacher kontraindiziert.

Das Team3-System ist nicht für den Einsatz auf Intensivstationen, Operationssälen oder in Transportüberwachungsanwendungen vorgesehen.

# <span id="page-10-0"></span>**2.3 Auspacken/Vorläufige Prüfungen**

Wir empfehlen, beim Erhalt des Geräts eine gründliche Sichtkontrolle vorzunehmen. Sollten hierbei Schäden ersichtlich sein oder Teile fehlen, informieren Sie umgehend Huntleigh Healthcare Ltd.

#### **2.3.1 Inhalt**

#### **Standard - All models**

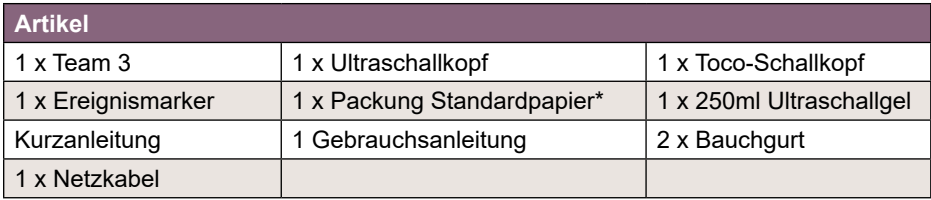

*\* außer bei Installation der optionalen Philips/GE-Papiereinlage*

#### **Blutdruck (optional)**

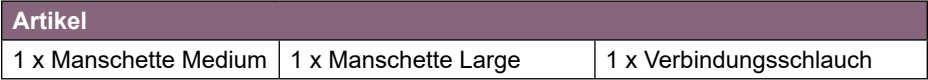

#### **MSpO2 (optional)**

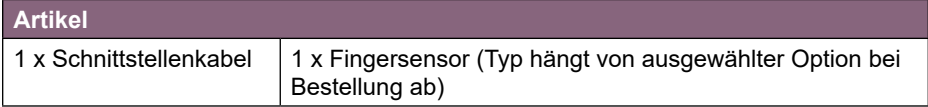

#### *Standard -* **Team 3I**

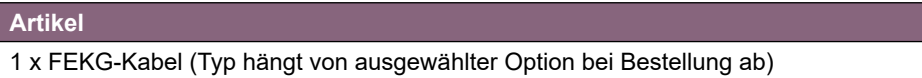

**Hinweis: Alle Team 3 Modelle sind standardmäßig für Zwillinge geeignet, werden jedoch nur mit 1 x Ultraschallkopf geliefert. Für Zwillinge bzw. Drillinge, wenn diese Option installiert ist, bestellen Sie bitte die benötigten zusätzlichen Ultraschallköpfe separat.**

#### **2.4 Position der Bedienperson**

Der Team 3 lässt sich bequem in Steh- oder Sitzposition vor dem Gerät bedienen.

# <span id="page-11-0"></span>**3. Produktidentifikation**

**Die Sicherheit und einwandfreie Leistungsfähigkeit des Geräts sind nur bei**  $\sqrt{N}$ **Verwendung der korrekten Schallkopftypen gewährleistet. Versuchen Sie keinesfalls, andere als von Huntleigh gelieferte bzw. empfohlene Geräte an diese Buchsen anzuschließen.**

# **3.1 Vorderseite**

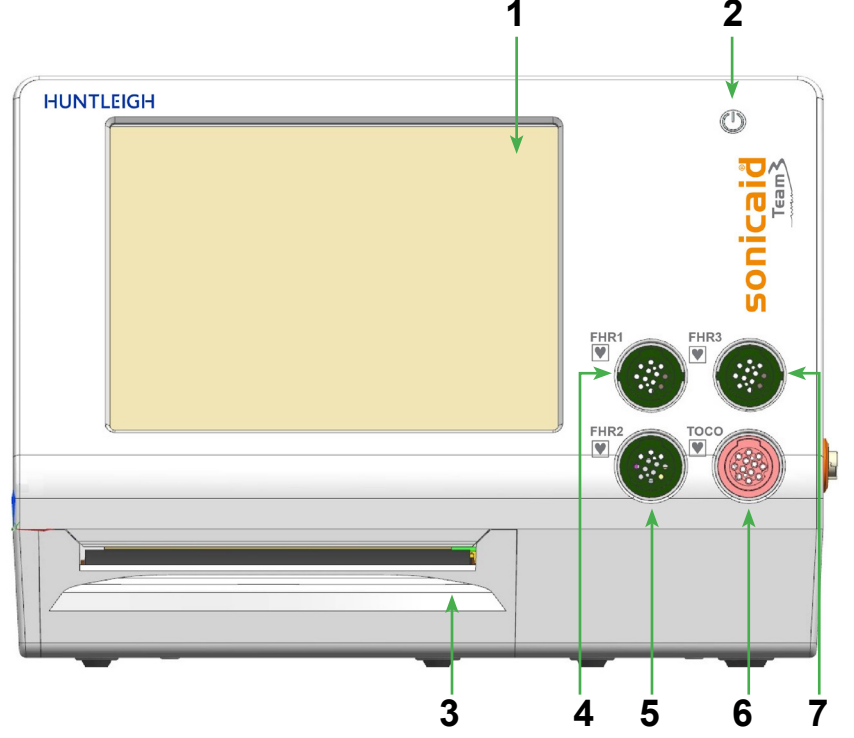

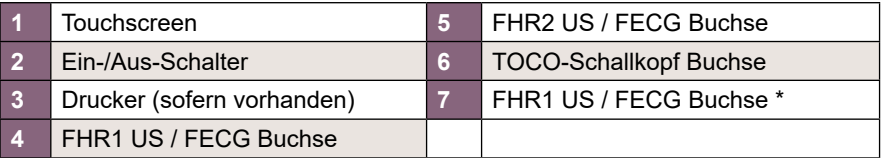

*\* Je nach erworbenem Modell/Optionen.*

# <span id="page-12-0"></span>**3.2 Rückseite**

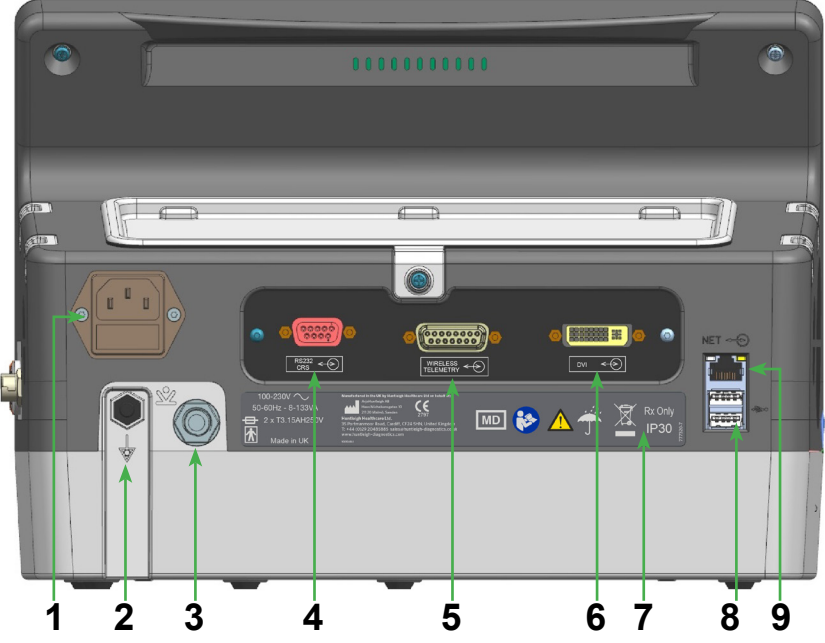

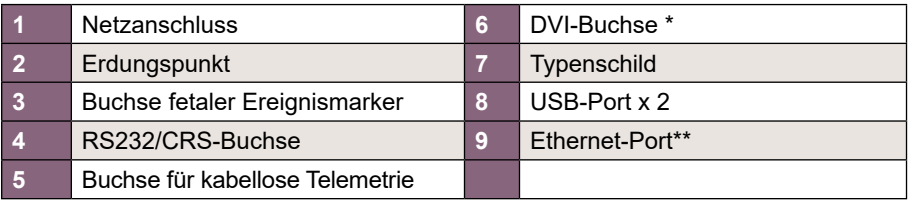

*\* Je nach erworbenem Modell/Optionen. \*\* Nicht aktiviert - künftiges Upgrade.*

# **3.3 Etikett auf der Unterseite**

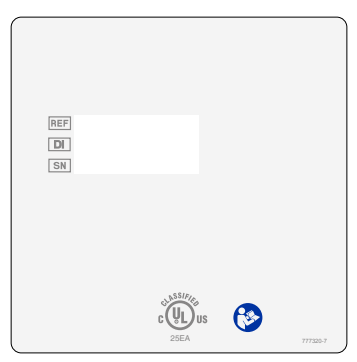

# <span id="page-13-0"></span>**3.4 Seite**

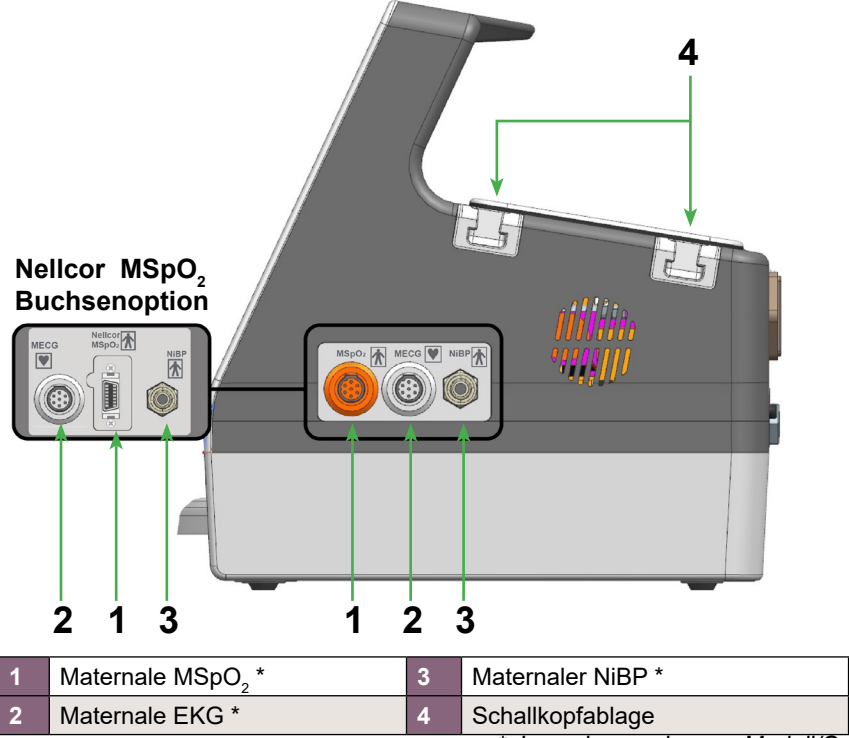

*\* Je nach erworbenem Modell/Optionen.*

# **3.5 Produktkennzeichnung**

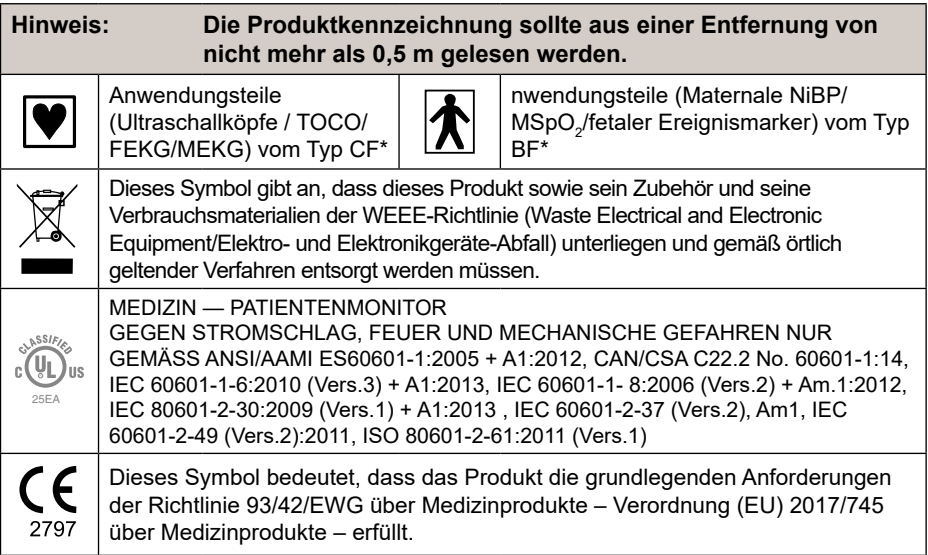

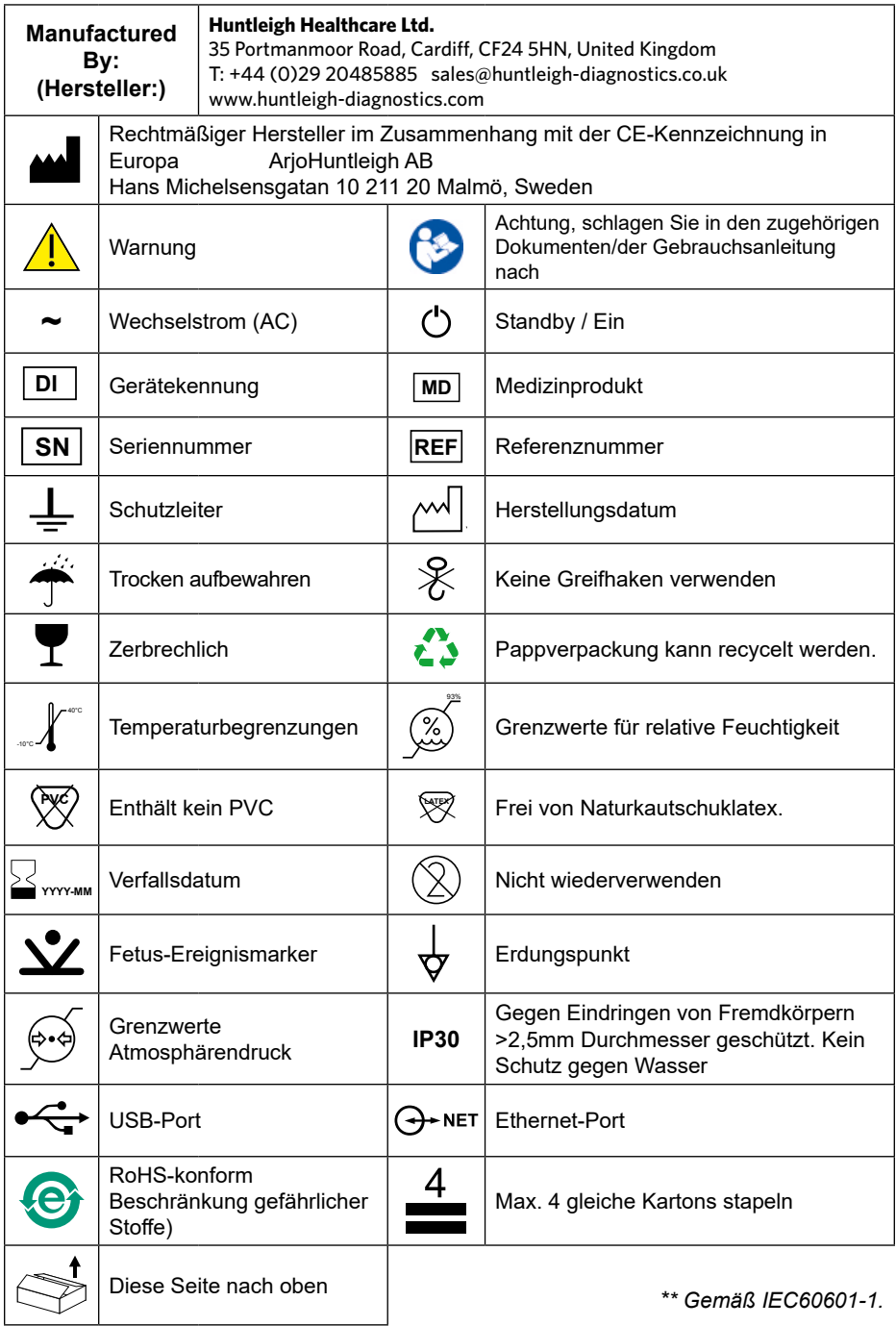

# <span id="page-15-0"></span>**4. Einrichtung**

# **4.1 Systemanschluss**

#### **WARNUNG: Diese Anforderungen müssen erfüllt werden, wenn der Team 3 an ein anderes elektrisches Gerät, wie etwa einen PC, angeschlossen wird.**

- 1 Nicht medizinische Ausrüstung muss der relevanten EN- oder ISO-Sicherheitsnorm entsprechen. Bei informationstechnologischer Ausrüstung ist diese Norm IEC950/EN60950.
- 2 Jeder, der weitere Geräte an Signaleingangs- oder Signalausgangskomponenten des Systems anschließt, konfiguriert ein medizinisches System und ist damit dafür verantwortlich, dass das System die Norm EN60601-1:2005, Abschnitt 16 erfüllt. Falls Zweifel über die Konformität des Systems bestehen, wenden Sie sich an die Wartungsabteilung Ihrer örtlichen Huntleigh-Vertretung.
- 3 Falls nicht-medizinische Ausrüstung (z. B. der PC oder Drucker) mit einem Gehäuseberührungsstrom, der über den von IEC60601-1 zugelassenen Werten liegt, in der Patientenumgebung (in einem Radius von 1,5 m des Patienten) verwendet werden soll, muss der Gehäuseberührungsstrom in die durch IEC60601-1 festgelegten Grenzwerte gebracht werden. Dies kann durch die Verwendung eines Isoliertransformators für den medizinischen Bereich erreicht werden. Geeignete Typen sind bei den Huntleigh-Verkaufsvertretern erhältlich.
- 4 Ein Erdungspunkt mit Potentialausgleich ist hinten am Monitor zu finden, der bei der Installation dem Anschluss an einen empfohlenen Erdungspunkt dient. Das Erdungskabel sollte von allen Netz- und Stromkabeln getrennt verlaufen und so kurz wie möglich sein. Der Anschluss erfolgt bei der Installation mit einer DIN-42801-Steckbuchse und einem gelben und grünen 56/28AWG-Erdungskabel mit 4 mm2, angeschlossen an den Erdungspunkt mit Potentialausgleich. Auf keinen Fall darf eine Patientin direkt an die Erdung angeschlossen werden. Alle externen Erdungsanschlüsse müssen einer Sichtkontrolle unterzogen werden, um sicherzustellen, dass alle Kabel und Anschlüsse in gutem Zustand sind Erdverbindungsprüfungen sind mit einem geeigneten tragbaren Geräteprüfgerät durchzuführen. Die Impedanz zwischen Schutzleiter und Erdung mit Potentialausgleich darf bei der Installation 0,1 Ω nicht überschreiten.

## **4.1.1 DVI-Ausgang (optional**

Über den DVI-Ausgang kann ein externer Monitor (muss eine Auflösung von 800x600 unterstützen) über ein Standard-DVI-Kabel an den Team3 angeschlossen werden. Wenn es sich beim externen Display um einen Touchscreen handelt, kann ein zweites Kabel vom Display in einen der USB-Anschlüsse eingesteckt werden. So kann der Team3 vom externen Monitor aus gesteuert werden. Der integrierte Bildschirm bleibt in diesem Modus als Anzeige aktiv, die Touchfunktion ist jedoch deaktiviert.

<span id="page-16-0"></span>Beim externen Monitor muss es sich entweder um ein für medizinische Geräte zugelassenes Produkt handeln oder eine zusätzliche elektrische Isolierung vorgenommen werden, um sicherzustellen, dass das System die relevanten elektrischen/Sicherheitsnormen erfüllt.

# **4.2 Schallkopf-/Sensor-/Manschettenanschluss**

Stellen Sie sicher, das alle Schallkopf-/Sensorkabel korrekt in die entsprechende Buchse gesteckt wurden.

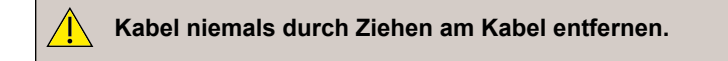

# **4.3 Papier einlegen**

Siehe Abschnitt 9.6 - Druckerpapier einlegen.

## **4.4 Transport und Montage**

#### **Wagen**

Wird das Gerät regelmäßig transportiert, sollte es aus Sicherheitsgründen auf den dafür vorgesehenen Wagen montiert werden, der als Zubehör erhältlich ist. Die Aufbauund Befestigungshinweise für den Team 3, die mit dem Wagen geliefert werden, sind zu beachten.

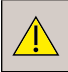

**Achten Sie bei der Verwendung des Team 3 auf einem Wagen darauf, dass die Bremsen aktiviert sind, außer der Wagen wird bewegt.**

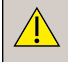

**Team3 darf nicht verwendet werden, während er zwischen Standorten transportiert wird.**

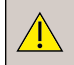

**Achten Sie darauf, dass herabhängende Schallkopfkabel und andere Anschlusskabel keine Stolpergefahr darstellen, durch die das Gerät umkippen könnte. Ungebrauchte Schallköpfe stets ordnungsgemäß aufbewahren.**

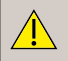

**Vor jedem Transport mit dem Wagen und vor jedem Einsatz des Team 3 muss sichergestellt werden, dass das Gerät sowie alle Schallköpfe und Kabel ordnungsgemäß gesichert sind.**

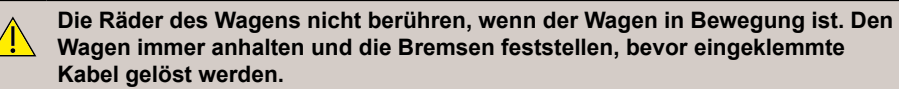

**Bringen Sie beim Bewegen des Team3 (manuell oder auf einem Wagen) stets die Schutzabdeckung mit Mindestschutzklasse IPX2 an, um das Gerät während des Transports gegen das Eindringen von Flüssigkeit zu schützen. Eine geeignete Abdeckung ist als Zubehör erhältlich.**

#### **Wandhalterung**

Wenn das Gerät nur selten transportiert wird, ist eine spezielle Wandhalterung zur sicheren Wandmontage des Team 3 erhältlich. Die Aufbau- und Befestigungshinweise für den Team 3, die mit der Wandhalterung geliefert werden, sind zu beachten.

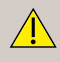

**Die Wandhalterungen müssen von geschultem Personal angebracht werden. Materialien verwenden, die für die Art der Wand und für die Last geeignet sind. Vor der Benutzung Lasttests durchführen.**

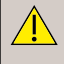

**Stellen Sie sicher, dass der Team 3 gemäß der mit der Wandvorrichtung gelieferten Anleitung und mithilfe der entsprechenden Adapterplatte und den entsprechenden Schrauben sicher in der Halterung befestigt ist.**

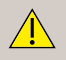

**Der Standort des Geräts muss sorgfältig ausgewählt werden, damit Nutzer, Patienten oder andere Personen sich nicht an dem Gerät verletzen können.**

# <span id="page-18-0"></span>**5. Bedienung**

# **5.1 EINschalten des Geräts**

Wenn die DVI-Option installiert und ein externer Touchscreen angeschlossen ist, muss der externe Bildschirm eingeschaltet werden, bevor Team3 entweder an das Netz angeschlossen oder eingeschaltet wird.

In diesem Modus beziehen sich alle Verweise auf die Touchscreen-Steuerung von Team3 in diesem Handbuch auf den externen Touchscreen. Die Touchfunktion des integrierten Bildschirms ist in diesem Modus deaktiviert.

Schließen Sie das Gerät an das Stromnetz an.Das Gerät schaltet sich automatisch ein. Wenn sich das Gerät im Aus-/Standby-Modus befindet und bereits an das Stromnetz

angeschlossen ist, halten Sie  $\bigcup$  zum Einschalten ca. 2 Sekunden lang gedrückt. Ein kurzer Signalton ist zu hören.

Der Begrüßungsbildschirm wird kurz angezeigt, dann erscheint der Anwendungsbildschirm.

# <span id="page-19-0"></span>**5.2 Anwendungsbildschirm**

Der Anwendungsbildschirm erscheint und wird je nach den Optionen/Modulen des Geräts automatisch konfiguriert. Der Bildschirm besteht aus Kurven und numerischen Anzeigen. Alle Funktionen sind über den Touchscreen aufrufbar, entweder über die Kontrollleisten-Menüs unten am Bildschirm oder durch Antippen der einzelnen Anwendungen.

Bitte beachten Sie, dass bei einigen Anwendungen der relevante Bereich gedrückt gehalten werden muss.

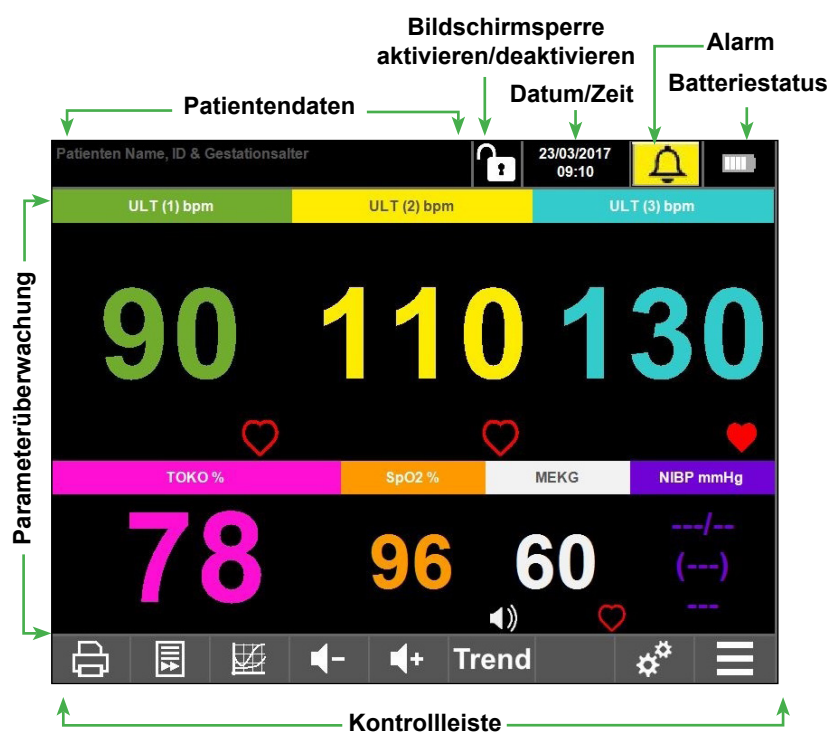

#### **5.2.1 Patientendatenban**

Die Team3 Patientendatenbank ist nur für die kurzfristige Speicherung und Überprüfung von Kurven vorgesehen. Für eine längere Speicherung empfehlen wir unser Sonicaid FetalCare oder Sonicaid Centrale CTG-Anzeige- und Archivierungssystem.

Die Kurven werden automatisch in der Team3 Datenbank gespeichert, wenn eine Kurve gedruckt oder aufgezeichnet wird. Beachten Sie, dass Kurven, die vor dem Starten des Druckers oder der Aufzeichnung auf dem Bildschirm angezeigt werden, NICHT gespeichert werden.

Die Kapazität der Datenbank beträgt ~3,5 GB. Bei normaler Verwendung können damit bis zu 2 Jahre lang Kurven der Intrapartum-Überwachung und mehr in der Antepartum-Überwachung gespeichert werden.

<span id="page-20-0"></span>Wenn die Datenbank zu ~85 % voll ist, wird der Benutzer durch eine Meldung aufgefordert, Kurven zu archivieren, die älter als 1 Jahr sind. Diese Meldung erscheint bei jedem Einschalten des Geräts, bis die Archivierung erfolgt ist. Wenn die Archivierung nach 7 Tagen noch nicht erfolgt ist, wird sie vom System erzwungen. Die Kurven werden auf einem USB-Speicherstick über einen der beiden USB-Anschlüsse auf der Rückseite archiviert.

Die Kurven werden auf einem USB-Speicherstick über einen der beiden USB-Anschlüsse auf der Rückseite archiviert.

Es gibt auch eine interne Archivierungsfunktion: Mit dem "Recordings Manager" (Aufzeichnungsmanager) können Sie ausgewählte Kurven in den Archivspeicher verschieben, und mit dem "Archive Manager" (Archivmanager) können Sie Kurven in der Live-Datenbank wiederherstellen. Bitte beachten Sie, dass sich dadurch die Gesamtkapazität der Datenbank nicht erhöht, aber bei großen Datenbanken der Zugang zu Kurven in der Live-Datenbank zur Überprüfung schneller erfolgt. Siehe Abschnitt 16.5.

### **5.2.1 Eingabe von Patientendaten**

Halten Sie die obere linke Bildschirmecke gedrückt, um den Patientendaten-Bildschirm aufzurufen.

#### **Hinweis**

**Wenn Sie nicht auf den Bildschirm "Patient Data" (Patientendaten) zugreifen können, ist diese Funktion möglicherweise deaktiviert – siehe Abschnitt 16.5 für nähere Details**

Auf diesem Bildschirm kann die Bedienperson den Namen der Patientin und die Patienten-ID eingeben, zum Bildschirm "Gestationsalter angeben" navigieren und nach früheren Patientinnen suchen.

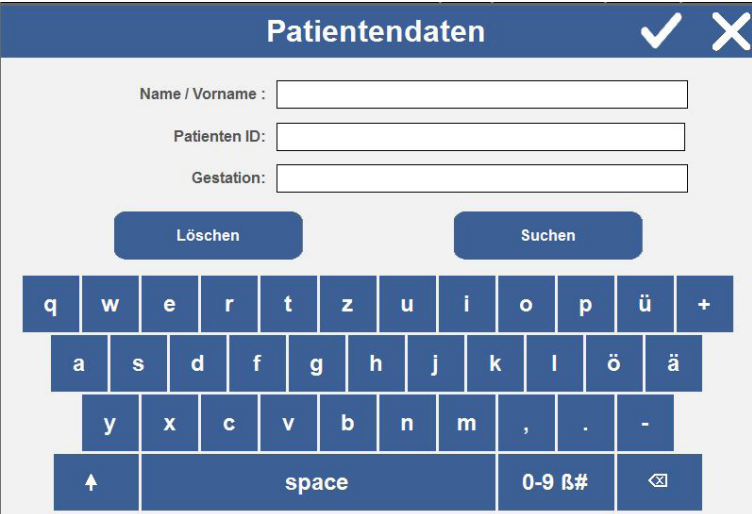

Geben Sie den Namen der Patientin und die Patienten-ID über die Bildschirmtastatur ein.

Tippen Sie auf **Löschen J**, um Daten aus dem Formular zu entfernen. Suchen

Tippen Sie auf **tum <sup>suchen</sup> auf dem Suchbildschirm aufzurufen, der die Auswahl der** Patientendaten einer zuvor überwachten Patientin ermöglicht.

Tippen Sie auf den Bereich "Gestation" (Gestation), um den Bildschirm "Set Gestational Age" (Gestationsalter angeben) aufzurufen.

 $T$ ippen Sie auf  $\blacktriangledown$  um zum Überwachungsbildschirm mit den Daten dieses Formulars zurückzukehren.

### **Nach Patientennamen suchen**

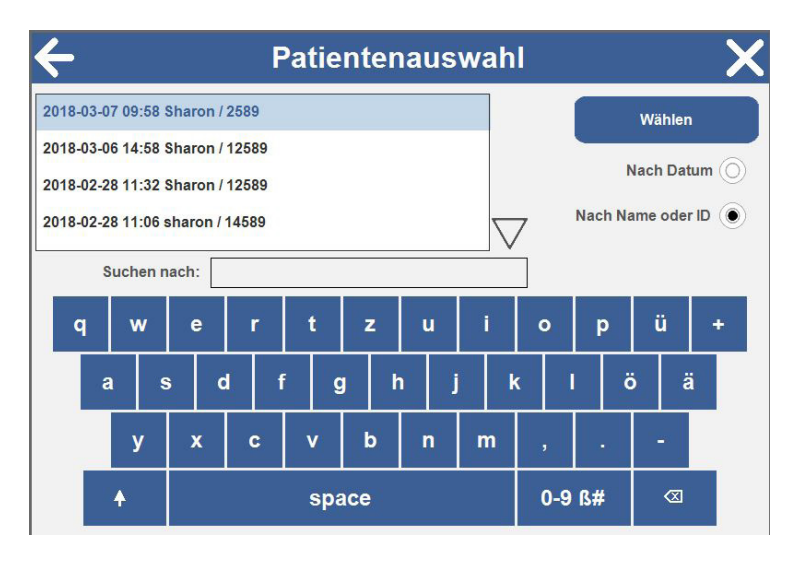

Tippen Sie auf **Kanten (Wühlen III)** um zum Überwachungsbildschirm mit den Daten dieser Patientin im Bereich Patientendaten zurückzukehren.

#### **Gestationsalter angeben**

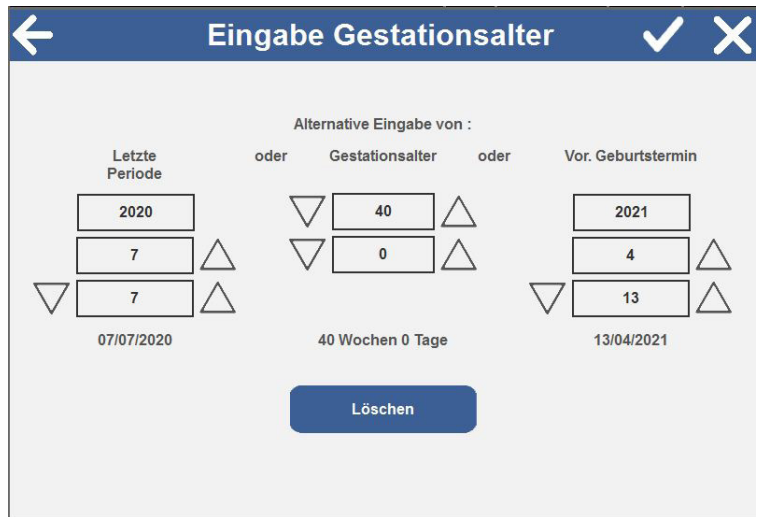

Das Dialogfenster ermöglicht der Bedienperson folgende Änderungen:

- Datum der letzten Menstruation
- Gestationsalter
- Geschätzter Geburtstermin

Ausgehend vom aktuellen Datum werden durch Änderungen einer dieser Datumsangaben die anderen beiden automatisch aktualisiert.

Tippen Sie auf den Aufwärts- oder Abwärtspfeil, um die Werte zu ändern. Der Höchstwert für das Gestationsalter ist auf 44 Wochen eingestellt.

Tippen Sie auf  $\leftarrow$  um zum Patientendaten-Bildschirm mit dem aktuellen Wert für das Gestationsalter zurückzukehren.

Touch <sup>Löschen</sup> to reset the GA values to zero.

Tippen Sie auf √, um zum Patientendaten-Bildschirm mit einem gelöschten Wert für das Gestationsalter zurückzukehren.

#### <span id="page-23-0"></span>**5.2.2 Bildschirmsperre aktivieren/deaktivieren**

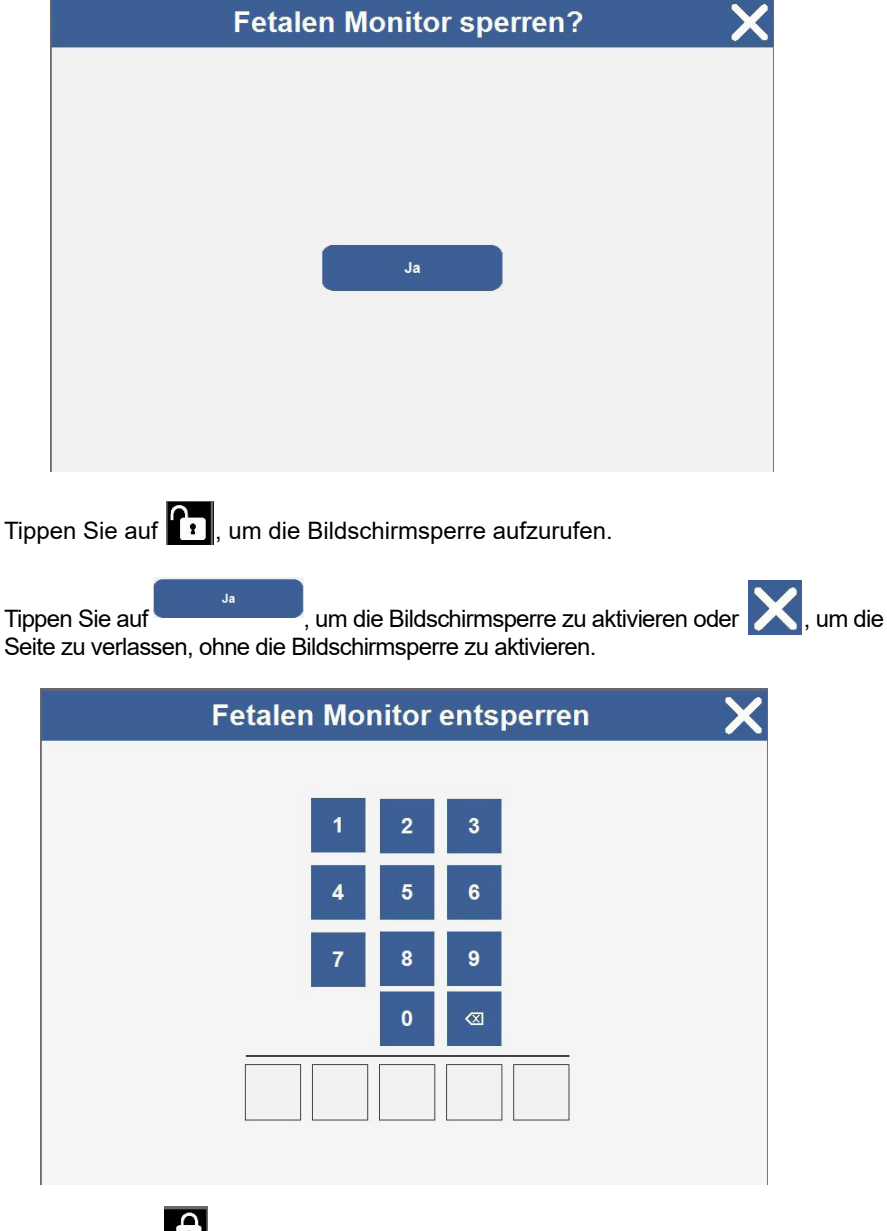

Tippen Sie auf **(† 1**. um die Bildschirmsperre zu deaktivieren.

Zur Deaktivierung der Bildschirmsperre müssen Sie einen 5-stelligen Code (werkseitiger Code : 0 0 1 2 3 ) über den Touchscreen eingeben.

<span id="page-24-0"></span>Halten Sie den Bereich Datum/Uhrzeit auf dem Bildschirm gedrückt, um den Bildschirm für Datum und Uhrzeit aufzurufen. (Hinweis: Dieser Bildschirm kann auch über das Einstellungsmenü aufgerufen werden.)

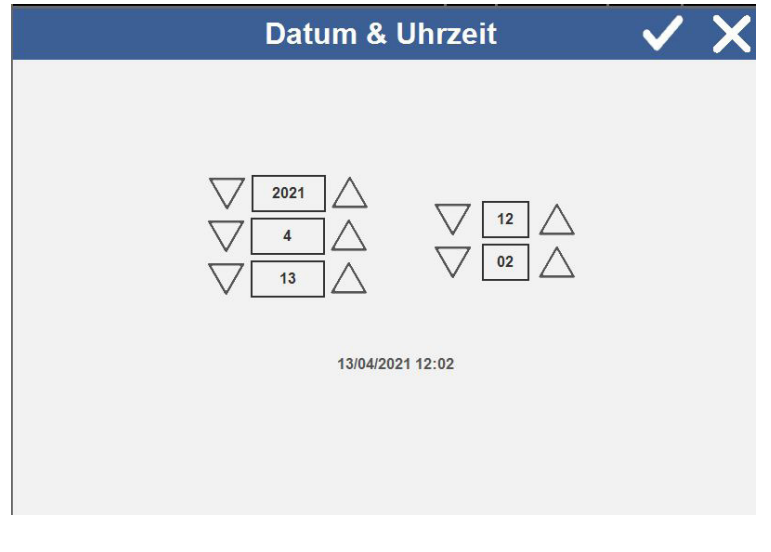

Stellen Sie das aktuelle Datum und die Uhrzeit anhand der  $\triangle \triangledown$  Pfeile ein. Bestätigen Sie die Auswahl mit V.

# **5.3 Kontrollleiste**

Unten am Bildschirm wird die Kontrollleiste angezeigt. Je nach den Optionen/ installierten Modulen sowie dem Betriebsmodus des Geräts werden verschiedene Optionen angezeigt.

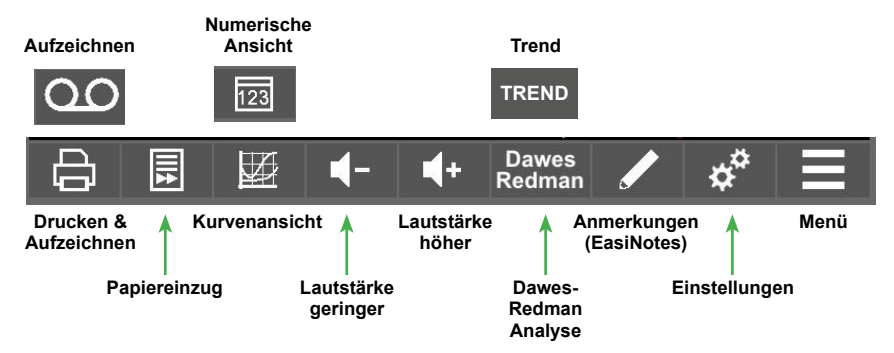

#### <span id="page-25-0"></span>**5.3.1 Aufzeichnen/Drucken**

Siehe Abschnitt 9 – Drucken für nähere Details.

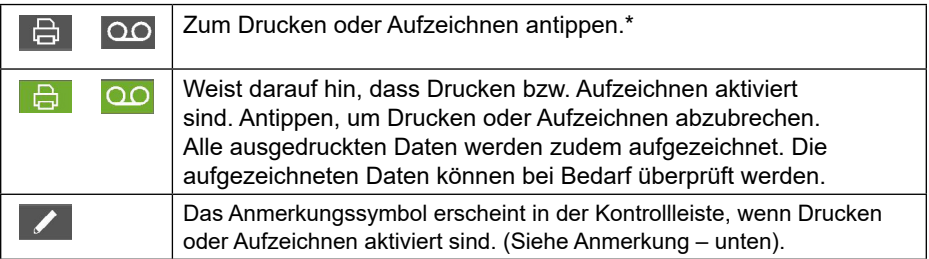

*\* Bei eCTG-Modellen ohne Drucker.*

### **5.3.2 Papiereinzug**

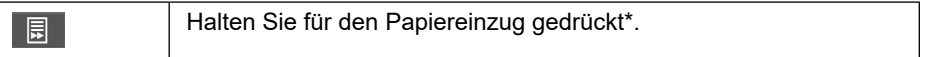

*\* Bei Installation der Option(en).*

#### **5.3.3 Numerische/Kurvenansicht**

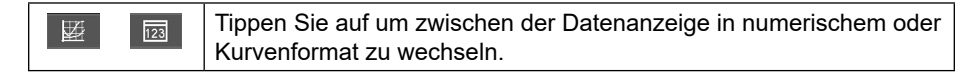

#### **5.3.4 Lautstärke höher/geringer**

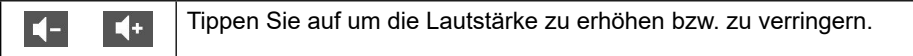

#### **5.3.5 Dawes-Redman-Analyse/Trend-Funktion**

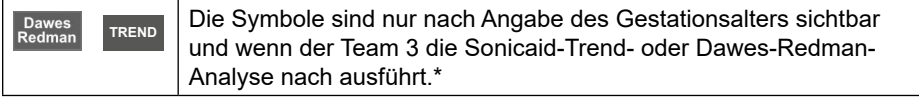

*\*\* Bei Installation der Option(en).*

## **5.3.6 Anmerkungen - EasiNotes**

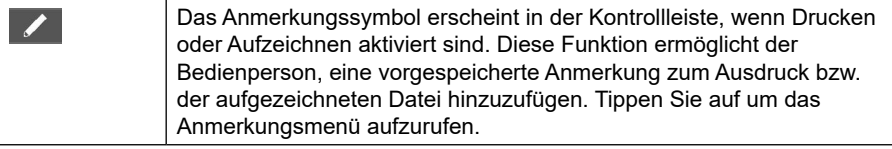

.

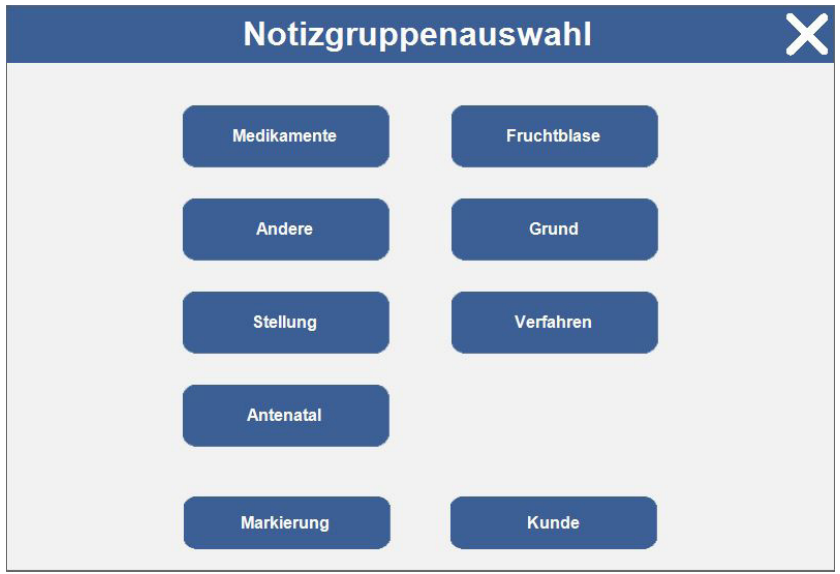

Tippen Sie auf die einzelnen Anmerkungskategorien, um die verfügbaren Untermenüoptionen aufzurufen.

#### **Hinweis**

**Das Easinotes-Subsystem ist äußerst flexibel und ermöglichtdie Konfiguration von bis zu 12 Gruppen mit je 12 Anmerkungen auf dem Team** 

#### **Hinweis**

**Die Taste "Markierung" ermöglicht es dem Benutzer, ein leeres Feld für eine handschriftliche Notiz auf der Kurve auszudrucken.**

#### **Hinweis**

**Siehe Abschnitt 16.5 und 16.6 für nähere Informationen zum Aufrufen der Funktion Einstellungsverwaltung, um die Anmerkungen zu personalisieren und zu übersetzen.**

#### **Hinweis**

**Die Schaltfläche "Kunde" ermöglicht es dem Benutzer, benutzerdefinierte Notizen über eine Bildschirmtastatur einzugeben – klicken Sie auf die Schaltfläche "Senden", um die Nachricht abzusenden.**

#### **Untermenü Anmerkungen**

Tippen Sie auf eine Option, um die Anmerkungen zu den Aufzeichnungs-/Druckdaten hinzuzufügen.

Die ausgewählte Anmerkung erscheint auf dem Ausdruck/der Datenaufzeichnung.

#### <span id="page-27-0"></span>**5.3.7 Einstellungsmenü**

Tippen Sie auf  $\mathcal{R}^*$  in der Kontrollleiste, um sich das Menü "Settings" (Einstellungen) anzeigen zu lassen. In diesem Menü kann der Benutzer die Einstellungen des Team3 patientenspezifisch konfigurieren. Die Einstellungen bleiben wirksam, bis der Monitor ausgeschaltet wird, es sei denn, sie werden als Standardwerte gespeichert. Um neue Einstellungen als Standardeinstellungen zu speichern, nehmen Sie die gewünschten Änderungen vor, gehen dann zu Settings Management (Einstellungsverwaltung) und wählen Save Local Settings (Lokale Einstellungen speichern). Das folgende Diagramm zeigt, wie Sie zu allen Menüoptionen gelangen, die im Menü Einstellungen verfügbar sind. Tippen Sie auf eine beliebige Schaltfläche, um sich die verfügbaren Untermenüoptionen anzeigen zu lassen. Die einzelnen Untermenüs werden auf den folgenden Seiten beschrieben.

Auf den Bildern sind die Standardeinstellungen für jede Option zu sehen.

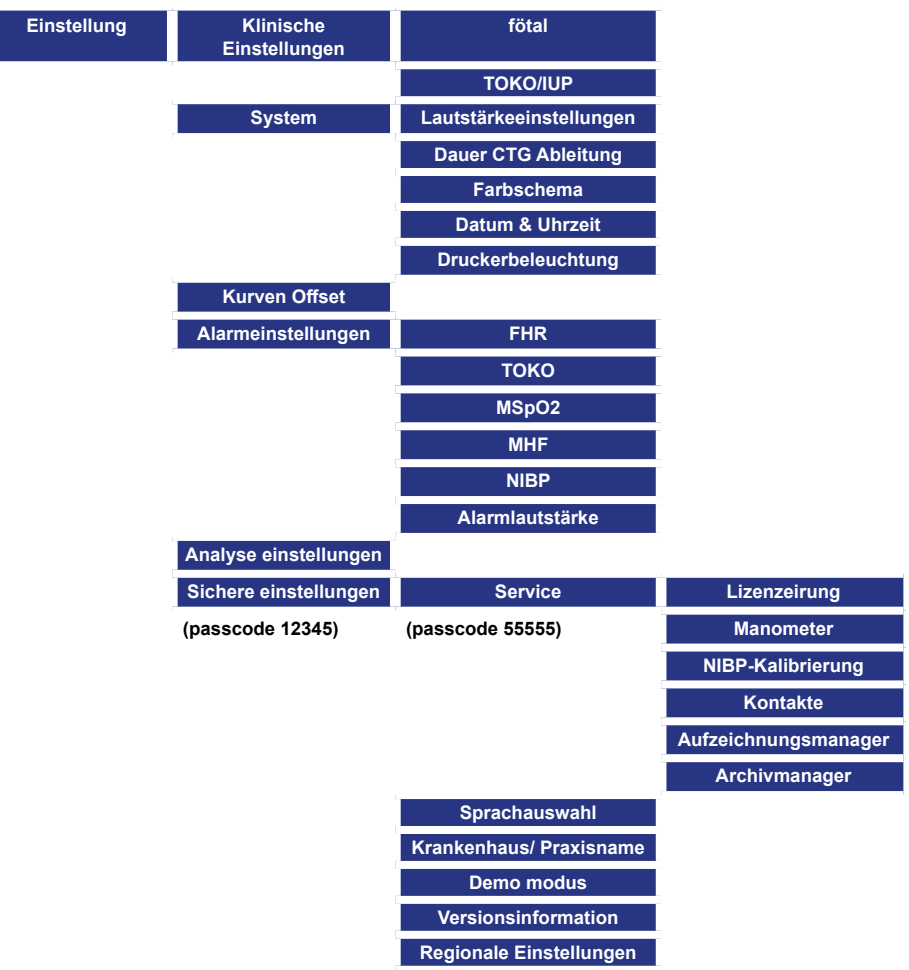

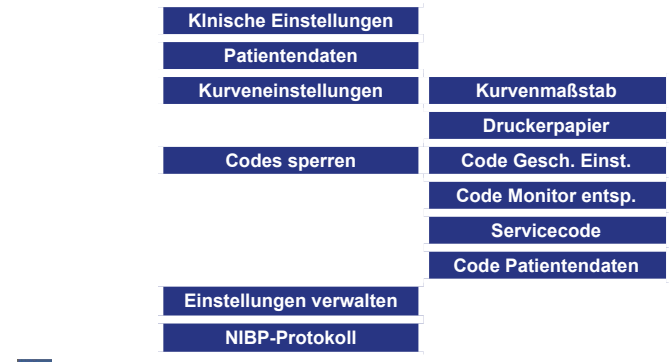

**Tippen Sie auf V** oder  $\leftarrow$ , um zur vorherigen Seite zurückzukehren. V **akzeptiert Daten und nicht. kehrt zum Hauptbildschirm zurück.**

**Auf allen Menü- und Untermenübildschirmen lassen sich die Optionen durch Antippen der folgenden Symbole auswählen/deaktivieren:** 

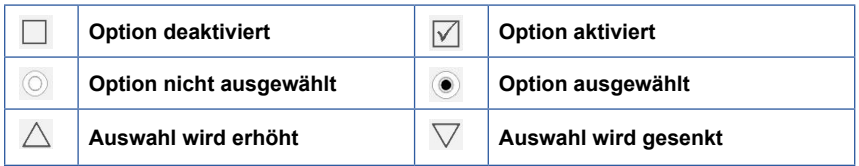

#### **Hauptmenü Einstellungen**

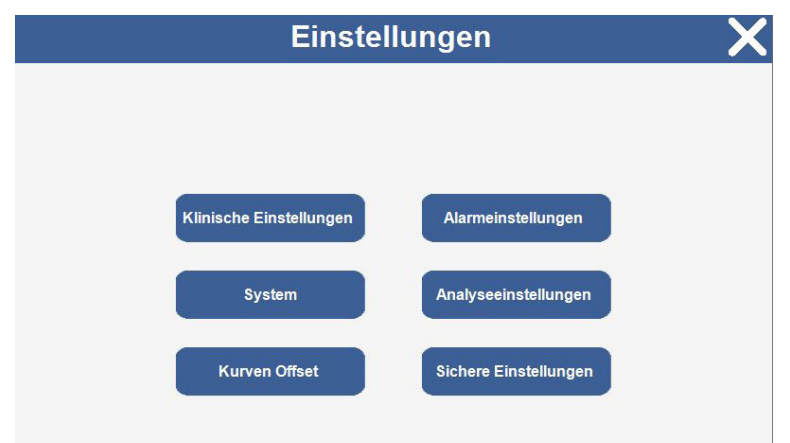

Tippen Sie auf die einzelnen Kategorien, um die verfügbaren Untermenüoptionen aufzurufen.

**Hinweis: Das Untermenü Kurven-Offsets ist nur verfügbar, wenn nicht gedruckt/aufgezeichnet wird.**

Gebrauchsanleitung

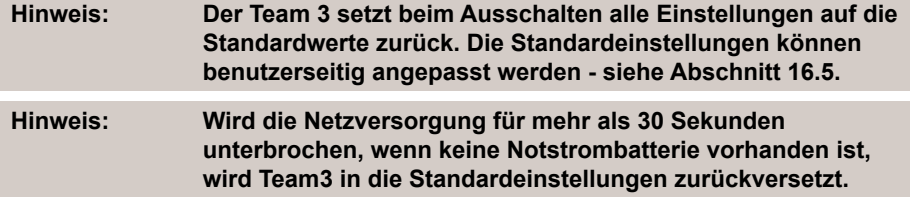

#### **Untermenüs Einstellungen**

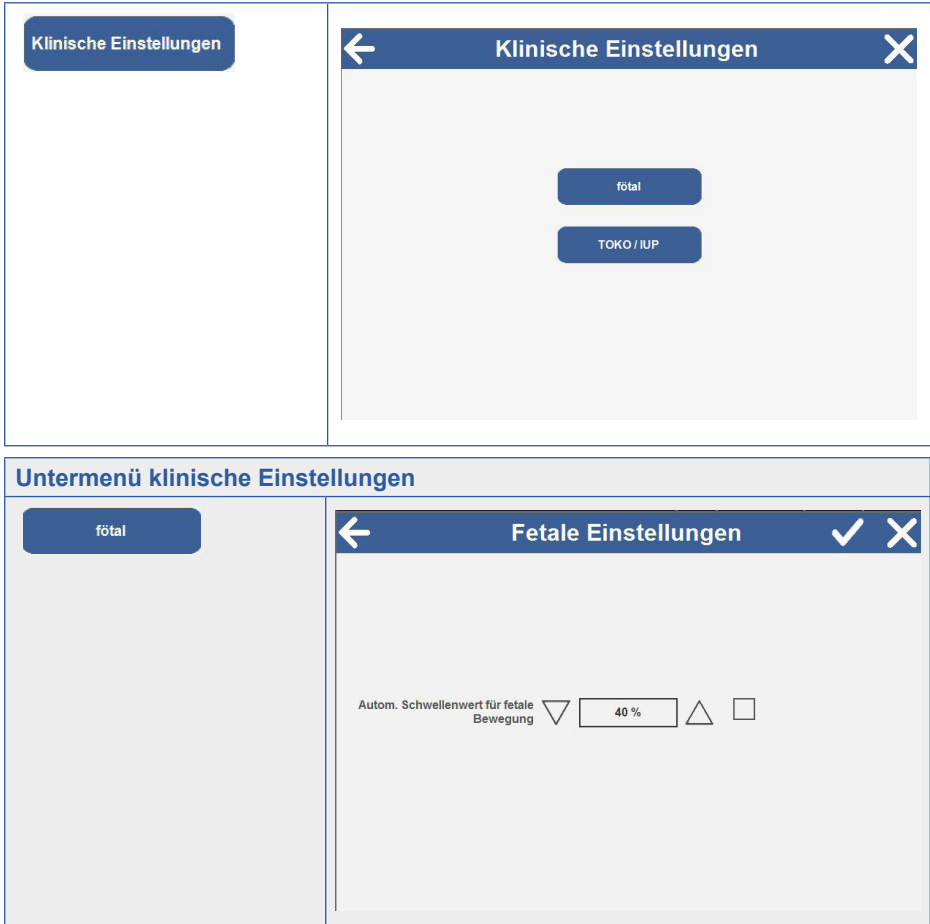

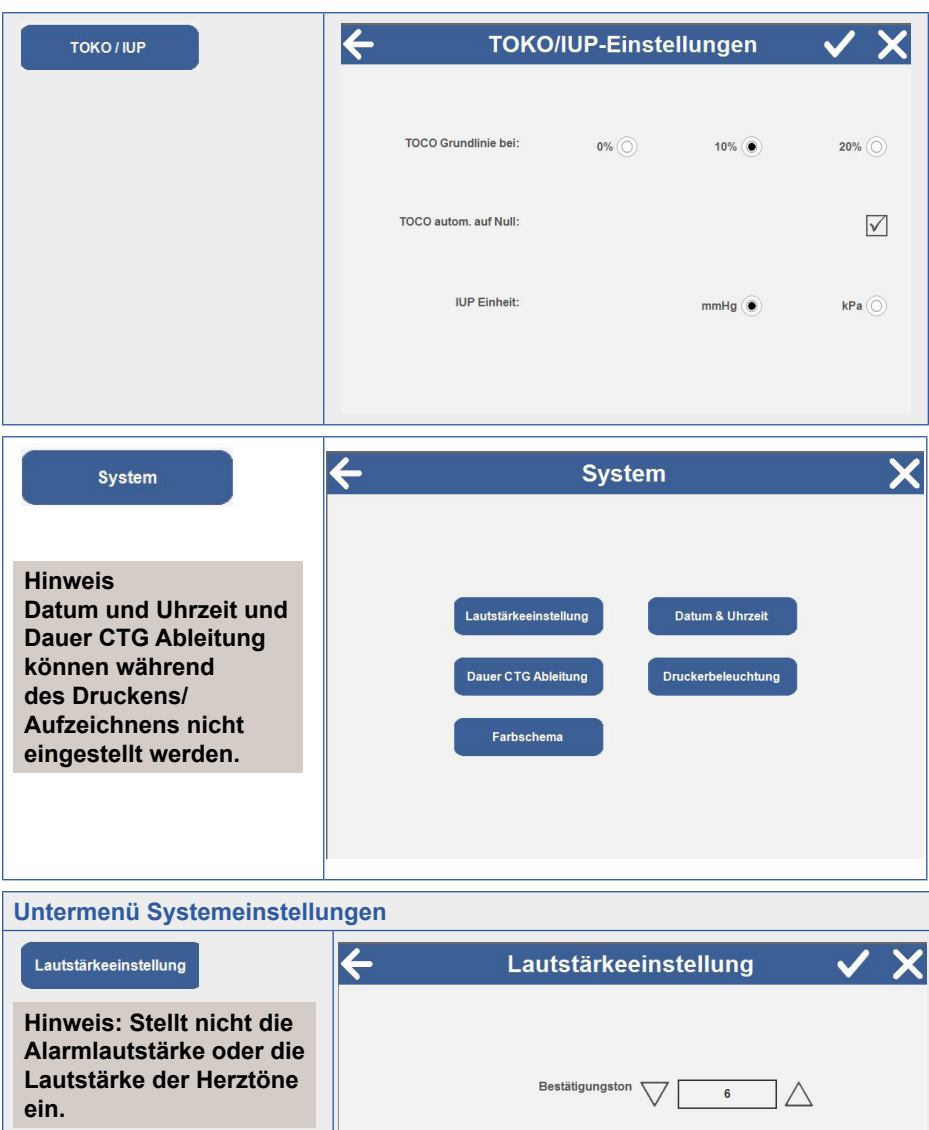

Lautstärke Bewegungsmelder

Klinische Geräusche

 $10$ 

Einzeln  $\circledcirc$ 

 $\wedge$ 

Mehrere  $\textcircled{\scriptsize\circ}$ 

**Hinweis: Die**

**Optionsschaltflächen "Klinische Geräusche" ermöglichen das Abhören von nur einem Tonkanal oder von mehreren Tönen**

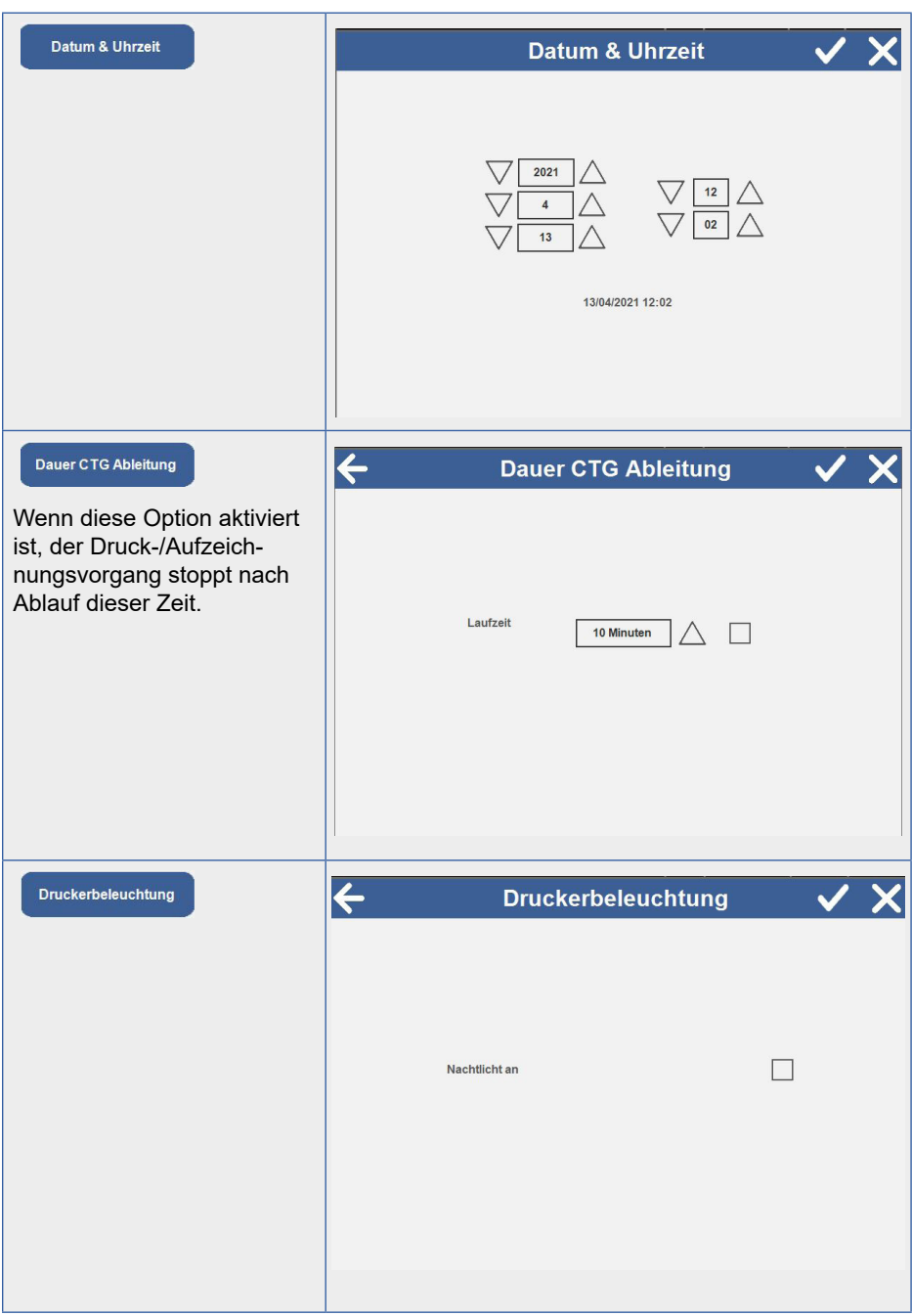

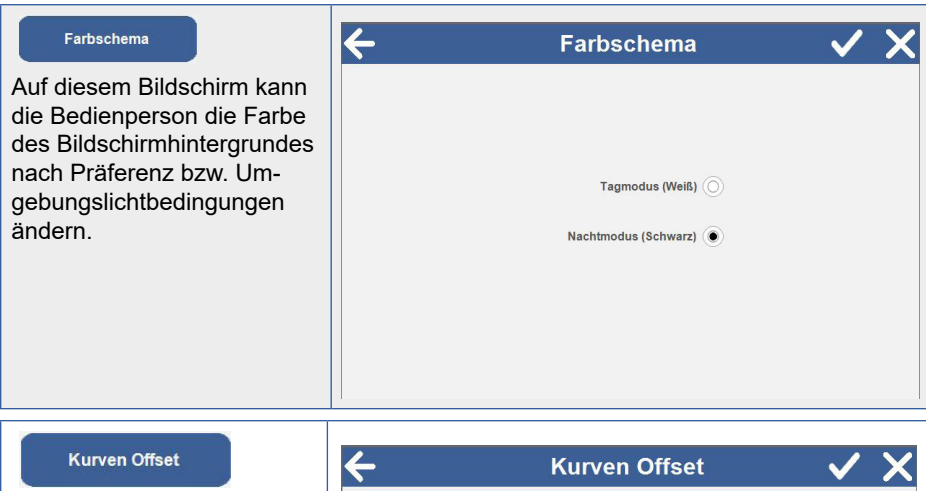

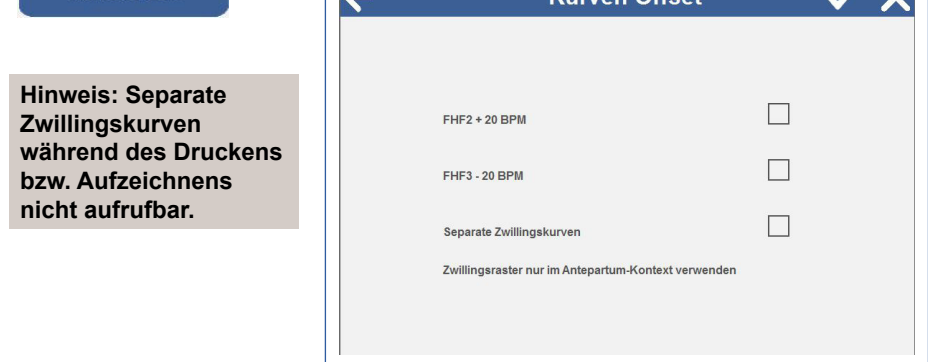

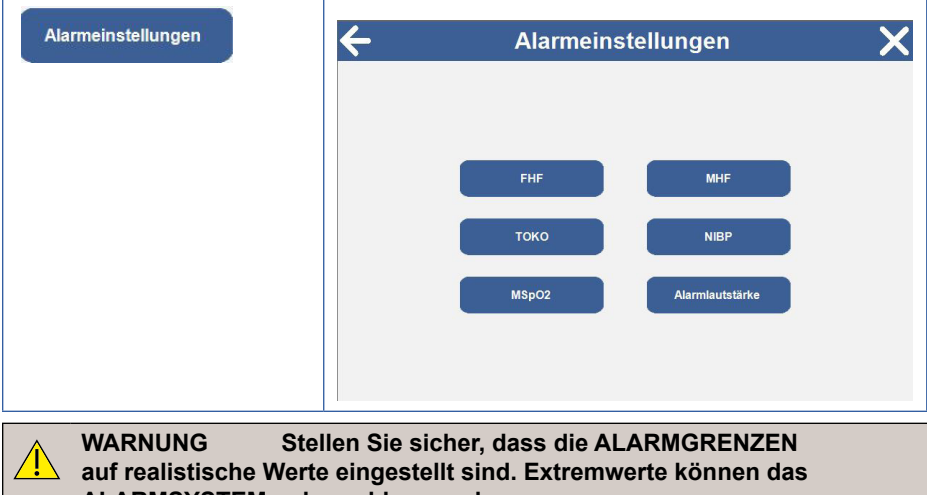

#### **Untermenü Alarmeinstellungen**

Tippen Sie auf die einzelnen Kästchen, um die Alarmfunktionen zu aktivieren/ deaktivieren.

Bei der Auswahl erscheint ein √ im Kästchen.

Tinnen Sie auf  $\wedge \nabla$ um die einzelnen Triggerschwellen einzustellen.

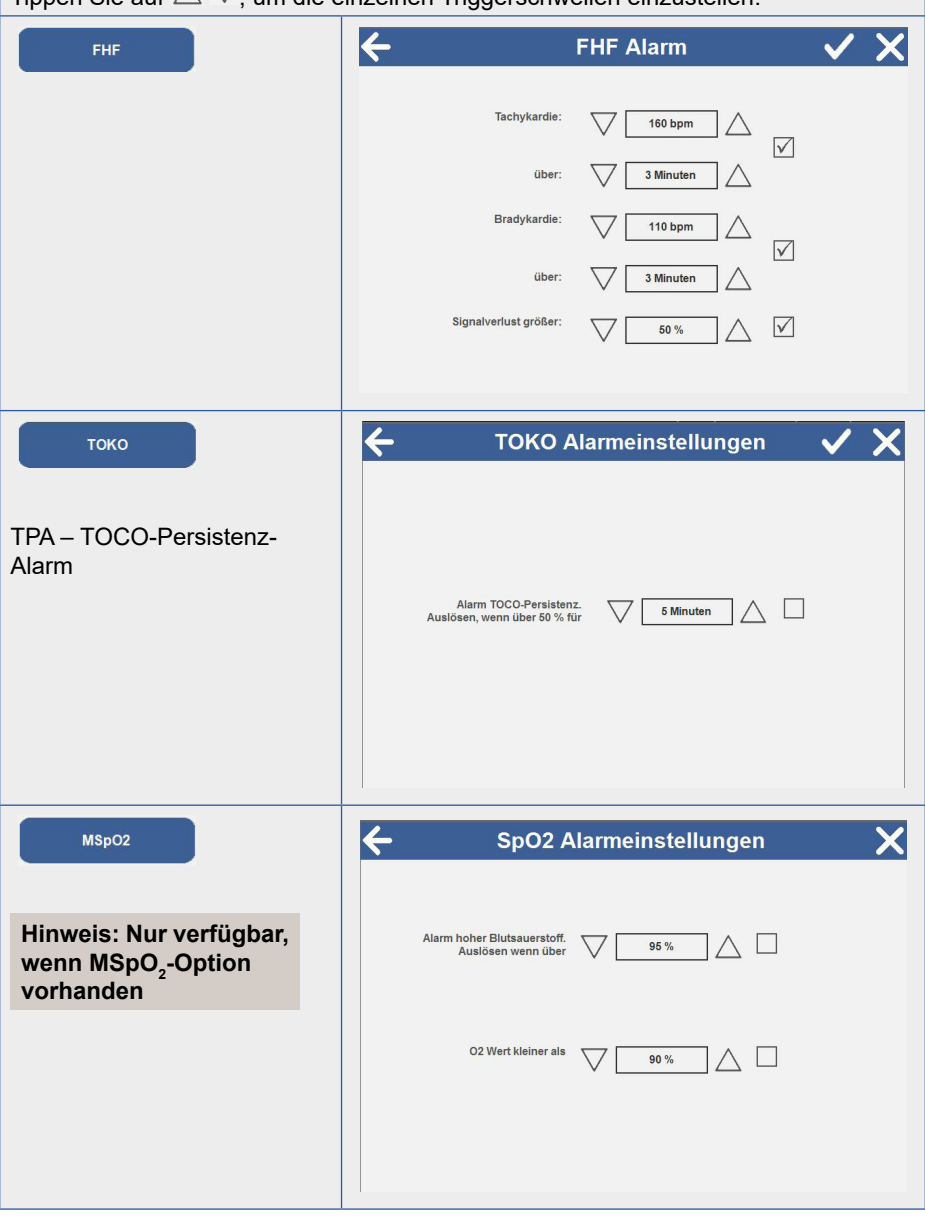

**Gebrauchsanleitung** 

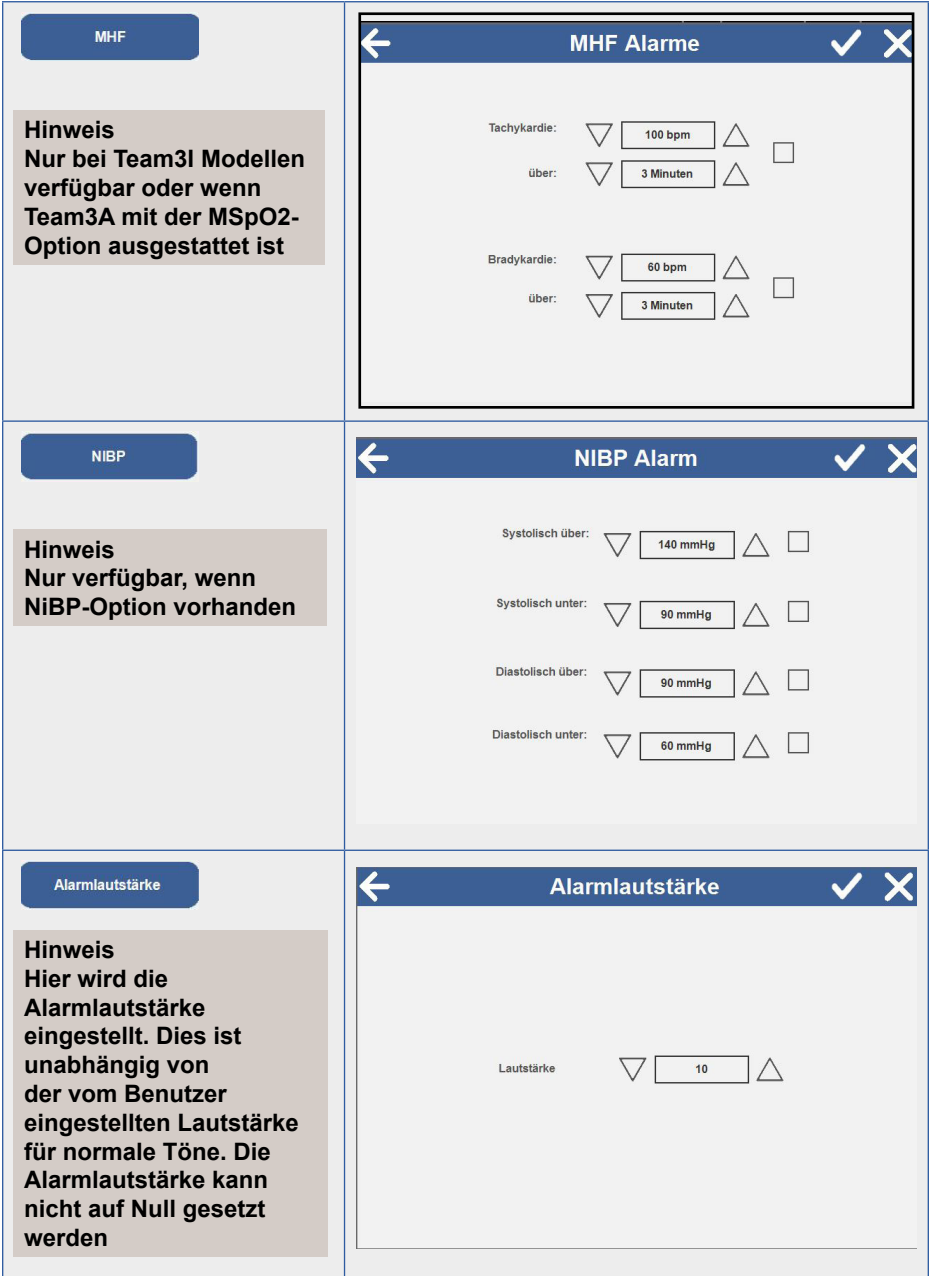

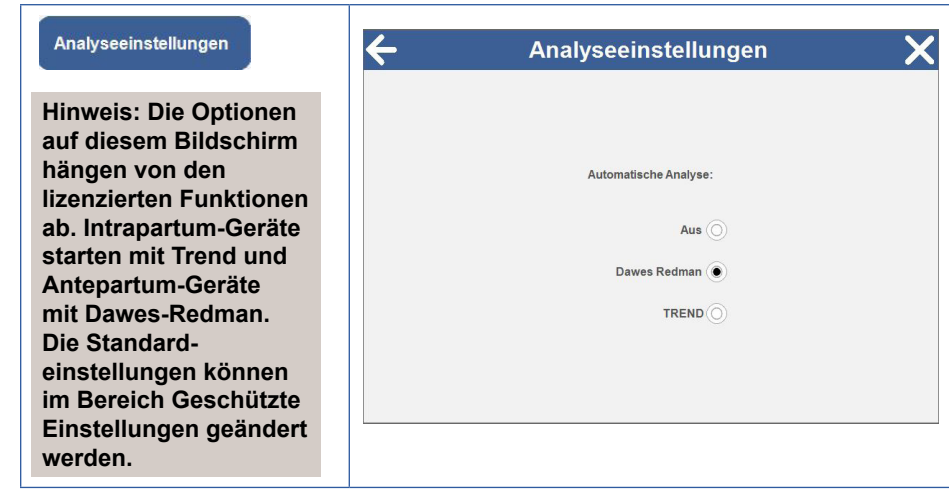

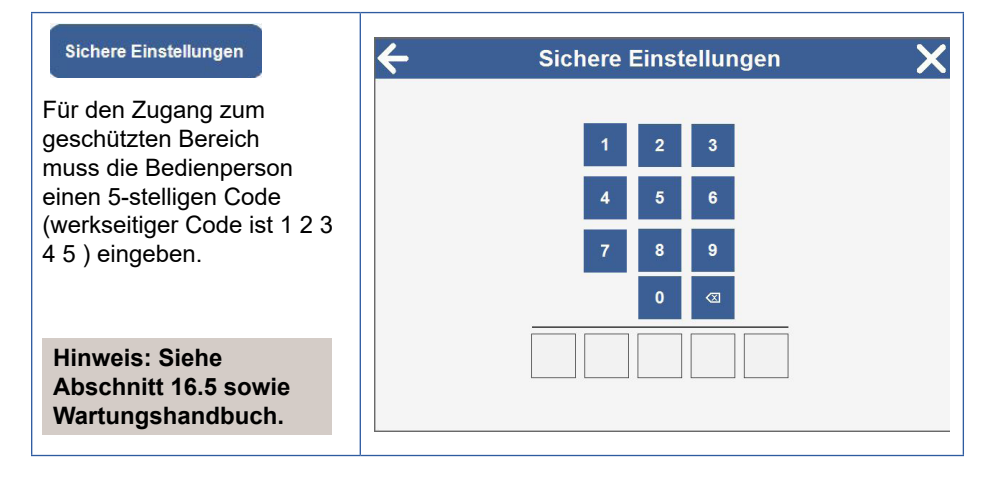
#### **5.3.8 Ansicht-Menü**

Tippen Sie auf das Symbol , um die Ansicht-Menüeinstellungen aufzurufen.

#### **Hauptmenü**

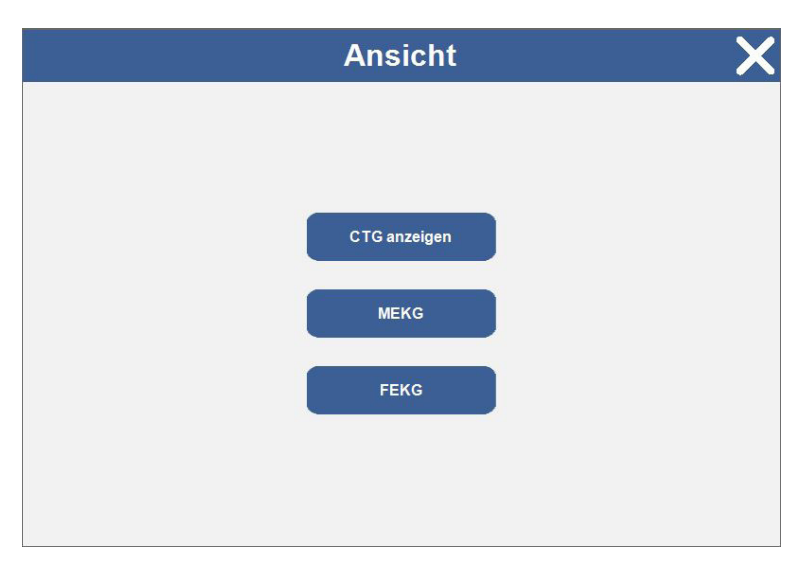

Tippen Sie auf die einzelnen Kategorien, um die verfügbaren Untermenüoptionen aufzurufen.

#### **Hinweis**

**Die Tasten des FEKG- und MEKG-Untermenüs werden nur bei Intrapartum-Modellen angezeigt und nur, wenn Schallköpfe angeschlossen sind.**

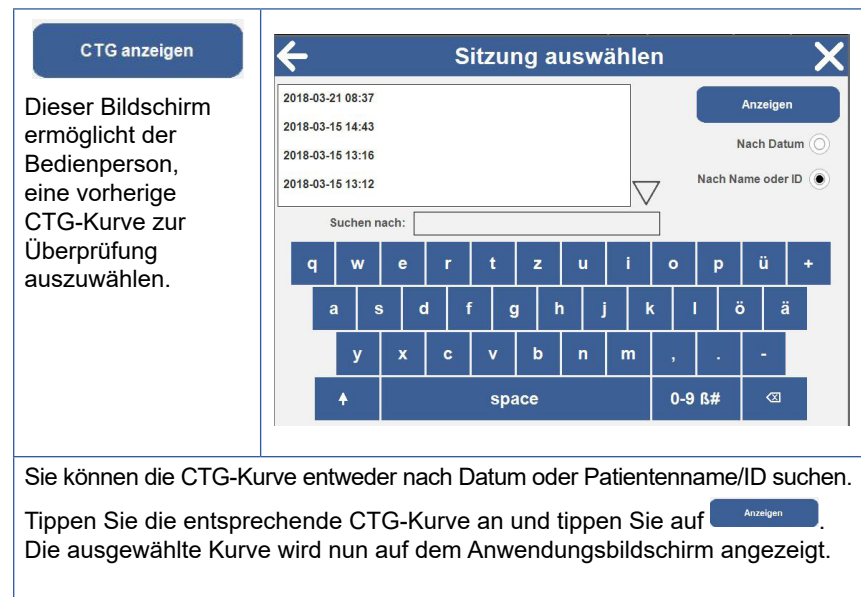

Sie können durch die Kurve scrollen, indem Sie den dicken grauen Scrollbalken auf dem Bildschirm antippen und bewegen. Die Kurvenansicht wird aktualisiert, wenn Sie den Scrollbalken loslassen.

Wenn ein Drucker angeschlossen ist, drücken Sie auf **Europalishen Kurve** auszudrucken.

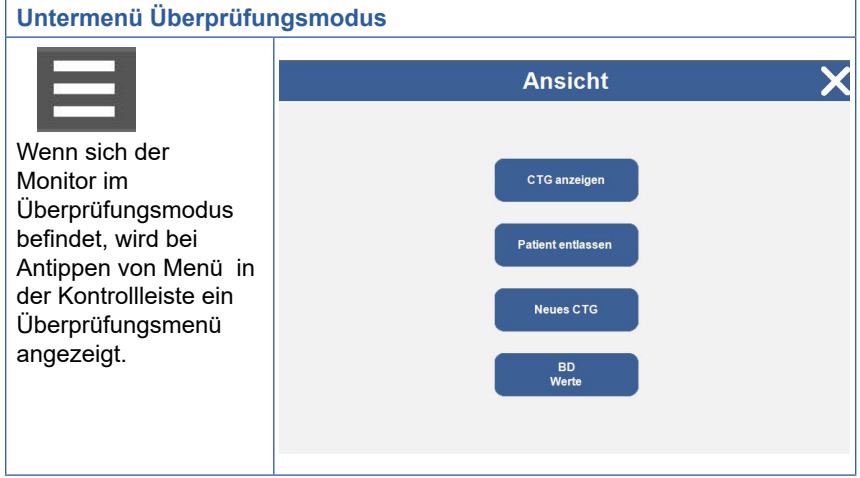

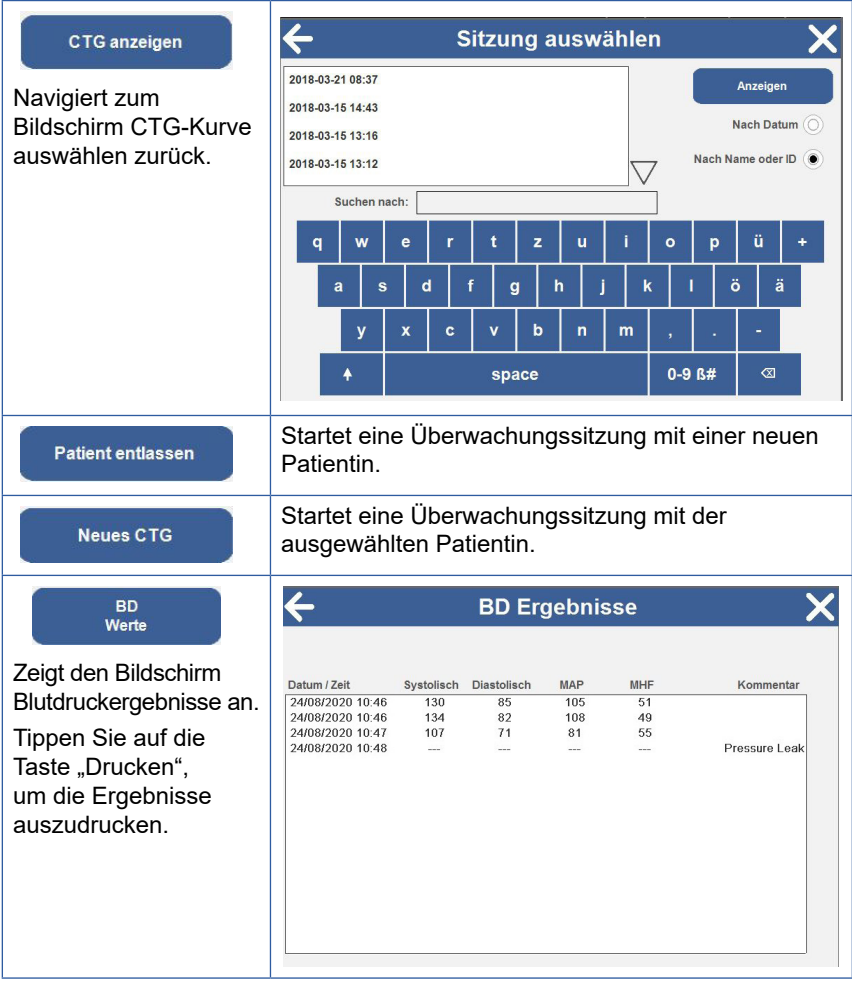

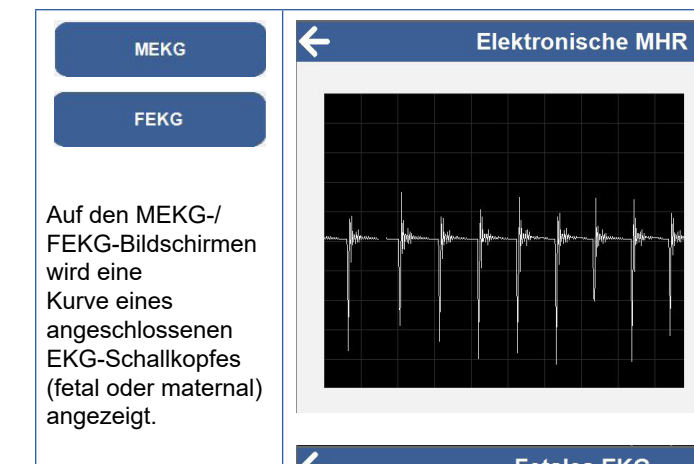

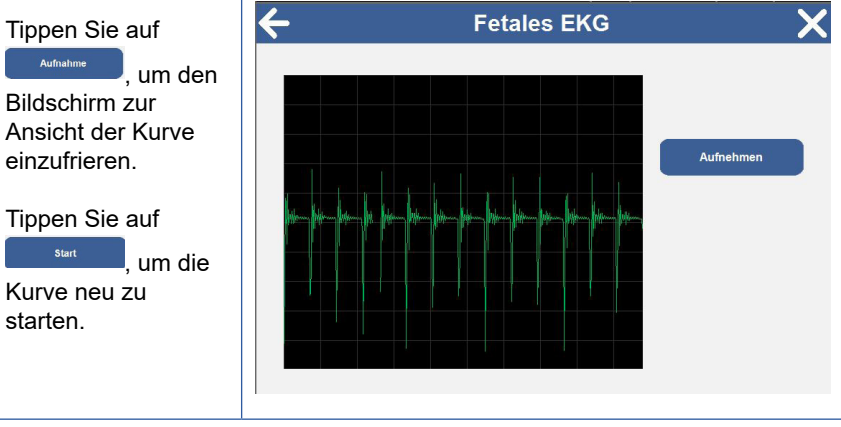

**DE**

 $\overline{\mathbf{x}}$ 

Aufnehmen

# **5.4 Parameterüberwachung**

Sie können den Bildschirmhintergrund auf weiß oder schwarz einstellen. (Siehe "Einstellungen").

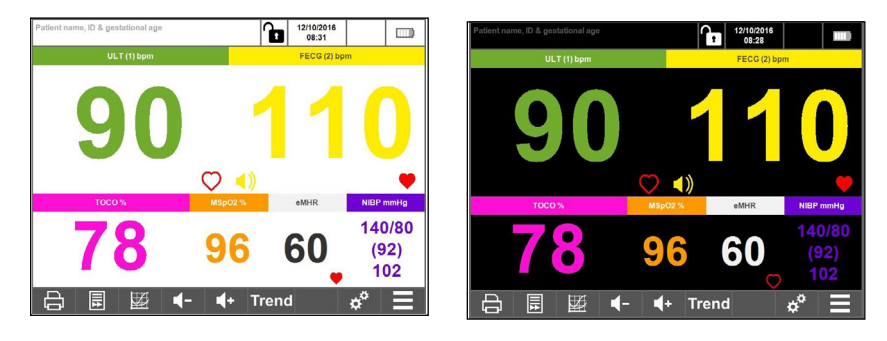

Der Anwendungsbildschirm wird entweder im numerischen oder Kurvenformat angezeigt.

Tippen Sie auf  $\overline{\mathbb{E}}$  oder  $\overline{\mathbb{E}}$ , um zwischen der Datenanzeige in numerischem oder Kurvenformat zu wechseln.

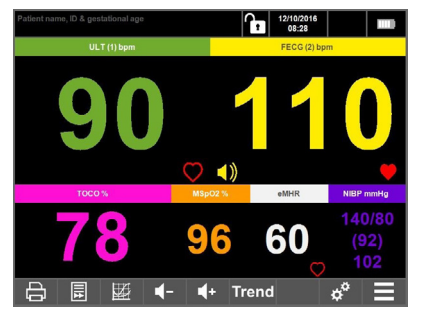

**Numerisches Format Kurvenformat**

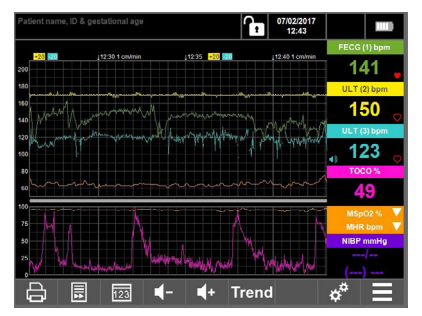

### **5.4.1 Numerisches Format**

Der numerische Datenbildschirm erhöht die Größe der numerischen Daten und entfernt die Kurven. Dies ist sehr hilfreich, wenn sich die Bedienperson nicht direkt vor dem Bildschirm befindet, da die Zahlen auch aus der Entfernung lesbar sind.

Die Anzeige ist in verschiedene Bereiche unterteilt. Die Konfiguration hängt davon ab, welche Sensoren/Schallköpfe angeschlossen sind.

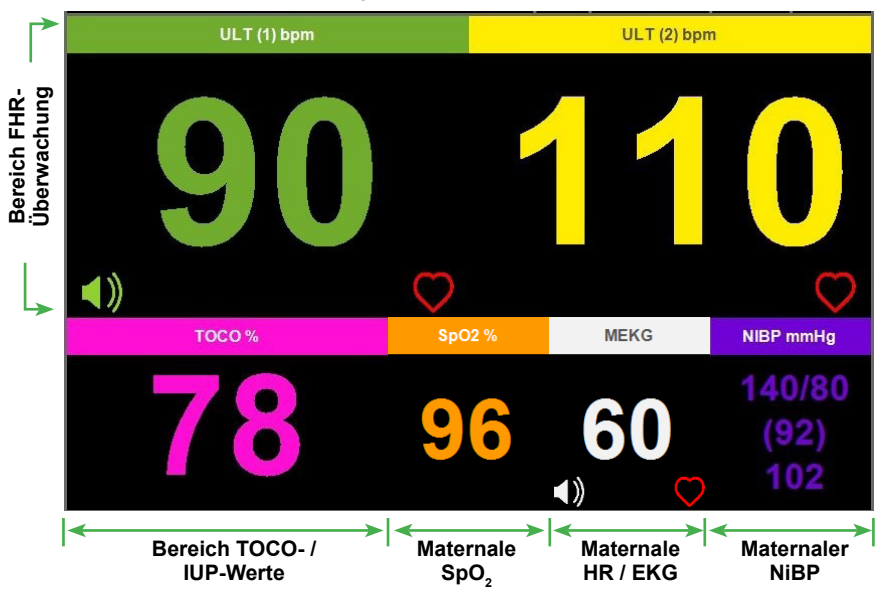

#### **Audio**

Audio kann für einen einzelnen Kanal oder mehrere gleichzeitige Kanäle konfiguriert werden – siehe Abschnitt 5.3.7.

Halten Sie einen FHR- bzw. MHR-Bereich des Bildschirms gedrückt, um den Ton für

diesen Kanal auszuwählen. Ein Lautsprechersymbol erscheint auf dem Kanal, wenn der Ton aktiviert ist.

Um den Ton auszuschalten, tippen Sie auf den Bereich mit dem Lautsprechersymbol.

#### **FHR-Signalkonfidenz**

Die Herzfrequenz wird als blinkendes Herzsymbol in der unteren rechten Ecke eines jeden Bereichs angezeigt. Die Farbe dieses Herzsymbols weist auf die Herzfrequenzkonfidenz hin und nicht auf die Signalstärke.

 Rot - Hoch Orange - Mäßig

Gelb - Niedrig

Wenn nur die Kontur des Herzsymbols und keine FHR angezeigt wird, kann der Team 3 keinen fetalen Herzschlag feststellen.

# **5.4.2 FHR-Überwachung**

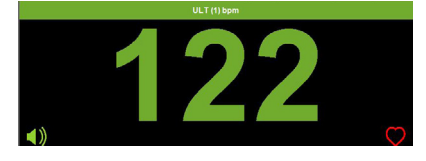

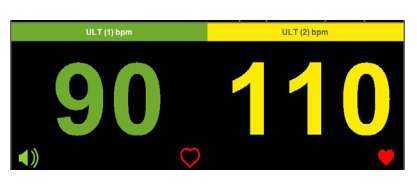

#### **Ein-Kind-Überwachung**

Bei der Ein-Kind-Überwachung wird die FHR in großen Ziffern oben mittig angezeigt. Die FHR wird über einen kabelgebundenen Ultraschallkopf mit Ton angezeigt.

#### **Zwillingsüberwachung**

Bei der Zwillingsüberwachung wird der FHR-Anzeigebereich unterteilt, um die zwei separaten fetalen Herzfrequenzen anzuzeigen, beide anhand von kabelgebundenem Ultraschall. Der Ton ist nur für Kanal 1 aktiviert.

#### **Drillingsüberwachung**

Bei der Drillingsüberwachung wird der FHR-Anzeigebereich unterteilt, um die drei separaten fetalen Herzfrequenzen anzuzeigen. Es werden die FHR der Drillinge, Kanäle 1, 2 und 3, aus kabelgebundenem Ultraschall angezeigt. Der Ton ist bei diesem Anzeigebeispiel ausgeschaltet.

#### **5.4.3 TOCO/IUP**

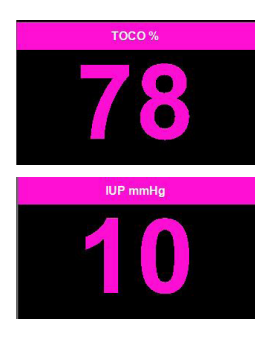

#### **TOCO**

Im TOCO-Bereich werden die laufenden TOCO-Messungen angezeigt.

Halten Sie den TOCO-Bereich gedrückt, um TOCO auf Null zu stellen.

#### **IUP \***

Im IUP-Bereich werden die laufenden IUP-Messungen angezeigt.

Halten Sie den IUP-Bereich gedrückt, um IUP auf Null zu stellen.

Siehe die mit dem IUP-Sensor mitgelieferte Anleitung zum korrekten Zurücksetzen auf Null.

#### 5.4.4 **MSpO**<sub>2</sub>/MHR/MEKG

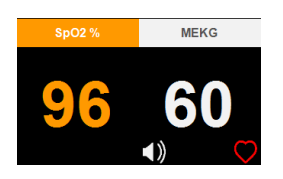

#### MSpO<sub>2</sub>

Im MSpO<sub>2</sub>-Bereich wird der angeschlossene Schallkopf zur Messung der Sauerstoffversorgung angezeigt.

#### **MEKG\***

Im MEKG-Bereich wird die maternale Herzfrequenz angezeigt.

*\* Nur Intrapartum-Modell* 

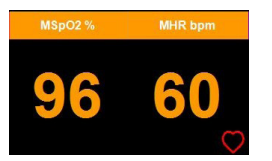

# **MSpO2 /MHR**

Wenn die MEKG-Elektrode nicht in Verwendung ist, wird die mittels  $\mathsf{MSpO}_2$  gemessene MHR angezeigt.

#### **5.4.5 Maternaler NiBP**

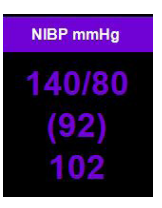

Der NiBP-Bereich zeigt eine getätigte Messung an.

Halten Sie den NiBP-Bereich gedrückt, um das NiBP-Menü aufzurufen.

Siehe Abschnitt 7.5. "Maternaler Blutdruck" für Anweisungen zur maternalen Blutdruckmessung.

### **5.4.6 Kurvenformat**

Der grafische Kurvenbildschirm zeigt die Daten in vergrößerter grafischer Form an. Die numerischen Daten werden rechts angezeigt.

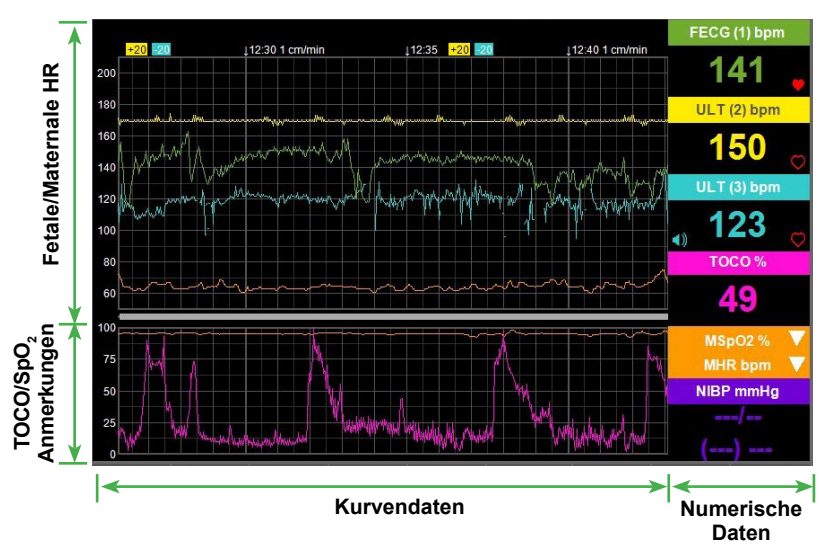

Es kann jeweils nur MSpO<sub>2</sub>, NiBP und MEKG/MHR erweitert angezeigt werden. Tippen Sie auf **M**, um die Ansicht der einzelnen Messungen zu erweitern.

Anmerkungen und klinische Ereignisse werden vertikal im TOCO-/MSpO $_{\textrm{\tiny{2}}}$ -Bereich auf dem Kurvenbildschirm angezeigt.

# **5.5 Ausschalten des Geräts**

Halten Sie  $\bigcup$  gedrückt, um das Gerät auszuschalten. Eine Bestätigungsmeldung wird angezeigt.

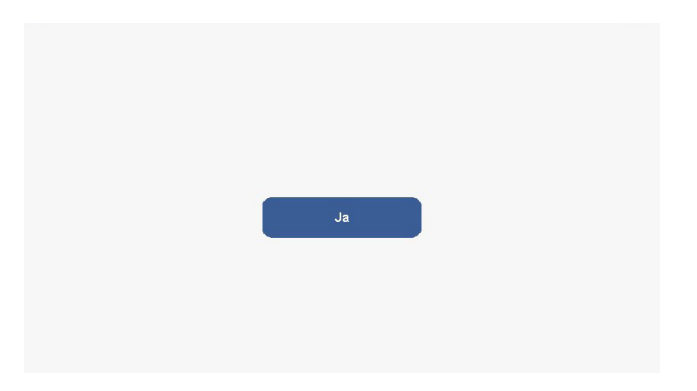

Tippen Sie auf Ausschalten, um den Team 3 auszuschalten. oder auf  $\vert{\mathbf{X}}\vert$ . um zum letzten Bildschirm zurückzukehren.

Wenn Sie die Aus-Taste ca. 15-20 Sek. gedrückt halten, wird das Gerät direkt in jedem beliebigen Betriebszustand ausgeschaltet.

### **5.6 Akku aufladen**

Wenn die folgenden Bedingungen zutreffen.

- Das Gerät ist ausgeschaltet
- Das Gerät ist an das Stromnetz angeschlossen
- Der optionale Akku ist eingelegt
- Der Akku ist nicht vollständig aufgeladen

dann leuchtet der Ein-/Aus-Schalter grün auf  $\left(\begin{array}{c} \bullet \\ \bullet \end{array}\right)$  und blinkt. Dies weist darauf hin, dass der Akku geladen wird. Andernfalls leuchtet die Anzeige nicht auf.

**Hinweis: Die Ladezeit bis zu 90 % Kapazität ab Entladung beträgt normalerweise 3 Stunden.**

**Hinweis:Mit Batterieversorgung und bei Überwachung eines einzelnen Ultraschallkanals bei 25 % Lautstärke und ohne Drucken, verfügt Team3 über eine Betriebsdauer von mindestens 4 Stunden.**

# **6. Überwachung fetaler Parameter**

# **6.1 Einleitung**

**Stellen Sie sicher, das die Schallköpfe und Schallkopfgurte sauber und gebrauchsfertig sind. Insbesondere die Schallköpfe müssen auf Risse oder andere Anzeichen von Beschädigungen geprüft werden. Siehe auch die Reinigungsanleitung in Abschnitt 15.**

- 1. Schalten Sie den Team 3 ein.
- 2. Überprüfen Sie den Drucker (ob angeschlossen). Stellen Sie sicher, dass ausreichend Papier eingelegt ist.
- 3. Überprüfen Sie die Druckerkonfiguration (FHR-Offsets, Zwillingsraster).
- 4. Geben Sie bei Bedarf die Patientendaten ein.
- 5. Zur Verwendung der CTG-Analyse nach Dawes-Redman muss vor dem Starten des Druckers/der Datenaufzeichnung das Gestationsalter eingegeben werden.

# **6.2 Ultraschallüberwachung**

- 1. Schließen Sie den grünen Schallkopf an die mit FHR1 gekennzeichnete grüne Buchse am Team 3 an. Der ULT1-Bereich wird auf dem Hauptbildschirm aktiviert.
- 2. Tasten Sie den Bauch ab, um Lage und Position des Fetus zu bestimmen.
- 3. Die Patientin soll es sich in einer halbliegenden oder sitzenden Position bequem machen. Legen Sie den Gurt um den Bauch und befestigen Sie ihn über der Schallkopftaste.

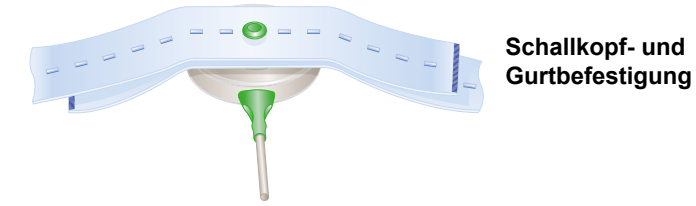

- 4. Tragen Sie Aquasonic Kopplungsgel großzügig auf die Fläche des Schallkopfes auf. Positionieren Sie den Schallkopf auf dem Bauch über dem Fetus. Führen Sie langsame Bewegungen aus, bis das charakteristische Hufschlaggeräusch des fetalen Herzens zu hören ist.
- 5. Wenn ein gutes Signal erfasst wird, zeigt der Team 3 die FHR an. Überprüfen Sie, ob die Lampe für den fetalen Herzschlag bei jedem fetalen Herzschlag aufblinkt und dass sich die FHR von der am Handgelenk der Patientin (oder auf andere Weise) gemessenen maternalen Pulsfrequenz unterscheidet. Notieren Sie sich den maternalen Puls auf dem Diagrammpapier.
- 6. Schließen Sie den fetalen Ereignismarker an die Buchse an der Rückseite des Geräts an. Erklären Sie der Patientin, wie und wann er verwendet wird. Beachten Sie, dass durch Auszeiten zwischen dem Drücken eine kontinuierliche Markergenerierung vermieden wird.
- 7. Stellen Sie die Lautstärke über den Lautstärkeregler auf dem Touchscreen ein.
- 8. Drücken Sie auf die Ein/Aus-Taste für den Drucker/Datenaufzeichner auf dem Touchscreen, um den Druck-/Aufzeichnungsvorgang zu starten.
- **Hinweis: Auf dem Kurvenausdruck und der in der Patientendatenbank gespeicherten Kurve sind nur die Kurvendaten ab dem Zeitpunkt zu sehen, an dem der Drucker gestartet wird. Alle zuvor auf dem Bildschirm angezeigten Kurvendaten werden verworfen.**

#### **Tipps zur Überwachung**

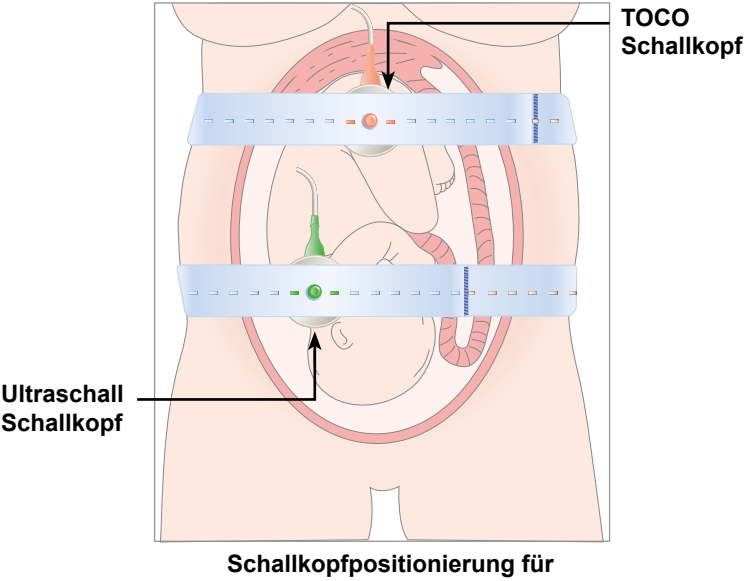

# **Ultraschallüberwachung**

- Stellen Sie sicher, dass sich der Schallkopf in der optimalen Position befindet. Vermeiden Sie Positionen mit starken Plazentageräuschen (Rauschen) oder in denen der fetale Nabelschnurpuls und die fetale Herzfrequenz gleich sind.
- Wenn sich der Fetus in vorderem hohen Geradstand und die Mutter in Rückenlage befinden, ist das klarste Herzgeräusch normalerweise mittig unter dem Nabel zu hören.
- Die fetale Herzfrequenz kann erst überwacht werden, wenn ein hörbares fetales Herzsignal vorhanden ist. Es muss unbedingt zwischen fetalem Puls und maternalem Puls unterschieden werden. Hierzu messen Sie den maternalen Puls während der Untersuchung oder überwachen die maternale Herzfrequenz mittels MEKG oder MSpO $_{_2}$ .

# **6.3 Falsche Aufzeichnung der FHR**

**Wird die FHR mit Doppler-Ultraschall überwacht, wird die Herzfrequenz unter Umständen falsch angegeben. Dies kann verschiedene Ursachen haben, u. a. Frequenz-Verdopplung oder –Halbierung, und ist eine typische Eigenschaft der fetalen Ultraschallüberwachung. Grund kann auch die Erkennung maternaler Signale sein (insbesondere bei Abwesenheit fetaler Signale). Die Verdopplung der maternalen Frequenz kann zu einer Kurve führen, die wie eine normale fetale Kurve aussieht.**

#### **Wie die Gefahr der Frequenz-Verdopplung oder-Halbierung oder des Auftretens anderer Artefakte reduziert werden kann**

- 1. Messen Sie den maternalen Puls eine Minute lang simultan und zeichnen Sie ihn auf dem Ausdruck auf. Prüfen Sie, ob sich die maternale Frequenz von der angezeigten fetalen Frequenz unterscheidet.
- 2. Die Aufzeichnung eines Signals für maternales MEKG/MSpO $_2$  hilft, Kreuzkorrelationen zwischen maternalen und fetalen Herzfrequenzen zu identifizieren.
- 3. Hören Sie bei Verwendung von Ultraschall auf das Tonsignal. Das Doppler-Audio entspricht immer der tatsächlichen Frequenz des erkannten Signals und wird durch Frequenz-Verdopplung oder -Halbierung nicht beeinflusst. Das fetale Herzgeräusch sollte sich immer wie ein galoppierendes Pferd anhören, nicht wie das rauschende Geräusch der maternalen Gefäße.
- 4. Schritt 1 bis 3 wiederholen, falls der Verdacht der Frequenz-Verdopplung oder -Halbierung oder anderer Artefakte besteht.

5. Eine Neupositionierung des Ultraschallkopfes zur Sicherstellung, dass klare Herzklappengeräusche zu hören sind, stellt eine optimale Leistung sicher.

# **6.4 Ultraschallüberwachung von Zwillingen/Drillingen**

Gehen Sie wie bei der Ein-Kind-Überwachung vor und verwenden Sie mehrere Schallköpfe.

- 1. Schließen Sie die grünen Schallköpfe an die mit FHR1/FHR2/FHR3 gekennzeichneten grünen Buchsen am Team 3 an. Die ULT1/2/3-Bereiche werden auf dem Hauptbildschirm aktiviert.
- 2. Tasten Sie den Bauch ab, um die Lage eines jeden Fetus zu ermitteln.
- 3. Positionieren Sie die Ultraschallköpfe optimal auf dem Bauch der Patientin. Verwenden Sie den ULT1-Schallkopf zur Überwachung des ersten Fetus. Fixieren Sie die Schallköpfe mit Gurten.
- 4. Zum Abhören des Tonsignals für jeden Fetus tippen Sie auf den entsprechenden Bildschirmbereich. Das Audiosymbol zeigt an, welcher Audiokanal aktiv ist.
- 5. Überprüfen Sie, ob die zwei/drei Herzfrequenzen unterschiedlich sind. Überprüfen Sie die Positionen der Schallköpfe, falls die Herzfrequenzen gleich sind.
- 6. Schließen Sie den fetalen Ereignismarker an die Buchse an der Rückseite des Geräts an. Erklären Sie der Patientin, wie und wann er verwendet wird.
- 7. Siehe Einstellungsmenü Druckereinstellungen wenn Drucker-Offsets\* auf den Kurven erforderlich sind.

**\*Hinweis: Wurde die Option Offset ausgewählt, bleibt sie solange aktiviert, bis der Nutzer sie deaktiviert oder das Gerät ausgeschaltet wird. (Je nach lokalen Standardeinstellungen).**

**Wird eine Kurve mit +20 bpm oder -20bpm Offsets interpretiert, muss der Arzt diese Offsets (20 bpm) von der angezeigten Grundfrequenz subtrahieren odeer addieren, um die korrekte Grundfrequenz zu ermitteln. Geschieht dies nicht, wird unter Umständen das Ergebnis falsch interpretiert, was zu Fehlern in der klinischen Behandlung führen kann. Die Hinweise ULT2 +20/ULT3 -20 werden als Erinnerung in regelmäßigen Abständen ausgedruckt.**

# **6.5 Fetales EKG (nur Team 3I Modelle - bei Verwendung einer Fetales EKG elektrode)**

#### **Anschluss**

Ein FEKG-Schallkopf kann über eine beliebige grüne Buchse an der Vorderseite des Monitors (FHR1, FHR2, FHR3) angeschlossen werden.

#### **Hinweis: Es kann jeweils nur ein FEKG-Schallkopf angeschlossen werden. Wenn mehr als ein FEKG-Schallkopf angeschlossen wird, erscheint folgende Anzeige**

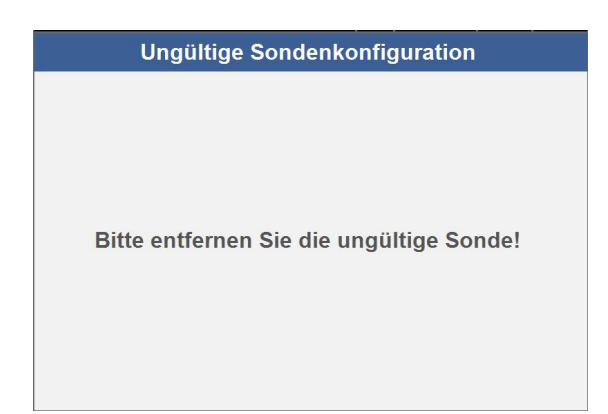

Es ist möglich, das FEKG eines Fetus unabhängig von der Ultraschallüberwachung zu überwachen. Der FEKG-Kanal kann gleichzeitig mit den zwei Ultraschallkanälen zur Überwachung von Drillingen genutzt werden.

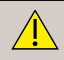

**Vor der Verwendung stets die Elektroden und ihre Verpackung prüfen.**

**Ausschließlich FEKG-Elektroden verwenden, die im Lieferumfang des Team 3 enthalten oder im Katalog für Zubehör & Verbrauchsmaterialien aufgeführt sind.**

#### **Überwachungsvorgang mit Safelinc™/Qwik Connect™ Elektroden**

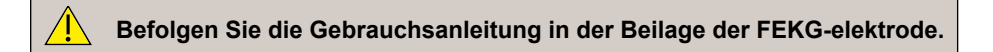

- 1. Befestigen Sie das FEKG-Kabel mit dem Elektroden-Klebepad am Bein der Mutter.
- 2. Befestigen Sie die FEKG-Elektrode am vorangehenden Teil des Fetus.
- 3. Schließen Sie die FEKG-Elektrode am FEKG-Kabel an.
- 4. Warten Sie ein paar Minuten, bis sich das Signal stabilisiert hat und eine klare fetale Herzfrequenz angezeigt wird. Der Konfidenzindikator sollte ein rotes Herz sein.
- 5. Stellen Sie die Lautstärke nach Bedarf ein.

# **7. Überwachung maternaler Parameter**

# **7.1 Wehen (mit TOCO-Schallkopf)**

#### **Ausschließlich TOCO-Schallköpfe verwenden, die im Lieferumfang des Team 3 enthalten oder unter Zubehör aufgeführt sind.**

- 1. Stellen Sie sicher, das der TOCO-Schallkopf und der Gurt sauber und gebrauchsfertig sind. Insbesondere den Schallkopf auf Risse oder Anzeichen von Beschädigungen prüfen. Siehe auch die Reinigungsanleitung in Abschnitt 15.
- 2. Schließen Sie den TOCO-Schallkopf an die rosafarbene Buchse am Team 3 an.
- 3. Legen Sie den Gurt um den Bauch und befestigen Sie ihn so über der Schallkopftaste, dass er mittig über dem Uterusfundus zu liegen kommt.
- 4. KEIN KOPPLUNGSGEL VERWENDEN. Etwaige Gelreste auf dem Abdomen um diesen Bereich herum abwischen.
- 5. Die Wehenaktivität wird als % der Volldeflexion gemessen. Halten Sie den TOCO-Bereich des Bildschirms gedrückt, um die Wehen auf den eingestellten %-Wert (0, 10, 20 % - siehe Einstellungen) auf Null zu stellen. Eine Auto-Null-Funktion schaltet sich ein (falls aktiviert), wenn die Kurve für mehr als 3 Minuten flach ist.

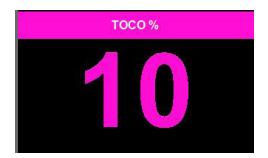

Überprüfen Sie die Grundlinie regelmäßig und stellen Sie TOCO bei Bedarf erneut auf Null.

# **7.2 Wehen (mit IUP-Schallkopf)**

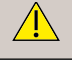

**Ausschließlich IUP-Schallköpfe verwenden, die im Lieferumfang des Team 3 enthalten oder unter Zubehör aufgeführt sind.**

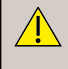

**Vor der Verwendung die Schallköpfe und ihre Verpackung stets prüfen, um sicherzustellen, dass diese nicht beschädigt sind und die Sterilität nicht beeinträchtigt ist.**

**Zur richtigen Verwendung die Gebrauchsanleitung des Herstellers beachten.**

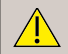

**Schließen Sie keine IUP-Sensoren an Team 3 Antepartum-Modelle an, da diese nicht kompatibel sind.**

- 1. Schließen Sie das IUP-Kabel an die rosafarbene Buchse am Team 3 an.
- 2. Überprüfen Sie die IUP-Messeinheiten (mmHg oder kPa). Bei Bedarf ändern. (Siehe Abschnitt 5.3. - Einstellungsmenü).
- 3. Setzen Sie den Katheter gemäß Anleitung ein.
- 4. Stellen Sie den Schallkopf gemäß Anleitung in seiner Beilage auf Null. Halten Sie den IUP-Bereich des Bildschirms gedrückt, um den IUP-**IUP mmHa** Schallkopf auf Null zu stellen.
- 5. Bitten Sie die Patientin zu husten, um die Positionierung und Funktion des Schallkopfes zu bestätigen. In der Wehenmessung sollte eine Zacke zu sehen sein.

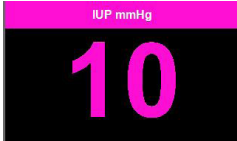

# **7.3 Fetaler Bewegungsereignismarker**

**Bei der Überwachung von Zwillingen zeigt diese Funktion die Bewegung beider Zwillinge an - es ist nicht möglich, ein Bewegungsereignis einem bestimmten Fötus zuzuordnen.**

Fetale Bewegungsereignisse können auf 2 Arten erfasst werden, entweder automatisch oder manuell.

### **7.3.1 Automatischer Fetus-Bewegungsereignismarker**

**Die automatische Option ist nicht zur Verwendung intrapartum indiziert.**

Die fetalen Bewegungsereignisse werden bei Auswahl dieses Modus automatisch aufgezeichnet und eine angemessene Detektionsschwelle eingestellt. Siehe Abschnitt 5.3.7 - Einstellungsmenü - Untermenü klinische Einstellungen, um die automatische Option für fetale Bewegungen zu aktivieren.

Ein Dreieckszeichen wird automatisch oberhalb des fetalen Herzfrequenzrasters gedruckt.

- Automatischer Fetus-Bewegungsmarker

### **7.3.2 Manueller Fetus-Bewegungsereignismarker**

Der Fetus-Bewegungsereignismarker ist ein Schalter mit einem unverlierbaren Kabel und Steckanschluss, der standardmäßig mitgeliefert wird. Er wird an die entsprechende Buchse an der Rückseite des Geräts angeschlossen. Über den Schalter können maternal wahrgenommene fetale Bewegungen aufgezeichnet werden.

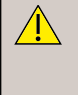

**Ausschließlich den Ereignismarker-Schalter verwenden, der im Lieferumfang des Team 3 enthalten oder unter Zubehör aufgeführt ist. Keine anderen Geräteteile an die Buchse für den Fetus-Ereignismarker anschließen.**

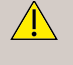

**Vor der Verwendung den Schalter und die Kabel des Fetus-Ereignismarkers auf Sauberkeit und Unversehrtheit prüfen. Siehe Reinigungsanleitung in Abschnitt 15.**

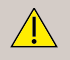

**Der Fetus-Ereignismarker muss immer trocken sein. Nicht in Flüssigkeiten tauchen oder in der Nähe von Flüssigkeiten verwenden.**

- 1. Schließen Sie den Ereignismarker an die Buchse auf der Rückseite des Team 3 an  $\zeta$  ).
- 2. Geben Sie den Ereignismarker der Patientin in die Hand. Weisen Sie die Patientin an, jedes Mal auf die Taste zu drücken, wenn sie eine Bewegung des Fetus spürt.

Ein Dreieckszeichen wird oberhalb des TOCO-rasters gedruckt.

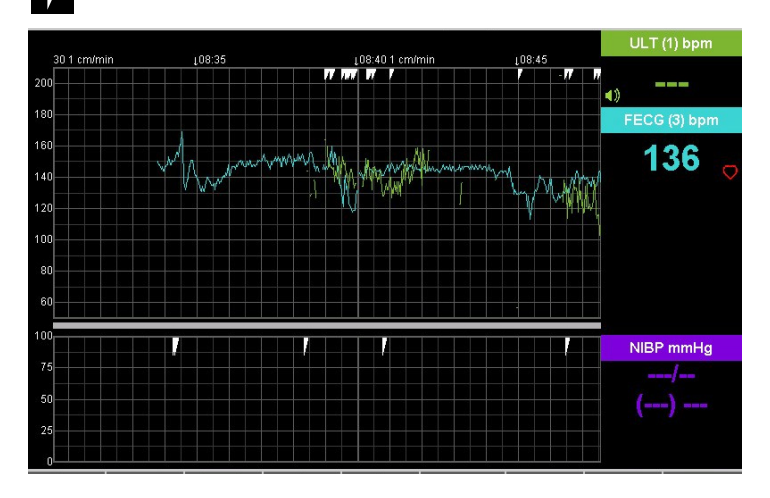

- Manueller Fetus-Bewegungsmarker

**Hinweis: Der Team 3 kann manuelle und automatische Fetusbewegungen gleichzeitig aufzeichnen.**

# **7.4 MEKG**

Überwachen von MEKG\* ermöglicht die Überprüfung, ob die aufgezeichnete fetale Herzfrequenz tatsächlich vom Fetus und nicht von der Mutter stammt. MEKG ist nicht als diagnostische EKG-Funktion verfügbar und ist daher nicht für Erfüllung der Anforderungen von IEC 60601-2-27 konzipiert.

#### **MEKG-Überwachungsvorgang**

1. Verwenden Sie die selbstklebenden Einweg-Elektroden. Die Positionierung der Elektroden ist nicht ausschlaggebend. Es empfiehlt sich jedoch, die untere Elektrode in deutlichem Abstand vom Zwerchfell zu positionieren, da dort die Muskeln während der Wehen sehr aktiv sind.

Eine mögliche empfohlene Anordnung:

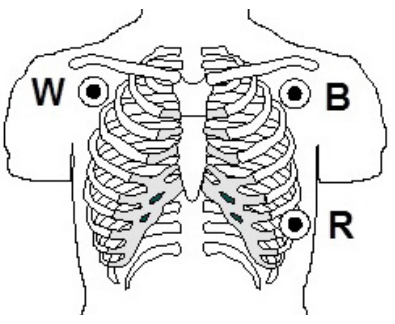

- 2. Schließen Sie das MEKG-Kabel (weiß) an die MEKG-Buchse an der Seite des Team 3 an.
- 3. Klemmen Sie die drei Litzen des MEKG-Kabels an die Elektroden. Sie sind weiß, schwarz und rot farbcodiert (W, B und R auf der Abbildung oben).
- 4. Warten Sie ein paar Minuten, bis sich das Signal stabilisiert hat und eine deutliche maternale Herzfrequenz angezeigt wird. Überprüfen Sie das Signal visuell durch die Anzeige der MEKG-Kurve (Auf  $\Box$  >  $\Box$  MEKG-Kurve (Auf  $\Box$  >  $\Box$  drücken).

Wenn die maternale und/oder fetale Herzfrequenz gleich erscheinen, ertönt ein Alarm und "FETAL CROSS CHANNEL" wird gedruckt.

Bestätigen Sie die Quelle der überwachten fetalen Herzfrequenz'.

**Ist das MEKG-Signal nur schwach, wird die FHR-Prüfung nicht korrekt durchgeführt. Kann kein ausreichend starkes MEKG-Signal erhalten werden, muss die FHR-Integrität mittels anderer Methoden sichergestellt werden, damit eine Verwechslung von MHR und FHR ausgeschlossen wird.**

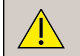

**Die Qualität des MEKG-Signals regelmäßig prüfen, um sicherzustellen, dass keine Qualitätsminderung aufgetreten ist.**

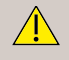

**Die MEKG-Funktion des Team 3I ist nicht zur diagnostischen Anwendung vorgesehen – wenn eine maternale Herzüberwachung erforderlich ist, muss ein adäquater diagnostischer Patientenmonitor verwendet werden.**

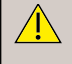

**Stellen Sie sicher, dass lose leitfähige Teile der Elektroden und die zugehörigen Anschlüsse für die Anwendungsteile, einschließlich der Neutralelektrode, keine anderen leitfähigen Teile, einschließlich der Erdung, berühren.**

# **7.5 Maternaler Blutdruck**

Der Team 3 misst den systolischen und diastolischen Blutdruck, den mittleren arteriellen Druck sowie die durchschnittliche Pulsfrequenz der Mutter während der Messung. Die Messungen können manuell oder automatisch erfolgen (in einem benutzerdefinierten Intervall).

Wenn der maternale Blutdruck einen bestimmten Grenzwert über- bzw. unterschreitet wird ein Alarm ausgelöst. Der Alarm kann je nach Präferenz auch ausgeschaltet werden.

#### **In Ländern, in denen der mittlere arterielle Druck nicht verwendet wird, kann der Wert auf dem Ausdruck und in der Anzeige des Team 3 deaktiviert werden.**

#### **Anlegen der Manschette**

Die korrekte Wahl und Positionierung der Manschette ist äußerst wichtig, damit der Blutdruck zuverlässig gemessen werden kann.

#### **Manschettengröße**

Die Manschettengröße muss dem Armumfang der Patientin entsprechen. Mit dem Team 3 werden serienmäßig zwei Manschettengrößen mitgeliefert:

- Mittlere Manschette für einen Armumfang von 24-32 cm (Farbe: blau)
- Große Manschette für einen Armumfang von 32-42 cm (Farbe: grau)

Die beiden oben genannten Größen sollten den meisten Patientinnen passen. Weitere Größen sind als optionales Zubehör erhältlich.

#### **Die Verwendung der falschen Manschettengröße kann zu Fehlern bei der Blutdruckmessung führen.**

#### **Lage der Manschette**

Die Manschetten müssen korrekt positioniert sein, damit eine präzise Messung erfolgen kann. Die Manschette wird am Oberarm angelegt und kann auch über leichter Kleidung verwendet werden. Eng anliegende, dicke oder einschnürende Kleidungsstücke müssen entfernt werden.

Die Manschette wird auf Herzhöhe so angelegt, dass der Schlauch unten - nicht oben aus der Manschette austritt.

#### **Achten Sie beim Anlegen der Manschette auf die Position des Arterienmarkers auf der Manschette. Verwenden Sie NICHT den Schlauch als Arterienpositionsmarker.**

#### **Weitere Hinweise**

Es gibt zahlreiche weitere Faktoren, die die Blutdruckmessung beeinflussen können und die nach nationalen und internationalen Leitlinien die optimale Vorgehensweise darstellen.

Wesentliche Faktoren, die die Genauigkeit der Blutdruckmessung beeinflussen:

- Die Patientin sollte entspannt und ausgeruht sein. Sie sollte vor der Blutdruckmessung mindestens drei Minuten geruht haben.
- Die Patientin sollte 30 Minuten vor der Messung nicht rauchen, sich nicht körperlich anstrengen und kein Koffein zu sich nehmen.
- Die Patientin sollte aufrecht und bequem sitzen. Der Arm sollte auf Herzhöhe aufliegen, aber nicht von der Patientin selbst in Position gehalten werden.
- Die Patientin sollte sich während der Messung nicht bewegen und nicht sprechen.
- Die Manschette muss die passende Größe haben und den Anleitungen entsprechend oben korrekt positioniert sein – den Schlauch NICHT als Arterienmarkierung verwenden.

Ein herkömmlicher Blutdruckmesser verwendet eine grundsätzlich andere Methode der Blutdruckmessung, die auf Abhören beruht. Diese Methode gilt allgemein als Goldstandard der nicht invasiven Blutdruckmessung. Es wird empfohlen, die lokalen Protokolle dieser Methode für die Diagnose/Bestätigung von Bluthochdruck heranzuziehen.

### **7.5.1 Blutdruckmessungen**

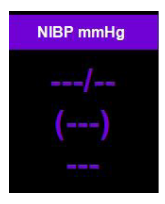

Legen Sie der Patientin die Manschette in der richtigen Größe an.

Halten Sie den NiBP-Bereich gedrückt, um das NiBP-Menü aufzurufen.

Sie haben die Auswahl zwischen manuellem und automatischem Modus:

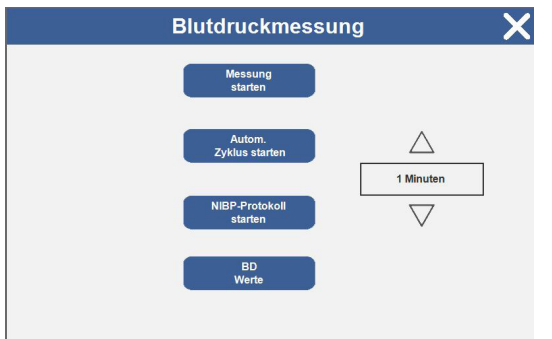

#### **Manuelle NiBP-Messung**

Tippen Sie auf **Wesung starten**, um eine manuelle NiBP-Messung zu starten.

Nach der Messung wird das Messergebnis im NiBP-Bereich angezeigt.

#### **Automatische NiBP-Messung**

Zur automatischen Messung tippen Sie auf  $\triangle \nabla$ . um das Intervall zwischen den Messungen einzustellen.

Tippen Sie auf **Letter auf der Lippen Sie auf die Messung zu starten**. Nach der Messung wird das Messergebnis angezeigt. Ein Uhrsymbol **O**erscheint im NiBP-Bereich. Die NiBP-Messungen erfolgen automatisch im festgelegten Intervall.

Zum Löschen der automatischen NiBP-Messungen halten Sie den NiBP-Bereich gedrückt, um das NiBP-Menü aufzurufen, und tippen auf **Engangen** 

#### **NIBP-Protokoll**

Wählen Sie **Ause-Protokoll** aus, um das sequenzielle NIBP-Protokoll wie folgt zu starten:

- 1. Blutdruck 12 Messungen im Abstand von 5 Minuten, dann
- 2. Blutdruck 4 Messungen im Abstand von 15 Minuten, dann
- 3. Blutdruck 4 Messungen im Abstand von 30 Minuten, dann
- 4. Blutdruck stündlich bis zum Ausschalten

Während des Protokolls wird ein Uhrsymbol  $\Box$  im NiBP-Bereich angezeigt. An jedem Punkt des Protokolls wird eine NIBP-Messung durchgeführt und der Blutdruck angezeigt

Zum Löschen der NIBP-Protokoll-Messungen halten Sie den NIBP-Bereich gedrückt,

um das NIBP-Menü aufzurufen, und tippen auf  $\int_{\text{stagger}}^{\text{NIBP-Protocol}}$ 

**Hinweis:Die aktuellen Messergebnisse werden kontinuierlich bis zu einer erneuten Messungen oder für eine bestimmte, vom Benutzer in den Systemeinstellungen festgelegte Zeitdauer angezeigt. Siehe Abschnitt 16.5.**

**Hinweis Das obige Standardprotokoll kann individuell angepasst werden. Siehe Abschnitt 16.5.**

**Zum Stoppen der Messung halten Sie den NiBP-Bereich gedrückt.**

Tippen Sie auf **KABUNG SIGPER JUM die Messung zu stoppen.** 

### **Zum Wohl der Patientin sollte eine unbeaufsichtigte Blutdruckmessung nur nach entsprechendem klinischen Ermessen erfolgen, vor allem im Bereich von 1 bis 5 Minuten.**

#### **Fehlgeschlagene Messungen (manuell und automatisch)**

Wenn eine NiBP-Messung fehlschlägt:

• Zeigt das NiBP-Display **---/--** an.

**Immer nur Manschetten in der passenden Größe verwenden. Ausschließlich Manschetten verwenden, die für den Team 3 zugelassen sind.**

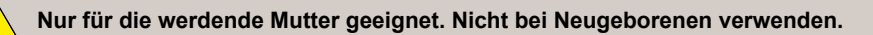

**Die eingebauten Sicherheitsmechanismen verhindern übermäßiges oder übermäßig langes Aufpumpen. Die Patientinnen sollten allerdings darauf hingewiesen werden, das Personal zu benachrichtigen, falls durch die NiBP-Funktion Beschwerden hervorgerufen werden. Dann sollte die NiBP-Messung abgebrochen werden.**

**Es gilt zu beachten, dass die Ergebnisse - das gilt für alle automatischen Blutdruckmesssysteme - von einer Herstellermarke zur anderen sowie zu Messungen, die auf der Verwendung eines manuellen Blutdruckmessers basieren, unterschiedlich ausfallen können. Messwerte unterliegen außerdem auch dem hinreichend dokumentierten "Weißkittel-Effekt" (d. h. der Blutdruck einer Patientin steigt in Anwesenheit eines Arztes von allein an). Eine Patientin sollte außerdem mindestens 3 Minuten ruhen, bevor ihr Blutdruck gemessen wird. Es ist ratsam, die Blutdruckmesswerte mithilfe eines klassischen Blutdruckmessgeräts zu bestätigen, bevor eine klinische Hypertonie oder Hypotonie diagnostiziert wird, die eine entsprechende Behandlung erfordert.**

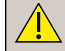

**Vermeiden Sie das Messen des Blutdrucks während Wehen, da diese die Messwerte beeinträchtigen können.**

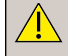

**Häufige Messungen können zu Störungen der Durchblutung führen und die Patientin verletzen.**

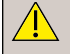

**Die Manschette nicht über eine Wunde legen, um weitere Verletzungen zu vermeiden.**

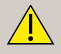

**Legen Sie die Blutdruckmanschette nicht an einer Extremität mit intravenöser Infusion, intravenöser Therapie oder einer arteriovenösen Fistel an, da die Patientin durch die vorübergehende Durchblutungsstörung verletzt werden könnte.**

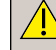

**Die Manschette nicht an den Arm auf der Seite einer vorhergehenden Mastektomie anlegen.**

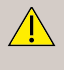

**Der steigende Manschettendruck kann zu einem vorübergehenden Funktionsausfall anderer Überwachungsgeräte führen, die an derselben Extremität verwendet werden.**

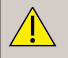

**Stellen Sie sicher, dass der Inflationsschlauch, der die Blutdruckmanschette mit dem Monitor verbindet, nicht verstopft oder verheddert ist.**

**Extreme Temperatur-, Feuchtigkeits- und Höhenwerte außerhalb der für Team3 festgelegten Grenzwerte können die Ergebnisse beeinflussen**

#### **Überprüfung der BP-Ergebnisse**

Halten Sie den NiBP-Bereich gedrückt, um das NiBP-Menü aufzurufen.

Tippen Sie auf **Construction System Production**, um sich den Bildschirm mit den BP-Ergebnissen anzeigen zu lassen.

Die NiBP-Ergebnisse werden angezeigt.

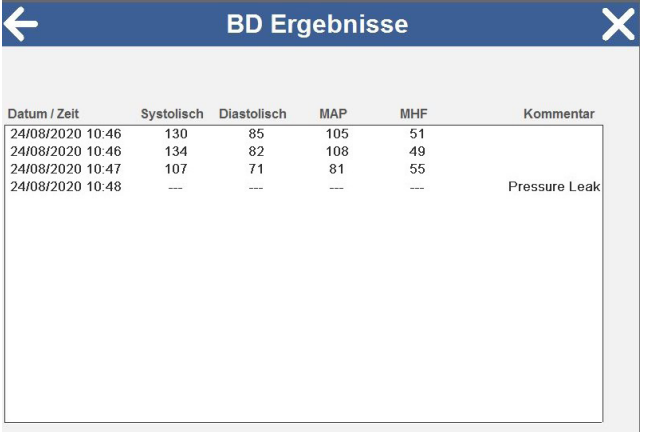

Tippen Sie auf  $\triangle \triangledown$ , um durch die Ergebnisse zu scrollen.

**Hinweis: Die BP-Ergebnisse können im Überprüfungsmodus ausgedruckt werden - siehe Abschnitt 5.3.8.**

# **7.6 Maternale Oxymetrie**

Der Team 3 misst die Sauerstoffsättigung im Blut der Mutter sowie den Puls. Ein Alarm ertönt (wenn aktiviert), wenn die Sauerstoffsättigung der Mutter unter den eingestellten Wert fällt oder ihr Puls einen bestimmten Grenzwert über - bzw. unterschreitet.

#### **7.6.1 Verfahren**

#### **Hinweis**

**Bei Verwendung des Freedom SF1 müssen Sie den Bildschirm "Version" aufrufen (siehe 16.5 Geschützte Einstellungen), um festzustellen, ob Sie SpO2-Schallköpfe und kabellose Schallköpfe gleichzeitig auf Ihrem Team3 verwenden können. Platinenversionen unter 5 unterstützen die gleichzeitige Verwendung von Freedom und SpO2 nicht.**

- 1. Schließen Sie den maternalen Oxymetriesensor an das maternale Oxymetriekabel an.
- 2. Schließen Sie das Oxymetriekabel am Team 3 an. Stellen Sie sicher, dass die Steckerkerbe des Oxymeterkabels korrekt mit der MSpO<sub>2</sub>-Buchsennut am Anschluss des Team 3 ausgerichtet ist. Drücken Sie den Stecker gerade hinein, bis er fest sitzt. Nicht drehen.
- 3. Befestigen Sie den Sensor an der Patientin. Siehe Anweisungen in der Beilage des Sensors.
- 4. Wenn ein Signal erfasst wird, werden die Ergebnisse im SpO $_2$ /MHR bpm-Bereich des Bildschirms angezeigt.

#### **Hinweis: Bei der Überwachung MEKG wird der Puls des Oxymeters von der MEKG-Herzfrequenz überschrieben**

5. Stellen Sie bei Bedarf die Grenzwerte und Lautstärke des Alarms ein. Siehe Kapitel 8.

#### **Oxymetriesensor entfernen**

Zum Entfernen des Oxymetriesensors ziehen Sie am äußeren Teil des Steckers, um die Einrastungen zu lösen.

**Das Oxymetriemodul niemals durch Ziehen am Kabel entfernen. Dies funktioniert nicht und könnte den Stecker beschädigen.**

**Ausschließlich maternale Oxymetriesensoren verwenden, die für den Team 3 zugelassen sind. Die Verwendung von inkompatiblen Sensoren oder Anschlusskabeln kann zu Schäden an der Patientin führen.**

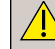

**Ausschließlich Sonicaid-Verbindungskabel verwenden.**

**DE**

**Vor der Verwendung des Sensors Nagellack und künstliche Fingernägel entfernen, da sie wahrscheinlich die Ergebnisse beeinflussen. Nagellackentferner enthält Aceton. Durch den Kontakt mit Aceton wird der maternale Oxymetriesensor beschädigt.**

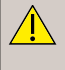

**Den Sensor regelmäßig (spätestens alle 4 Stunden) umsetzen und den Zustand der Haut prüfen. Ist der werdenden Mutter der Oxymetriesensor unangenehm, den Sensor unverzüglich entfernen.**

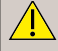

**Ist das MSpO2 -Signal nur schwach, funktioniert unter Umständen die FHR-Gegenprobe nicht. Wenn keine ausreichend starke MHR-Anzeige erreicht werden kann, muss mittels anderer Methoden sichergestellt werden, dass die MHR nicht versehentlich als FHR interpretiert wird.**

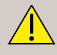

**Den MSpO<sup>2</sup> -Sensor vor der Verwendung auf Beschädigungen prüfen.**

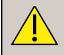

**Die Qualität des MSpO<sup>2</sup> -Signals regelmäßig prüfen, um sicherzustellen, dass keine Qualitätsminderung aufgetreten ist.**

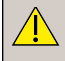

**Den MSpO<sup>2</sup> -Sensor nicht am selben Arm wie die NiBP-Manschette verwenden.**

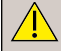

**BCI (runde Buchse)**

**Ein Funktionstester kann nicht zur Beurteilung der Genauigkeit einer Pulsoximetersonde oder eines Pulsoximeter-Monitors verwendet werden. Zur Funktionsüberprüfung des Geräts ist ein optionaler Oximeter/EKG-Patientensimulator als Zubehör erhältlich (Smiths Medical PM, Inc. Art. Nr. 1606). Der Simulator wird anstelle des Sensor- oder Patientenkabels am Oximeter angeschlossen. Anhand der Bereitstellung eines bekannten %SpO2- und Pulsfrequenzsignals kann die Leistungsfähigkeit des Oximeters überprüft werden.**

#### **Nellcor (rechteckige Buchse)**

**Einige im Handel erhältliche Tischfunktionstester und Patientensimulatoren können zur Überprüfung der ordnungsgemäßen Funktion von Covidien Nellcor™ Überwachungssystemen, Sensoren und Kabeln verwendet werden. Die für das verwendete Testermodell spezifischen Verfahren sind in der Bedienungsanleitung des jeweiligen Testgeräts nachzulesen. Derartige Geräte können zwar nützlich sein, um die Funktionsfähigkeit des Sensors, der Verkabelung und des Überwachungssystems zu überprüfen, sie sind jedoch nicht in der Lage, die erforderlichen Daten für eine korrekte Beurteilung der Genauigkeit der SpO2-Messungen eines Systems zu liefern.**

#### **Zusätzliche Informationen**

Die folgenden Informationen und Warnungen werden gemäß ISO 9919:2005, Abschnitt 6.8.2 (aa) angegeben:

1.  $\,$  Das MSpO $_2^{}$  System des Team 3 ist für die Anzeige der funktionalen Sauerstoffsättigung kalibriert.

Gebrauchsanleitung

2. Die Bandbreite der Spitzenwellenlängen und der maximalen optischen Ausgangsleistung der genehmigten Pulsoxymetersonden sind wie folgt:

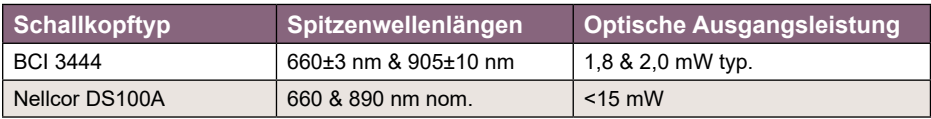

- 3.  $\,$  Die Funktion bzw. Genauigkeit des MSpO $_2$ -Systems kann durch folgende Faktoren beeinflusst werden:
	- Falsche Position des Sensors.
	- Anwesenheit eines arteriellen Katheters, einer Blutdruckmanschette oder einer intravaskulären Infusion am selben Körperteil.
	- Umgebungsbeleuchtung.
	- Übermäßige Bewegung der Patientin.
	- Intravaskuläre Färbemittel oder extern aufgebrachte Farben wie Nagellack, Färbemittel oder pigmentierte Creme. Künstliche Fingernägel.
- 4. Angezeigte Bereiche: Die MSpO2 und Pulsbereiche sind in Abschnitt 17 aufgeführt.

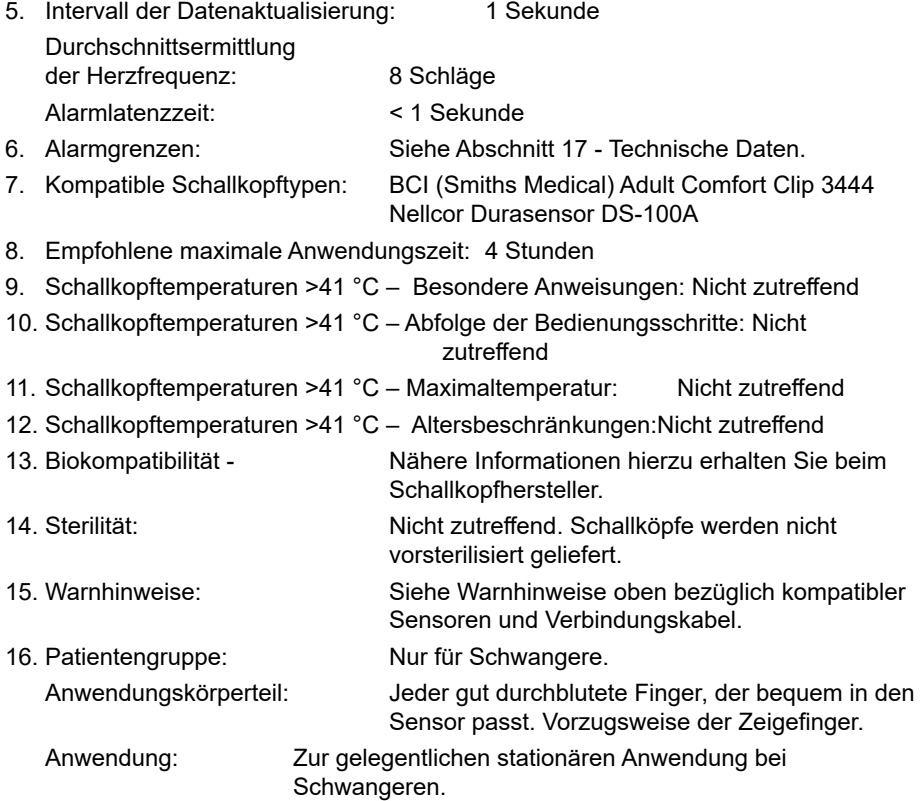

#### **Hinweis Weitere klinische Angaben/Studien/Berichte finden Sie in Anhang 5 – Klinische Angaben zur MSpO2-Option.**

### **Bericht klinische Beurteilung BCI:**

Bei dieser Studie handelte es sich um eine deskriptive Querschnittsuntersuchung an gesunden, menschlichen Probanden, bei der die von vier Pulsoximetermodulen Modell 31400 (Platine 31402B2) während der Bewegung (Testbedingung) gemessene Sauerstoffsättigung (SpO2) mit den mit dem CO-Oximeter ermittelten Werten der funktionellen Sauerstoffsättigung (SaO2) (Referenzbedingung) verglichen wurde. Zwei weitere Pulsoximetermodule Modell 31400 (Platine 31402B2), die keiner Bewegung ausgesetzt waren, dienten als Kontrolle und zur Bestimmung stabiler Plateauwerte bei den Sauerstoffsättigungsmessungen.

Zwei Pulsoximetermodule Modell 31400 (Platine 31402B2) mit Nellcor™ DS-100A Sensoren, die ebenfalls keiner Bewegung ausgesetzt waren, wurden getestet (ein alter grauer Anschluss und ein neuer blauer Anschluss).

Die Studie wurde bei Sauerstoffkonzentrationen durchgeführt, die eine gleichmäßige Verteilung über den SaO2-Bereich von 70 % bis 100 %-SaO2 anstrebten.

Zehn erwachsene freiwillige Probanden nahmen an dieser Studie teil. Das Alter betrug 20 bis 39 Jahre (Durchschnitt 25,9 Jahre). Zwei Personen mit schwarzer Hautfarbe, sieben Personen mit weißer Hautfarbe

und eine Person, die keine Angaben zu ihrer Ethnie machte, wurden in die Studie aufgenommen. Acht Personen beschrieben sich selbst ethnisch als nicht hispanisch bzw. nicht lateinamerikanisch und zwei als hispanisch bzw. lateinamerikanisch. Fünf weibliche und fünf männliche Probanden waren in dieser Studie vorhanden.

### **Zusammenfassung klinische Beurteilung Nellcor:**

Die folgende Zusammenfassung enthält die demographischen Daten der Probanden der Studie für alle anderen Sensoren (aufgelistet in Tabelle A-1): Insgesamt wurden 11 Probanden untersucht. 4 (36,4 %) Männer und 7 (63,6 %) Frauen wurden in die Studie aufgenommen. Das Durchschnittsalter der Studienteilnehmer betrug 30,36 ± 7,85 Jahre, mit einem Altersbereich von 22 bis 46 Jahren. Drei Probanden wiesen eine dunkle Pigmentierung (dunkeloliv bis sehr dunkel) auf. Das Körpergewicht lag zwischen 58,4 kg und

114,4 kg, die Körpergröße zwischen 159 cm und 187 cm.

Zur Beschreibung der Genauigkeit der Pulsoximetrie wurde der ARMS (Accuracy root mean square – quadratischer Mittelwert der Genauigkeit) verwendet, der sowohl von Bias als auch Präzision beeinflusst wird. Sowohl SpO2 als auch die Pulsfrequenz erfüllen die Akzeptanzkriterien für den D100A-Sensor bei Stillstandsbedingungen. (≤ 3,0 % mit 411 Datenpunkten, über 70-100 % Sättigung und ≤3,0 % mit 444 Datenpunkten für BMP).

# **8. Alarme**

# **8.1 Was versteht man unter Alarm?**

Die Alarme von Team3 sind dafür vorgehen, die Benutzer auf Überwachungsdaten aufmerksam zu machen, die außerhalb der vom Benutzer für den jeweiligen Alarmtyp eingestellten Werte/ Timings liegen.

Sie sind nicht dazu vorgesehen, die Benutzer auf klinische Zustände oder Pathologien aufmerksam zu machen. Dies liegt in der Verantwortung des Benutzers.

#### **Diese Alarmsignale dürfen nicht als verlässliche Werte zur Erkennung pathologischer Herzfrequenzmuster angesehen werden.**

**Der Team 3 muss sich im Druck-/Aufzeichnungsmodus befinden, damit die Alarme aktiv sind.**

**Alle Alarme haben mittlere Priorität.**

# **8.2 Was ist zu sehen und zu hören?**

Wenn sich der Team 3 im Alarmzustand befindet, ertönt ein Alarm, **EXAL** erscheint oben auf dem Bildschirm und die entsprechenden Alarm-Bereiche blinken auf.

Ein Alarmmelder wird auf dem Kurvenbildschirm angezeigt und gibt die Alarmzeit an **10 km** Ein Alarmzustand wird im TOCO-Bereich des Bildschirms angezeigt.

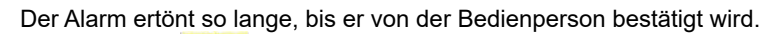

Tippen Sie auf , um den Alarm zu bestätigen und die akustischen und visuellen Warnanzeigen auszuschalten.

Eine Alarmbestätigung wird auf dem Kurvenbildschirm angezeigt und gibt die Zeit der

Alarmbestätigung an  $\bigcap$ . Eine Alarmbestätigung wird im TOCO-Bereich des Bildschirms gedruckt.

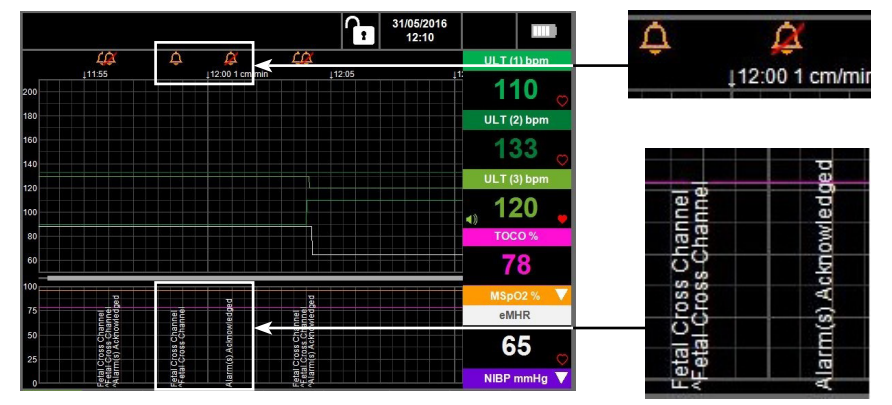

#### **Ausgedruckte Indikatoren**

- Fetale Alarme
- Maternale Alarme

FEKG, ULT1, ULT2 und ULT3 Fetale Herzfrequenz hoch FEKG, ULT1, ULT2 und ULT3 Fetale Herzfrequenz niedrig FEKG, ULT1, ULT2 und ULT3 Fetaler Signalverlust Maternale Herzfrequenz hoch Maternale Herzfrequenz niedrig Alarm maternale O2-Sättigung niedrig Alarm maternale O2-Sättigung hoch Alarm maternaler systolischer Druck hoch Alarm maternaler systolischer Druck niedrig Alarm maternaler diastolischer Druck hoch Alarm maternaler diastolischer Druck niedrig Alarm TOCO-Persistenz Alarm(e) bestätigt

# **8.3 Reaktion auf Alarme**

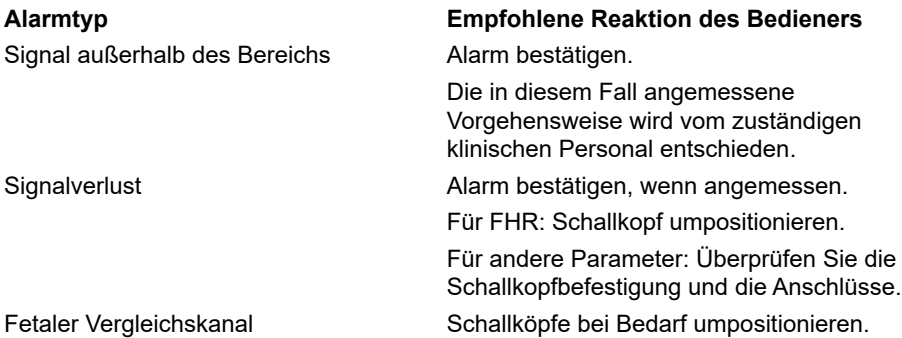

### **8.4 Alarmkontrolle**

Es gibt vier Möglichkeiten für die Alarmkontrolle:

- Bestätigen (d.h. abstellen), wenn er auftritt. Siehe Abschnitt 8.3.
- Ausschalten, damit er nie ausgelöst wird.
- Schwellenwerte ändern, damit er häufiger bzw. seltener ausgelöst wird.
- Lautstärke des Alarms ändern.

#### **Alarme ausschalten, Schwellenwerte oder Lautstärke ändern**

Siehe Abschnitt 5.3.7 - Einstellungen - Alarmeinstellungen.

# **8.5 Technische Alarme Nellcor SpO2 (nur Nellcor SpO2)**

Die folgenden technischen Alarme werden angezeigt:

#### **Erweiterte Updates MSpO2**

Zeigt an, dass die maternale Herzfrequenzmessung seit über 25 Sekunden statisch ist. Wenn er ausgelöst wird, ist die angezeigte MHR ungültig. Sensor neu positionieren (anderer Finger).

#### **Timeout MSpO2-Puls**

Zeigt an den Verlust des Pulssignals an. Sensor neu positionieren (anderer Finger).

#### **Sensorfehler**

Zeigt an, dass der Sensor defekt ist - Kabelverbindungen prüfen oder einen anderen Sensor und/oder ein anderes Sensor-Schnittstellenkabel verwenden.

#### **SpO2-Fehler**

Zeigt einen internen Fehler des SpO2-Moduls an - Reparaturservice erforderlich.

#### **Hinweis**

**Zur Überprüfung der Alarme ist die Simulation von Alarmbedingungen anhand externer Eingaben erforderlich. Für FHR-Alarme erfolgt dies einfach und schnell, indem Sie mit der Hand über die Fläche eines angeschlossenen Ultraschallkopfes streichen; wechseln Sie dabei die Geschwindigkeit, um Alarme für hohe und niedrige Frequenzen auszulösen.**

# **9. Drucken**

# **9.1 Einleitung**

Der Team 3 ist mit einem Thermodruckersystem zur Verwendung mit Endlosthermopapier ausgestattet. Der Drucker ist äußerst geräuscharm und stört daher nicht.

# **9.2 Papieroptionen**

Der Drucker wurde für die Verwendung von Sonicaid-Thermopapier konzipiert. Es sind jedoch auch andere Papierfächer als Zubehör erhältlich, damit auch Papier von Philips oder GE/Corometrics verwendet werden kann. Hinweis: Unter Umständen sind aufgrund der unterschiedlichen Papiergrößen die Druckoptionen, die mit anderen Papierfächern verfügbar sind, eingeschränkt.

Normales Thermopapier bleicht mit der Zeit aus – je nach Lagerbedingungen normalerweise nach 5 Jahren. Müssen Papierkurven länger archiviert werden, wird Architrace-Papier empfohlen. Es hat eine Lebensdauer von 25 Jahren. Alternativ kann der Einsatz einer Monitoringsoftware wie Sonicaid Centrale, Fetalcare oder Obstetric Archive erwogen werden, die das Speichern und die Archivierung von Kurven in digitalisierter Form ermöglicht.

# **9.3 Aufbewahrung und Handhabung des Papiers**

Das Papier sollte vor und nach dem Drucken in Innenräumen und bei einer Raumtemperatur von 18 - 25 °C und bei einer relativen Feuchtigkeit von 40 - 60 % aufbewahrt werden.

Das Papier keinen UV-Lichtquellen, wie direktem Sonnenlicht oder fluoreszierendem Licht, aussetzen.

Das Papier sollte vor dem Kontakt mit Folgendem geschützt werden:

- Durchschlag- und Selbstdurchschreibeformulare.
- Nass-Diazo-Kopierpapier.
- Kurvenpapier und Klebstoffe,die Tributylphosphat enthalten.
- Dibutylphosphat oder andere organische Lösungsmittel.
- Umschläge oder Mappen aus Kunststoff, die Weichmacher enthalten.
- Lösungsmittel oder lösungsmittelhaltige Produkte, u.a. Alkohol, Ketone, Ester, Ether oder Derivate aus dieser Chemikaliengruppe.
- Lösungsmittel auf Petroleumbasis wie Benzin, Toluol oder Benzol.
- Fettige Substanzen wie Lanolin (z. B. Handlotion), Schmalz, tierische oder pflanzliche Fette.
- Wärmequellen.

# **9.4 Druckgeschwindigkeit und Dauer**

Die Druckgeschwindigkeit kann je nach Nutzerpräferenz oder lokaler Krankenhauspraxis auf 1, 2 oder 3 cm/Minute. eingestellt werden. Die Gesamtdruckdauer für ein Standardpaket (45 m) Sonicaid-Papier ist wie folgt:

#### **Geschwindigkeit Dauer**

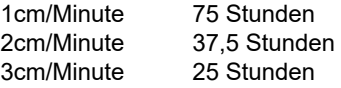

**Hinweis: Die Druckgeschwindigkeit kann nur über das Wartungsmenü geändert werden.**

# **9.5 Einlegen des Papierpakets**

Das Papier ist normalerweise mit einem farbigen Aufdruck versehen, der den Nutzer darauf hinweist, dass das Papier zu Ende geht. Beim Sonicaid-Papier beginnt dieser Aufdruck etwa 1 m vor dem Papierende, d. h., es dauert noch 30-100 Minuten, bis das Ende des Papiers erreicht ist. In dieser Zeit sollte ein neues Papierpaket ausgepackt und vorbereitet werden.

Ist das Papierende erreicht, hält der Drucker an. Das Druckersymbol auf der Kontrollleiste wird zu **bie Druckdaten werden im Speicher bis zu 100 Stunden gespeichert, um** das Laden eines neuen Papierpakets zu ermöglicht. Das Laden des Papiers ist unten beschrieben.

Nachdem ein neues Papierpakt eingelegt und das Papierfach eingeschoben wurde,

wechselt das Druckersymbol wieder auf  $\Box$  zurück und die gespeicherten Daten werden schnell nacheinander ausgedruckt, bis der Puffer leer ist. Anschließend wird wieder der Druckvorgang der Live-Daten aufgenommen.

Es sollte stets darauf geachtet werden, dass mindestens ein weiteres komplettes Papierpaket auf Lager ist.

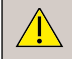

**Der Druckerpuffer wird gelöscht, sobald das Gerät ausgeschaltet wird oder im Falle einer Stromunterbrechung.** 

**Nicht in die Druckeröffnung greifen – scharfe Kanten!**

# **9.6 Nachfüllen von Druckerpapier**

Wenn das Druckerfach geöffnet ist, erscheint ein Hilfe-Bildschirm mit der folgenden Abbildung.

Durch Schließen des Papierfachs oder mithilfe der Zurück-Schaltfläche kann dieser Bildschirm geschlossen werden.

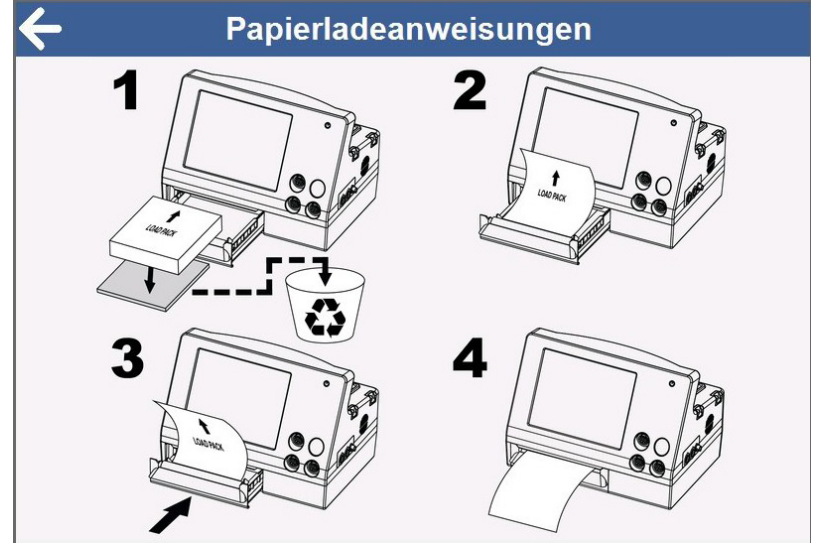

**Hinweis: Stellen Sie sicher, dass das Papier mittig liegt, während Sie die Lade chließen.**

**Der Bildschirm kehrt automatisch in den Normalbetrieb zurück, wenn das Fach geschlossen wurde; dies ist jedoch kein Hinweis dafür, dass das Fach VOLLSTÄNDIG geschlossen wurde. Vergewissern Sie sich stets, dass es vollständig geschlossen ist, indem Sie überprüfen, ob die Vorderseite des Papierfachs mit der Vorderseite des umgebenden Gehäuses bündig ist**

# **9.7 Verwendung von Papier anderer Hersteller**

Wir empfehlen dringend die Verwendung des regulären Huntleigh-Papiers. Es hat zahlreiche Vorteile, z. B.:

- 100 % Genauigkeit der Kurvenaufzeichnung
- Keine Probleme, falls das Papier falsch herum eingelegt wird (dies kann zu Fehlinterpretationen und falschen Ergebnissen führen)
- Ein Paket enthält drei Mal so viel Papier wie ein GE/Philips-Papierpaket, das heißt, die Gefahr, dass das Papier intrapartum zu Ende geht, ist geringer, und es muss weniger häufig neues Papier eingelegt werden
- Qualitativ hochwertige Kopien, die sich für Fallbesprechungen, Überweisungen, Schulungen und Gerichtsverfahren eignen (vorgedruckte Farbraster werden unter Umständen nicht korrekt kopiert)
- Qualitativ hochwertiges Papier. Es gibt viele qualitativ minderwertige Papiere, die unter Umständen nicht korrekt bedruckt werden, verkürzte Aufbewahrungszeiten haben, den Druckkopf stärker verschleißen und Rückstände auf dem Druckkopf hinterlassen.

#### Gebrauchsanleitung

WICHTIG: Wenn das Papier durch den Drucker gezogen wird, bewegt es sich aufgrund der Unterschiede des Papiers und der Ausrichtungsmechanismen nach rechts und links. Das ist bei allen Druckern, die mit fetalen Monitoren verwendet werden, der Fall. Bei Blanko-Papier, auf das das Raster gleichzeitig mit der Kurve aufgedruckt wird, werden Ausrichtungsfehler des Papiers vermieden und die 100 %-ige Genauigkeit des Ausdrucks ist gewährleistet. Bei vorbedrucktem Papier kann dieses Problem nicht vermieden werden und es kommt zu Ausrichtungsfehlern zwischen Raster und Kurve. Dennoch bevorzugen manche Nutzer vorbedrucktes Papier. In diesem Abschnitt wird die Verwendung von vorbedrucktem Papier beschrieben. Die Bedienperson muss sich der oben genannten Beschränkungen dieses Papiers bewusst sein und sie akzeptieren.

Wird der Team 3 nicht mit Sonicaid-Papier betrieben, sind die folgenden Schritte durchzuführen:

- Das Papierfach gemäß Herstelleranweisungen wechseln.
- Papiereinstellungen des Team 3 ändern (Siehe Abschnitt 16.5).

#### **Hinweis: Wird vorbedrucktes Rasterpapier verwendet, ist der Ausdruck "Zwillinge nebeneinander" nicht möglich.**

Die folgenden Papierfächer sind als Zubehör erhältlich:

- Philips-Papierfach
- GE Corometrics-Papierfach

# **9.8 Beispielkurve (Sonicaid-Papier)**

Die folgende Abbildung zeigt ein tatsächliches CTG-Diagramm.

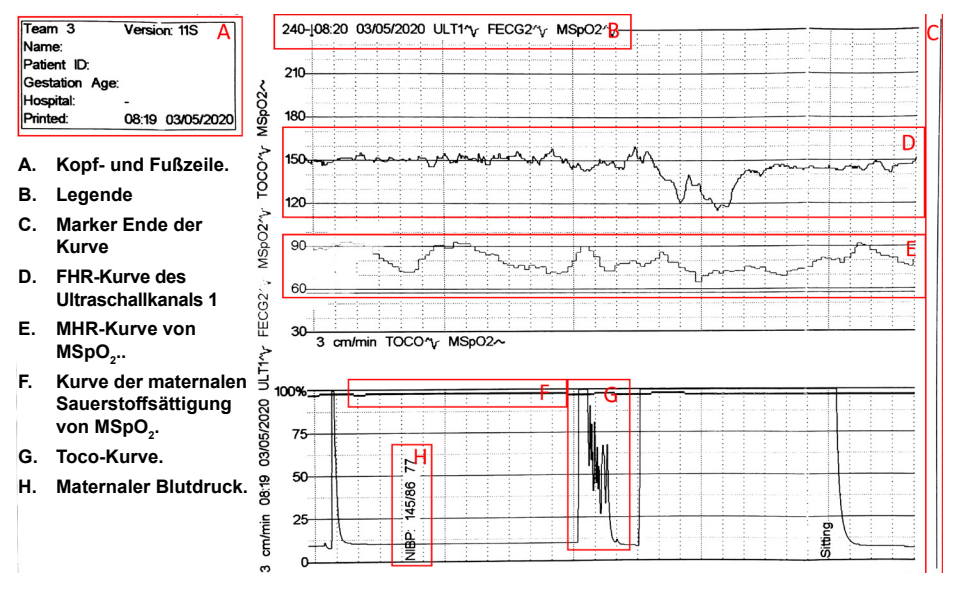

# **9.9 Drucker ausschalten**

#### **9.9.1 Normale Aufzeichnung**

Tippen Sie auf die grüne Drucker-Schaltfläche **Druck Litterie Schaltfläche blinkt**, während der Druckerpuffer gelöscht wird, und wird grau, wenn der Druckvorgang gestoppt wurde.

Tippen Sie auf die grüne Schaltfläche . Drucker nicht verfügbar". Wenn kein Papier mehr vorhanden ist, wird der folgende Bildschirm angezeigt.

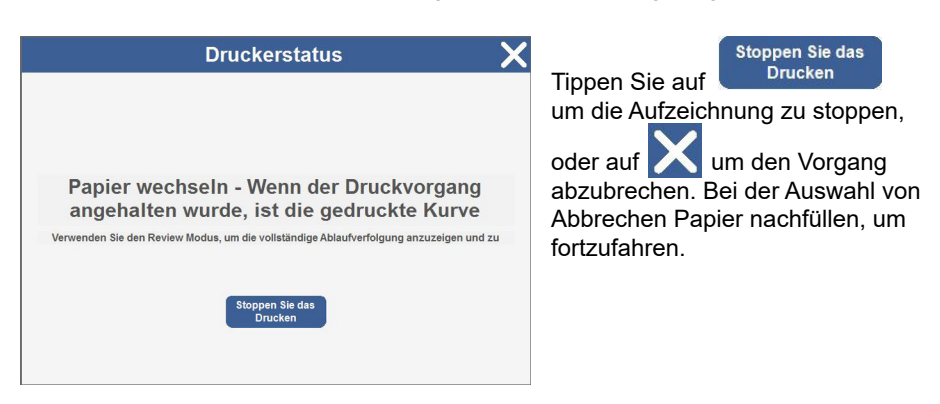

#### **9.9.2 Drucker während einer Dawes-Redman-Analyse stoppen**

Wenn die Dawes-Redman CTG-Analyse die Kriterien noch nicht erfüllt hat, führt das Anhalten des Druckers zu einer ungültigen Analyse.

Tippen Sie auf die grüne Drucker-Schaltfläche . Der folgende Bildschirm wird angezeigt.

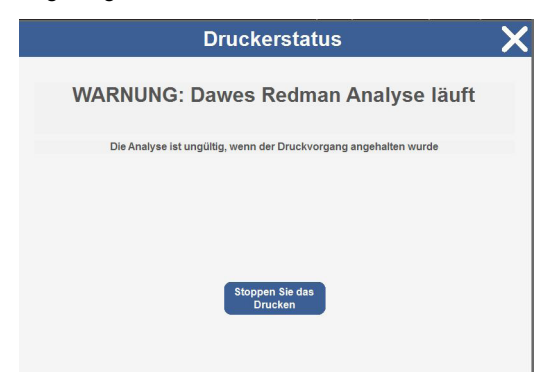

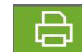

**Gebrauchsanleitung** 

Wenn kein Papier mehr vorhanden ist, tippen Sie auf die grüne Schaltfläche "Drucker nicht verfügbar". Der folgende Bildschirm wird angezeigt.

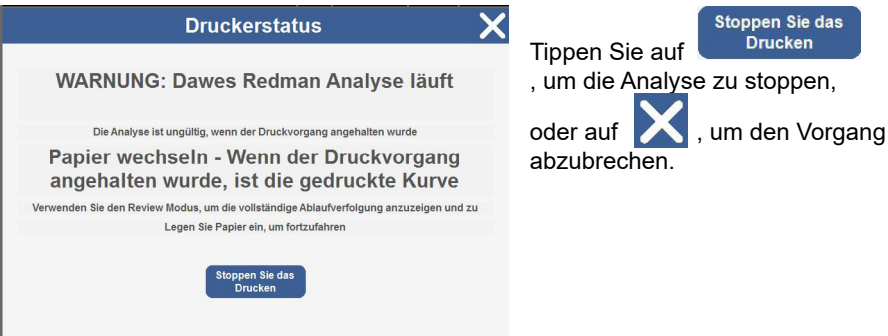

## **9.9.3 Drucker bei laufendem Drucktimer stoppen**

Wenn der Drucktimer verfügbar ist, wird er als Überlagerung auf der Drucktaste angezeigt.

Ein aktiver Drucker wird wie folgt angezeigt

Wenn Sie versuchen, den Drucker vor Ablauf des Drucktimers zu stoppen, wird der folgende Bildschirm angezeigt.

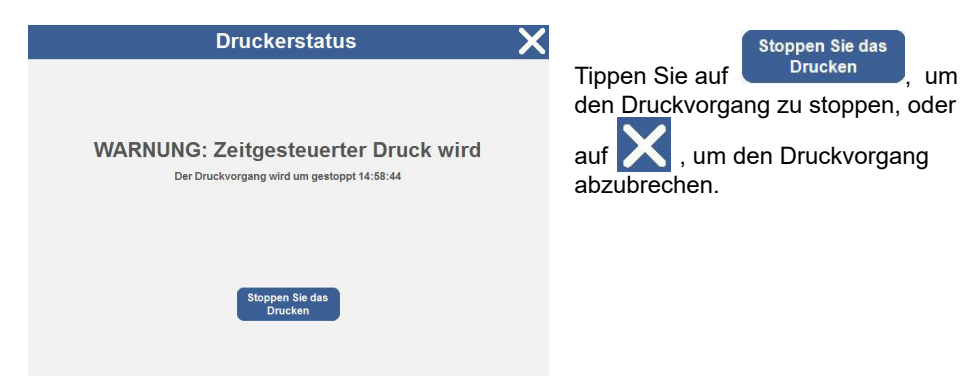

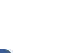

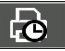
## **10. Sonicaid Trend**

### **10.1 Einleitung**

Sonicaid-Trend ist eine Software-Option, die für alle Monitore der Team 3 Serie verfügbar ist. Sie misst die Parameter der fetalen Herzfrequenz in regelmäßigen Abständen und beschreibt die Kurve quantitativ, nicht qualitativ. Trend ist kein Ersatz für eine kompetente visuelle Auswertung der Kurve, hilft jedoch bei der Beurteilung langfristiger Veränderungen des fetalen Herzfrequenzmusters.

| <b>Hinweis:</b> | Sonicaid Trend ist bei Intrapartum-Monitoren standardmässig<br><b>AKTIVIERT (Team 3I).</b> |
|-----------------|--------------------------------------------------------------------------------------------|
|                 |                                                                                            |

**Vorsicht: Trend ist nur in der ersten Geburtsphase gültig.**

**Die Trend-Kurvendaten sind als Hilfsmittel und nicht als Ersatz für die visuelle Bewertung einer Kurve durch einen Arzt gedacht.**

Es werden keine Richtlinien zur Auswertung oder Normalitätsgrenzen angegeben. Der Arzt kann die Zahlenwerte jedoch zur Ermittlung und Quantifizierung der relativen Änderungen der fetalen Herzfrequenzparameter innerhalb eines bestimmten Zeitraums heranziehen.

Die numerische Kurvenbeschreibung ermöglicht den direkten Vergleich zwischen Kurven. Sie kann zudem für Trainingszwecke in der Kurvenauswertung verwendet werden und bietet schnell verfügbare Daten für klinische Forschungsprojekte.

#### **WICHTIG**

Trend bietet lediglich numerische und objektive Verlaufsinformationen zu den wichtigsten FHR-Kurvenparametern. Trend stellt keine Kurvenauswertung dar. Auswertung und Diagnose obliegen dem entsprechend qualifizierten medizinischen Fachpersonal.

**DE**

**Sonicaid Trend<br>
Trend-Messungen erfolgen n<br>
Zeitabständen von 15 Minute<br>
Grundfrequenzlinie unter Ver<br>
Herzfrequenzdaten bezogen<br>
<b>10.2 Basalfrequenz (b**<br> **10.2 Basalfrequenz (b**<br> **10.2 Basalfrequenz (b** Trend-Messungen erfolgen nach 15 Minuten und in jeweils darauf folgenden Zeitabständen von 15 Minuten. Die folgenden Parameter werden dann, auf eine Grundfrequenzlinie unter Verwendung der letzten 60 Minuten der gesammelten fetalen Herzfrequenzdaten bezogen, berechnet:

- Basalfrequenz (bpm) der letzten 60 Minuten
- Basalfrequenz (bpm) der letzten 15 Minuten
- Dezeleration (Schläge) der letzten 60 Minuten
- Dezeleration (Schläge) der letzten 15 Minuten
- Kurzzeitvariation (ms) der letzten 60 Minuten

#### **Konfidenzindikator**

Trend zeigt einen Konfidenzindikator, der die Zuverlässigkeit der Basalfrequenzlinie und somit der fetalen Herzfrequenzparameter anzeigt. Die Konfidenz wird als High, Medium oder Low (H, M bzw. L) angezeigt.

Bei einem Konfidenzindikator Medium bzw. High stellen die Ergebnisse zuverlässig das fetale Herzfrequenzmuster dar. Bei einem Konfidenzindikator Low sind die Ergebnisse in Bezug auf das Erscheinungsbild der Kurve auszuwerten. Nur verwenden, wenn sie als angemessene Wiedergabe des visuell beurteilten Musters betrachtet werden.

### **10.3 Sonicaid Trend Ergebnisse**

#### **Ergebnisausdruck**

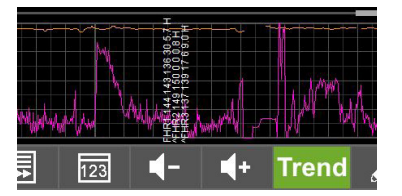

Die Parameterwerte und der Konfidenzindikator werden im Wehenbereich der Kurve ausgegeben.

60-Minuten-Werte sind nach der ersten Stunde verfügbar. Bis dahin zeigen die Ergebnisse "NA" (keine Angabe) an.

#### **Signalverlust**

Bei einem Signalverlust von >50 % zeigen die Ergebnisse "SL" (Signalverlust) an.

### **10.4 Ansicht der Sonicaid Trend Daten**

#### **Beim Drucken, Aufzeichnen oder Überprüfung eines CTG**

Wenn Trend-Ergebnisse in einem dieser Betriebsmodi verfügbar sind, erscheint die Trend-Schaltfläche in der Kontrollleiste grün. Durch Antippen dieser Taste werden die entsprechenden Trend-Ergebnisse zum CTG angezeigt.

Die TREND-Daten können entweder in Form einer numerischen Tabelle oder Graphik angezeigt werden.

Die Graphik-Ansicht ist besonders hilfreich, da sie Ärzte auf Langzeittrends aufmerksam macht, die leicht übersehen werden und auf wichtige klinische Probleme hinweisen – ein Anwendungshinweis mit näheren Informationen zu dieser Funktion ist bei Ihrem Händler erhältlich.

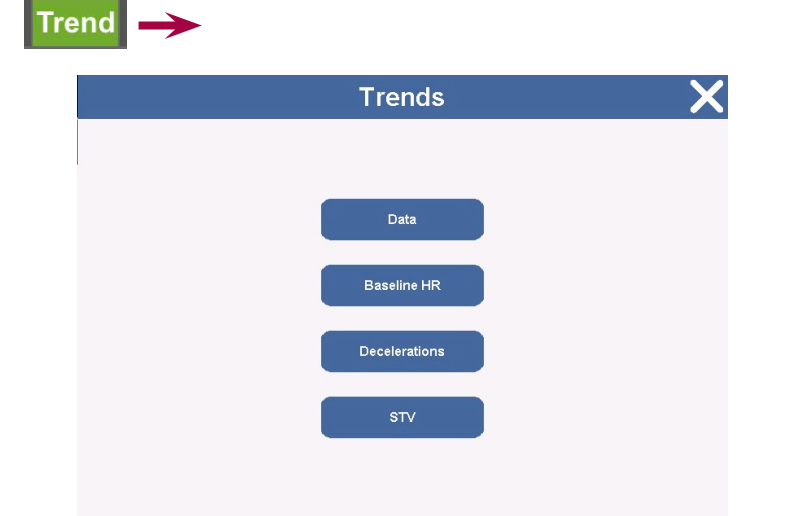

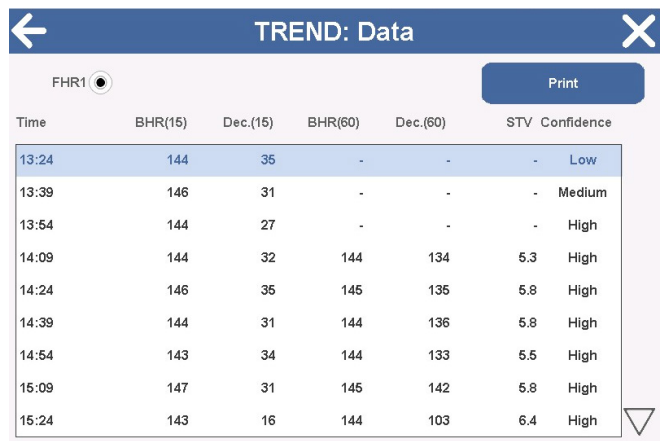

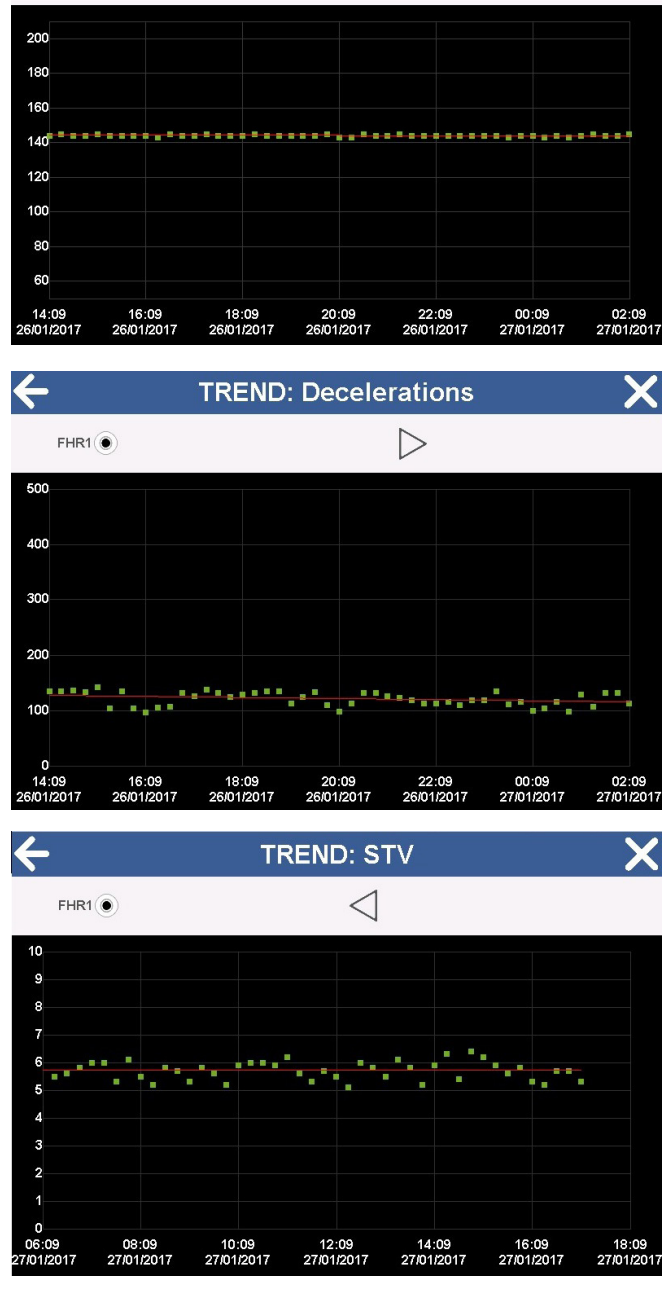

**TREND: Baseline FHR** 

 $\triangleright$ 

 $\overline{\textbf{x}}$ 

**DE**

 $\leftarrow$ 

 $FHR1$ 

**Gebrauchsanleitung** 

## **11. Antepartum-Analyse nach Dawes-Redman**

#### **11.1 Verwendungszweck**

Die Analyse nach Dawes-Redman dient zur Analyse von Antepartum-CTG bei Schwangerschaften ab der 26. Gestationswoche. Sie kann bei Frauen mit Braxton-Hicks-Kontraktionen eingesetzt werden, dient aber nicht zum Einsatz in der Latenzphase oder intrapartum, da der Fötus dann zusätzlichen Einflussfaktoren wie etwa Kontraktionen, pharmakologischen Wirkstoffen und Epiduralanästhesie ausgesetzt ist.

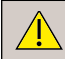

#### **Die Dawes-Redman Analyse ist als Hilfsmittel und nicht als Ersatz für die visuelle Beurteilung einer Kurve durch einen Arzt konzipiert.**

In diesem Sinne ist Dawes-Redman keine Diagnose, sondern ein Hilfsmittel für das klinische Management. Die Diagnose obliegt einem entsprechend qualifizierten Arzt. Sowohl die visuelle Beurteilung der Kurve durch den Arzt und die von Dawes-Redman bereitgestellte Analyse sollten im Kontext einer vollständigen klinischen Beurteilung betrachtet werden, bevor Entscheidungen zur Behandlung getroffen werden. Eine derartige klinische Bewertung kann weitere Untersuchungen beinhalten, wie etwa umbilikale Blutgeschwindigkeit oder ein biophysisches Profiling.

### **11.2 Überblick**

Dawes-Redman-Analyse ist eine Software-Option, die für alle Monitore der Team 3 Serie verfügbar ist. Die Software prüft die fetalen Herzfrequenzparameter im Vergleich zu den Kriterien einer normalen Aufzeichnung. Anomalien erscheinen hervorgehoben.

Die im Team 3 integrierte Analyse entspricht der neuesten, leistungsstarken Version der weltweit renommierten CTG-Analyse nach Dawes-Redman.

#### **WICHTIG**

Auswertung und Diagnose der CTG-Aufzeichnung obliegen dem entsprechend qualifizierten medizinischen Fachpersonal.

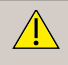

**Die Dawes-Redman-Analyse ist nicht Latenzphase oder intrapartum einsetzbar.**

#### **11.3 Dawes-Redman Kriterien**

Die Dawes-Redman-Kriterien wurden von Dawes, Redman et al. an der Oxford University im Laufe viele Jahre auf der Grundlage einer wachsenden Datenbank der weltweit größten ihrer Art - entwickelt. Es handelt sich dabei um eine spezielle, evidenzbasierte Methode zur CTG-Auswertung, welche die herkömmliche visuelle Auswertung, die sehr subjektiv ist und einer hochgradigen Inter- und Intraobserver-Variabilität unterliegt, ersetzen soll. Studien haben gezeigt, dass dieser subjektive Prozess mit schlechten Ergebnissen einhergeht.

Die DCTG-Analyse nach Dawes-Redman ersetzt diesen durch die objektive Messung einer Vielzahl von Kurveneigenschaften, die dann mit einem leistungsstarken Algorithmus aus der umfangreichen Oxford-Datenbank überprüft werden. Im Analysebericht wird angegeben, ob die Kriterien erfüllt oder nicht erfüllt wurden. Für weitere Details zur klinischen Anwendung der Analyse wenden Sie sich an Ihren Händler.

#### **11.4 Dawes-Redman-Analyse**

#### **Hinweis**

**Dawes-Redman ist bei Antepartum-Monitoren standardmäßig AKTIVIERT (Team 3A).**

Das erste Analyseergebnis wird nach 10 Minuten an qualitativ hochwertigen CTG-Daten ausgegeben. Es wird dann alle 2 Minuten, bis maximal 60 Minuten, aktualisiert. Die Akzelerationen und Dezelerationen werden dann, auf einer Basalfrequenzlinie unter Verwendung der bisher erfassten fetalen Herzfrequenzdaten, gemessen. Die Kurzzeitvariation wird berechnet und es wird nach Episoden hoher und niedriger Variationen gesucht.

Die Analyse kann gestoppt werden, sobald die Kriterien erfüllt sind. Team 3 erstellt einen Bericht mit den Analyseergebnissen am Ende der Kurve. Anomalien erscheinen hervorgehoben. Wenn die Analyse nicht gestoppt wird, wechseln die Ergebnisse möglicherweise auf KRITERIEN NICHT ERFÜLLT. Nach der Erfassung weiterer Daten kann in einer nachfolgenden Analyse die Basalfrequenzlinie angepasst werden, sodass z.B. eine Episode einer hohen Variation nicht mehr über dem ersten Perzentil liegt.

#### **Zwillings- und Drillingskurven**

Dawes-Redman-Analyse werden die fetalen Bewegungen bei der Analyse von Zwillingen nicht berücksichtigt.

Für ein zukünftiges Software-Upgrade ist eine Dawes-Redman-Analyse bei Drillingen geplant.

Das System vergleicht dann die berechneten Ergebnisse mit den Dawes-Redman-Kriterien.

- Wird die Analyse vor 10 Minuten gestoppt, gibt es keine Analyseergebnisse.
- Wird die Analyse zwischen 10 und 60 Minuten gestoppt und sind die Kriterien ERFÜLLT, druckt und zeigt das System die Meldung Dawes-Redman-Kriterien erfüllt sowie alle anderen Messparameter an.
- Wird die Analyse zwischen 10 und 60 Minuten gestoppt und sind die Kriterien NOCH NICHT ERFÜLLT, druckt und zeigt das System die Meldung, Dawes-Redman-Analyse ungültig, weil Analyse vorzeitig abgebrochen wurde. Die Messparameter sind ebenfalls verfügbar.
- Wenn die Analyse 60 Minuten läuft und die Kriterien noch NICHT ERFÜLLT sind, druckt und zeigt das System die Meldung Dawes-Redman-Kriterien nicht erfüllt sowie den Grund dafür an. Die Messparameter sind ebenfalls verfügbar.
- Die Analyse läuft maximal 60 Minuten.

### **11.5 Verwendung der Dawes-Redman-Analyse**

#### **Dawes-Redman-Analyse starten**

Vor der Konfiguration der Dawes-Redman-Analyse erscheint dieTaste grau mit dem Symbol "Nicht verfügbar" in Rot.

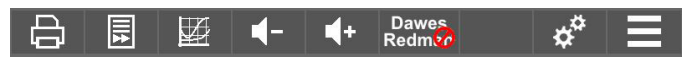

Stellen Sie sicher , dass Dawes-Redman unter Einstellungen -> Analyse aktiviert ist, um das Symbol zu entfernen und Analysezugänglich zu machen.

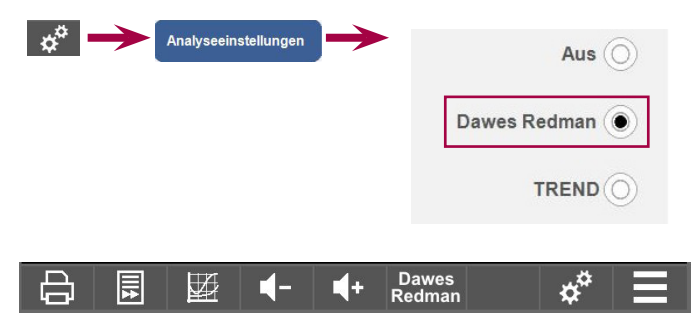

- SStellen Sie sicher, dass nur 1 Ultraschallkopf angeschlossen ist, außer bei der Überwachung von Zwillingen. Wenn ein zweiter Ultraschallkopf angeschlossen ist, jedoch nicht benutzt wird, beeinträchtigt dies die Analyse.
- Stellen Sie sicher, dass das Gestationsalter in den Patientendaten angegeben ist.

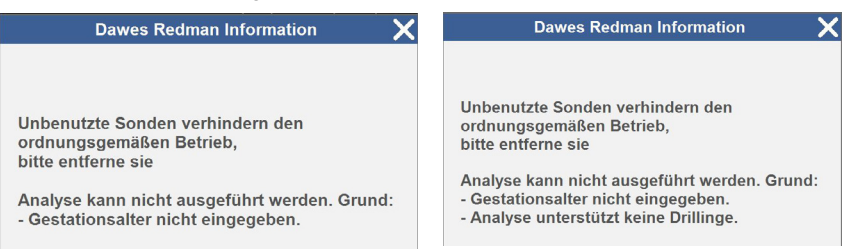

Starten Sie den Drucker bzw. die Aufzeichnung, um mit der Analyse zu beginnen. Das CTG enthält die Meldung "Dawes-Redman gestartet" und die Dawes-Redman-Taste erscheint Blasses Lila.

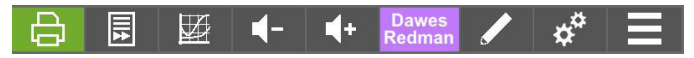

Beim Drucken oder Aufzeichnen

- Vor 10 Minuten erscheint die Dawes-Redman-Taste Blasses Lila mit der Angabe Noch nicht erfüllt.
- Zwischen 10 und 60 Minuten erscheint die Dawes-Redman-Taste Dunkelviolett, wenn die Kriterien noch nicht erfüllt sind.
- Zwischen 10 und 60 Minuten erscheint die Dawes-Redman-Taste grün, wenn die Kriterien erfüllt sind.
- Nach 60 Minuten erscheint die Dawes-Redman-Taste blau, wenn die Kriterien nicht erfüllt sind.
- Die Analyse stoppt nach 60 Minuten und nach Ausdrucken der Ergebnistabelle. Die Überwachung von Fötus und Mutter wird fortgesetzt.
- Wenn die grüne, dunkelviolette oder blaue Dawes-Redman-Schaltfläche gedrückt wird, zeigt der Team 3 die Ergebnisse der letzten Analyseberechnung an.

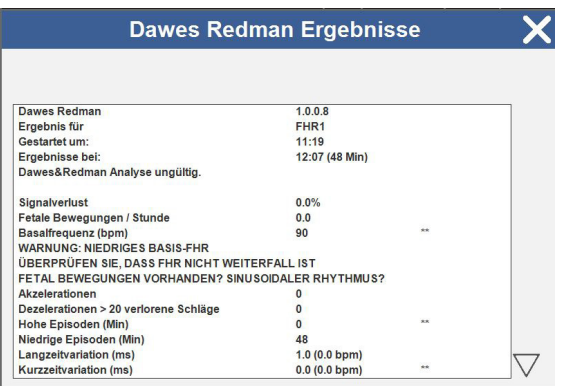

**DE**

Während der Überprüfung eines CTG mit Analyse -Ergebnissen

- Wenn die Kriterien erfüllt sind, erscheint die Dawes-Redman-Taste grün.
- Wenn die Kriterien nicht erfüllt sind, erscheint die Dawes-Redman-Taste blau.
- Wenn die grüne Dawes-Redman-Taste gedrückt wird, zeigt der Team 3 die Ergebnisse der letzten Analyseberechnung an.
- Wenn die blaue Dawes-Redman-Schaltfläche gedrückt wird, zeigt der Team3 die Ergebnisse der letzten Analyseberechnung an.
- Wenn die Schaltfläche blau ist, sollte die Aufzeichnung fortgesetzt werden, bis die Schaltfläche grün wird (Kriterien erfüllt) oder für 60 Minuten, danach wird die Analyse automatisch gestoppt.
- Wenn die Aufzeichnung gestoppt wird, bevor die Kriterien erfüllt sind, und vor 60 Minuten, ist die Analyse ungültig.

#### **Dawes-Redman-Analyse beenden**

Stoppen Sie den Aufzeichnungs- bzw. Druckvorgang, um die Analyse zu beenden. Das CTG enthält die Meldung "Dawes-Redman Kriterien erfüllt" , "Dawes-Redman CTG-Analyse ungültig" oder "Dawes-Redman Kriterien nicht erfüllt".

#### **11.6 Dawes-Redman-Analysebericht**

Wenn die Analyse beendet wird, erstellt der Team 3 einen Bericht mit den Analyseergebnissen am Ende der Kurve. Der Bericht enthält Folgendes:

- Werte für die berechneten Parameter
- Wann die Dawes-Redman-Kriterien erstmals erfüllt wurden
- Ob die Dawes-Redman-Kriterien erfüllt waren, als die Analyse beendet wurde
- Anomalien

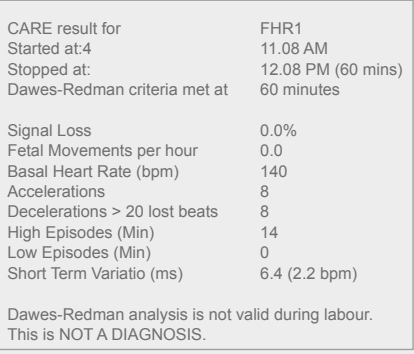

**Team 3 zeigt die zuletzt berechneten Werte an für:**

- **• Signalverlust**
- **Fetale Bewegungen pro Stunde**
- **• Basale Herzfrequenz**
- **• Akzelerationen**
- **• Dezelerationen**
- **• Hohe Episoden**
- **• Tiefe Episoden**
- **• Kurzzeitvariation**

#### **Gründe für die Nichterfüllung der Kriterien**

Wenn die Kriterien nicht erfüllt wurden, sind die Gründe im Ausdruck aufgeführt. Mögliche Gründe sind:

#### **Grund**

Basale Herzfrequenz außerhalb des Normalbereichs Große Dezelerationen Keine Episoden hoher Variation Keine Bewegungen und weniger als 3 Akzelerationen Grundlinienanpassung unsicher Kurzzeitvariation unter 3ms Möglicher Fehler am Ende der Aufzeichnung Dezeleration am Ende der Aufzeichnung Hochfrequenter Sinusrhythmus Verdacht auf sinusartigen Rhythmus Langzeitvariation in hohen Episoden unter dem akzeptablen Niveau

Keine Beschleunigungen

#### **Anomalien**

Zwei Sternchen weisen darauf hin, dass die Kriterien aufgrund einer oder mehrerer der folgenden Zustände nicht erfüllt wurden:

- Fetale Herzfrequenz < 116 bpm bzw. > 160 bpm bei einer Aufzeichnung unter 30 Minuten
- Dezelerationen > 100 ausgesetzte Herzschläge ( >20 ausgesetzte Herzschläge bei einer Aufzeichnung über 30 Minuten)
- Keine Bewegungen und weniger als 3 Akzelerationen
- Keine Episoden hoher Variation
- Kurzzeitvariation < 3ms
- Keine Akzeleratinen **und entweder** < 21 Bewegungen pro Stunde **oder** Langzeitvariation in Episoden hoher Variation unter dem zehnten Perzentil
- Langzeitvariation in Episoden hoher Variation unter dem ersten Perzentil

Ein einzelnes Sternchen weist auf einen der folgenden Zustände hin:

- Kurzzeitvariation < 4ms, jedoch ≥ 3 ms
- Basale Herzfrequenz < 116 bpm bzw. > 160 bpm bei einer Aufzeichnung ≥ 30 Minuten
- Dezelerationen vorhanden, erfüllen jedoch nicht die Kriterien für die Größe der Aufzeichnungslänge

Ein einzelnes Sternchen bedeutet nicht unbedingt, dass die Aufzeichnung die Kriterien nicht erfolgreich bestehen kann. Wenn alle anderen Parameter zum 30-Minuten-Zeitpunkt normal sind, könnte die Anomalie innerhalb der akzeptablem Grenzwerte zur Erfüllung der Analysekriterien fallen.

#### **Basalfrequenz - Warnungen**

Eine Basalfrequenz von 115 bpm oder niedriger löst eine ausgedruckte Warnung aus:

 WARNUNG: NIEDRIGE BASAL-HF ÜBERPRÜFEN, DASS FHR NICHT WEITER FÄLLT FETALE BEWEGUNGEN VORHANDEN? SINUSRHYTHMUS?

## **12. Verwendung des Team 3 mit einem CRS-System**

Der Team 3 kann mit den folgenden PC-basierten zentralen Review-Systemen verbunden werden:

- Sonicaid FetalCare
- Sonicaid Centrale

**Der Team 3 wurde zur Verwendung mit den aufgeführten Huntleigh Software-Systemen validiert. Systeme anderer Hersteller, die auf dem Branchenstandard HP50/Philips Kommunikationsprotokoll basieren, sollten ebenfalls funktionieren, sind jedoch möglicherweise nicht validiert - nähere Informationen erhalten Sie bei Huntleigh.**

### **12.1 Anschließen des Team 3 an Sonicaid FetalCare und Sonicaid Centrale**

- 1. Schließen Sie das Anschlusskabel des Sonicaid FetalCare an die RS232-Buchse auf der Rückseite des Team 3 an.
- 2. Siehe Anschlussanleitung in der Beilage Ihres CRS-Systems von Huntleigh oder einem anderen Hersteller.

## **13. Telemetrie - Sonicaid Freedom**

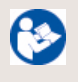

**Siehe Gebrauchsanleitung des Sonicaid Freedom für genaue Anweisungen zur Verwendung, Instandhaltung und Wartung, bevor Sie das Gerät anschließen und verwenden.**

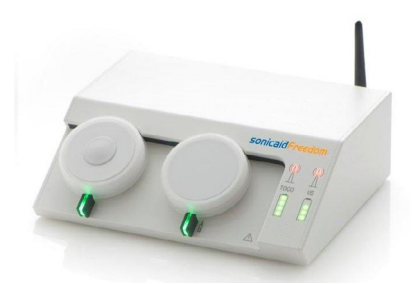

#### **13.1 Anschließen des Sonicaid Freedom Telemetriegeräts**

1. Wenn Sonicaid Freedom auf dem Team3-Wagen montiert ist, wird die Antenne mit dem mitgelieferten Adapter an der rechten hinteren Schallkopfablage am Team3 montiert und mit dem im Gewindestift befindlichen Inbusschlüssel fest fixiert. Schließen Sie die Antenne mithilfe des Verlängerungskabels an die Buchse an der Rückseite von Sonicaid Freedom an.

Wenn Sonicaid Freedom nicht auf dem Team3-Wagen montiert ist, stellen Sie sicher, dass er sicher auf einer geeigneten flachen Oberfläche steht, und schließen Sie die Antenne direkt an die Buchse auf der Rückseite von Sonicaid Freedom an. Achten Sie dabei darauf, dass sich diese während des Gebrauchs in senkrechter Position befindet.

- 2. Schließen Sie das Netzkabel an eine geeignete Wandsteckdose und an den Anschluss auf der Rückseite an.
- 3. Stecken Sie das mit Freedom gekennzeichnete Ende des Datenkabels in die 15-polige D-Buchse auf der Rückseite.
- 4. Stecken Sie das mit CTG gekennzeichnete andere Ende des Kabels in die

15-polige D-Buchse auf der Rückseite des Team 3. TELEMETRY

5. Stellen Sie vor dem Betrieb sicher, dass die Schallköpfe angeschlossen und voll geladen sind (dauert 3 bis 4 Stunden).

### **13.2 Verwendung des Telemetriegeräts**

- 1. Schalten Sie das Telemetriegerät ein.
- 2. Überprüfen Sie, ob der Sender vollständig geladen ist.
- 3. Untersuchen Sie die Patientin und legen Sie die optimale Position für die Schallköpfe fest.
- 4. Befestigen Sie die Schallköpfe gut an der Patientin.

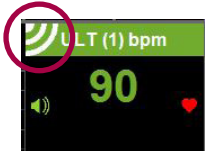

#### **Hinweis**

**Wenn die Funksonden von der Empfangsstation abgekoppelt werden, erscheint ein Symbol auf dem ULT1/TOCO-Kanal, das auf die Funküberwachung hinweist.**

Zur Deaktivierung des Funkbetriebs und Rückkehr zur verkabelten Überwachung, koppeln Sie die Funksonde wieder an die Ladeschale des Empfängers.

Sie müssen den Bildschirm "Version" aufrufen (siehe 16.5 Geschützte Einstellungen), um festzustellen, ob Sie SpO2-Schallköpfe und kabellose Schallköpfe gleichzeitig auf Ihrem Team3 verwenden können. Platinenversionen unter 5 unterstützen die gleichzeitige Verwendung von Freedom und SpO2 nicht.

**Um Beschädigungen des Geräts und Verletzungen von Personen zu vermeiden, sollte der Empfänger nie auf den Team 3 gestellt werden. Eine Wagenhalterung zur Montage des Telemetriegeräts am Wagen des Team 3 ist erhältlich.**

## **14. Fehlerbehebung**

Dieser Abschnitt listet einige der häufigeren Probleme auf, die bei der Verwendung des Geräts auftreten können, sowie ihre möglichen Ursachen. Falls das Problem auch nach Konsultieren der Tabelle unten nicht gelöst werden kann, sollte der Team 3 abgeschaltet oder von der Stromversorgung abgetrennt und ein Techniker kontaktiert werden. Bevor Sie eine Fehlerbehebung vornehmen, stellen Sie sicher, dass das Netzkabel ordnungsgemäß am Team 3 und der Steckdose angeschlossen ist.

#### **14.1 FHR**

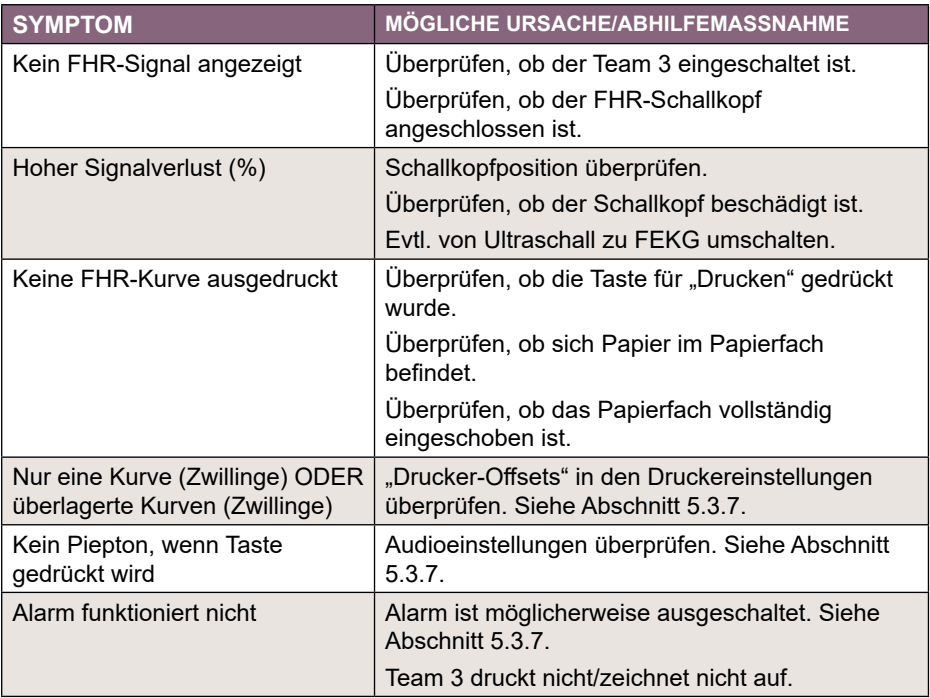

#### **14.2 Oxymetrie**

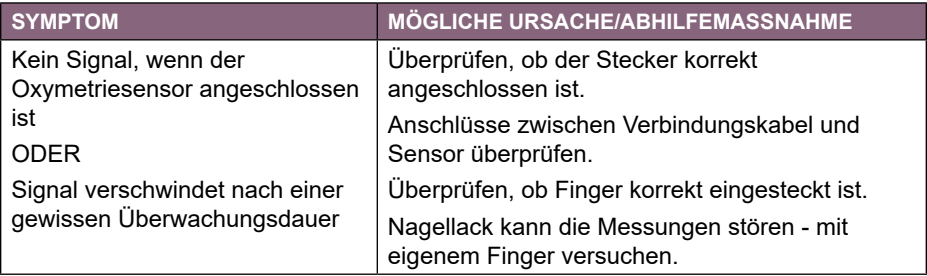

## **14.3 Fetaler Ereignismarker**

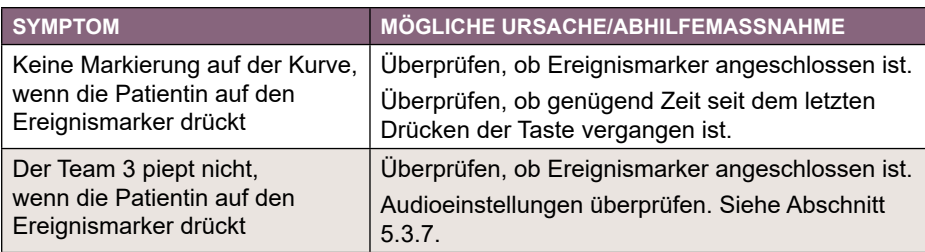

### **14.4 Maternaler Blutdruck**

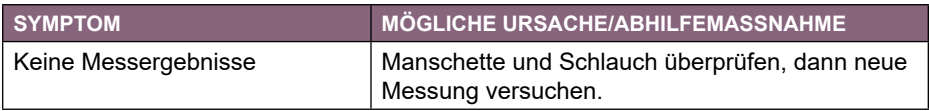

### **14.5 Drucken**

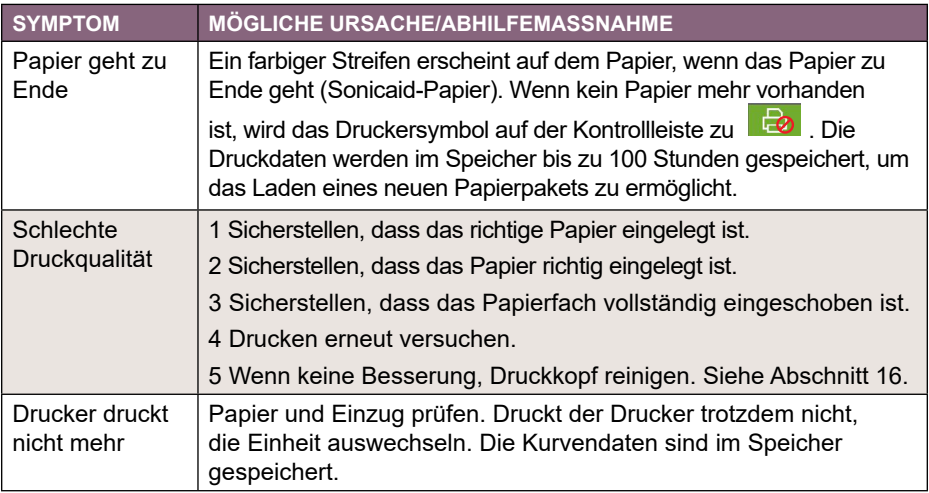

### **14.6 Allgemein**

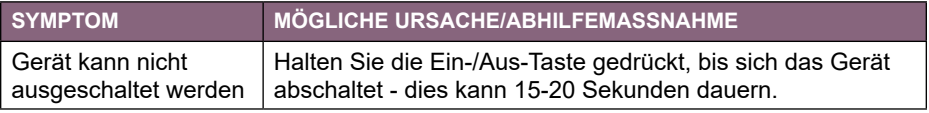

# **15. Pflege und Reinigung**

### **15.1 Allgemeine Pflege**

Alle Produkte von Huntleigh sind für die Verwendung im klinischen Alltag bestens geeignet, sie können jedoch empfindliche Teile wie etwa den Ultraschallkopf enthalten, die sorgsam gehandhabt und sorgfältig gepflegt werden sollten.

Führen Sie regelmäßig eine Prüfung aller Funktionen durch, insbesondere wenn Grund zur Annahme besteht, dass das System nicht einwandfrei funktioniert. Informationen zu einer vollständigen Funktionsprüfung finden Sie in der jeweiligen Gebrauchsanleitung. Ist das Gerätegehäuse beschädigt, wenden Sie sich bitte an Huntleigh oder an Ihren Vertriebspartner, damit das Gerät repariert oder gegebenenfalls ausgetauscht werden kann.

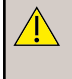

**Warnung: Folgen Sie grundsätzlich den Hygienevorschriften und den Verfahren zur Reinigung von Medizingeräten, die in Ihrer Einrichtung gelten.**

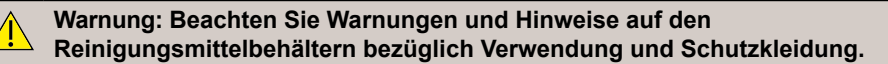

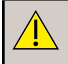

**Warnung: Vor der Reinigung und Desinfektion Geräte immer abschalten und von der Stromversorgung trennen.**

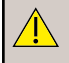

**Warnung: Keine kratzenden Reinigungstücher oder aggressiven Reinigungsmittel verwenden.**

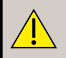

**Warnung: Keine Spülautomaten oder Autoklaven verwenden.**

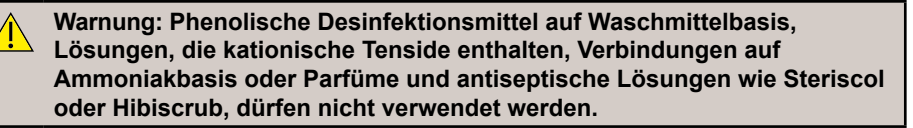

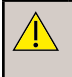

**Warnung: Werden Reinigungs- oder Desinfektionstücher verwendet, die Tücher zuvor ausdrücken, damit überschüssige Flüssigkeit entfernt wird.**

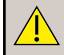

**Warnung: Darauf achten, dass keine Flüssigkeit in die Geräte eintreten kann. Die Geräte nicht in Wasser tauchen.**

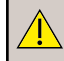

**Warnung: Das Desinfektionsmittel immer mit einem mit sauberem Wasser angefeuchteten Tuch abwischen.**

### **15.2 Allgemeine Reinigung und Desinfektion**

Alle Oberflächen regelmäßig mit einem sauberen und trockenen Tuch abwischen und dabei alle Schmutz- und Flüssigkeitsrückstände entfernen.

- 1. Flüssigkeiten mit einem sauberen und trockenen Tuch von den Oberflächen abwischen.
- 2. Mit einem mit 70 %-igem Isopropylalkohol angefeuchteten Tuch abwischen.
- 3. Mit einem sauberen, fusselfreien Tuch vollständig trocken wischen.
- 4. Ist das Produkt kontaminiert, die entsprechenden Reinigungsvorschriften für patientennahe Medizinprodukte befolgen.

### **15.3 Reinigung und Desinfektion von patientennahen Teilen**

Anwendungsteile vor der Verwendung an der Patientin gemäß dem unten beschriebenen Verfahren (geringes Risiko) reinigen.

Nach der Untersuchung der Patientin die Anwendungsteile reinigen und/oder desinfizieren. Dabei das dem jeweiligen Kreuzkontaminationsrisiko entsprechende Verfahren (s. u.) anwenden:

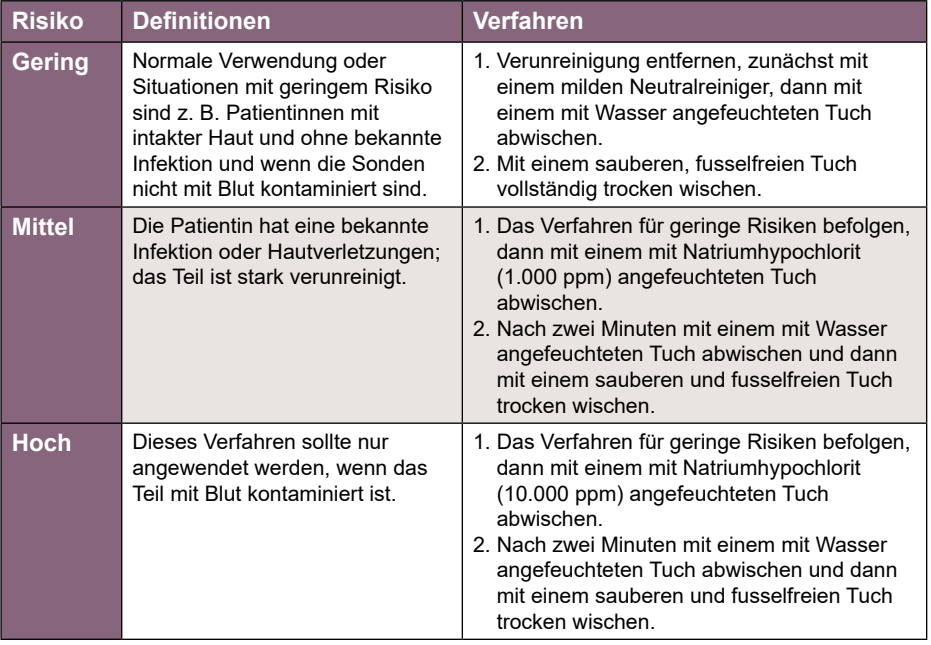

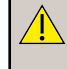

**Warnung: Die wiederholte und nicht erforderliche Verwendung konzentrierter Lösungen beschädigt das Produkt. Natriumhypochlorit darf nicht in Kontakt mit Metallteilen kommen**

 Bei der Verwendung von Desinfektionsmitteln, die nicht den oben genannten entsprechen, ist der Benutzer für die Wirksamkeit und Eignung der Mittel verantwortlich.

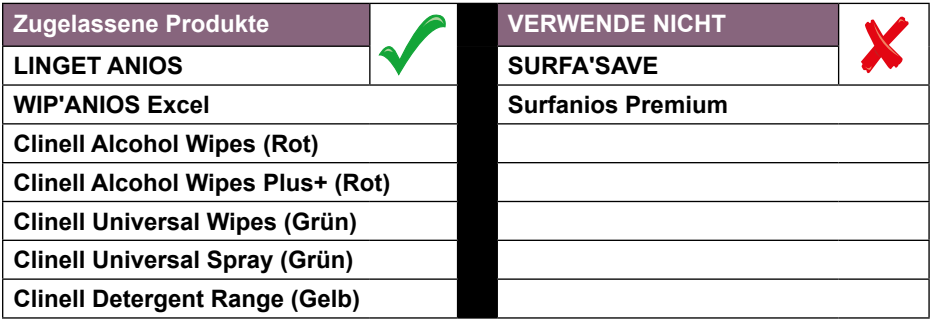

#### **Nach der Verwendung von Chemikalien muss die Chemikalie IMMER abgespült/mit einem saugfähigen, mit sauberem Wasser befeuchteten Material entfernt werden; danach mit einem sauberen Tuch trocken wischen**

### **15.4 NiBP-Manschette und maternaler Oxymetriesensor**

Die Reinigungs- und Desinfektionsanweisungen des Herstellers beachten.

### **15.5 Schallkopfgurte**

Die wiederverwendbaren Gurte können bei maximal 40 °C von Hand gewaschen werden. Waschpulver oder eine milde Reinigungslösung verwenden und die Anweisungen des Reinigungsmittelherstellers befolgen. Mit klarem Wasser abspülen und ohne Wärme trocknen.

Einweggurte sind zur einmaligen Verwendung bei einer Patientin vorgesehen und sollten nicht gewaschen werden. Diese unterscheiden sich von den wiederverwendbaren Gurten durch die Farbe (weiß) und weisen ein orangefarbenes SONICAID Logo auf.

## **16. Wartung**

**DE**

**Warnung: Die Anweisungen im Abschnitt Wartung müssen unbedingt alle sorgfältig befolgt werden.**

### **16.1 Benutzerseitige Wartung**

Die folgenden Überprüfungen können vom Benutzer des Geräts durchgeführt werden.

#### **Mechanische Überprüfung**

Alle drei Monate:

- 1. Überprüfen Sie das Netzkabel, die Schallköpfe sowie alle anderen Einheiten und Stecker auf lose oder kaputte Teile oder andere Schäden.
- 2. Achten Sie insbesondere auf den Netzanschluss.
- 3. Suchen Sie sorgfältig nach Rissen, die das Eintreten von Flüssigkeiten und Gel ermöglichen können.
- 4. Schadhafte Schallköpfe bzw. Kabel ersetzen.
- 5. Bei Schäden am Team 3 Monitor selbst wenden Sie sich bitte an Ihren örtliche Vertreter von Huntleigh Healthcare Ltd.

#### **Druckkopf des Druckers reinigen**

- 1. Ziehen Sie das Papierfach so weit wie möglich heraus.
- 2. Entnehmen Sie das Papierpaket.
- 3. Wischen Sie den Druckkopf, der sich unter dem Kunststoffrand des Papierfaches befindet, in seiner vollen Breite mit einem fusselfreien Tuch und reinem Alkohol ab.
- 4. Schieben Sie das Papierfach mit eingelegtem Papierpaket wieder hinein.

#### **NiBP-Manschetten und Schlauch überprüfen**

Monatlich:

- 1. NiBP-Schlauch überprüfen. Etwaige Knicke oder Verdrehungen beheben.
- 2. Manschetten auf Verschleiß und Schäden überprüfen.

#### **Oxymetriesensor überprüfen**

Monatlich:

Oxymetriesensor auf Anzeichen von Verschleiß oder Schäden überprüfen.

Bei Feststellung eines Schadens Gerät nicht verwenden. Wenden Sie sich an den Hersteller für weitere Informationen.

#### **16.2 Technische Wartung**

Für nähere Informationen zu Wartung und technischem Support wenden Sie sich bitte an Ihren Kundendienst.

### **16.3 Instandsetzung**

Alle Instandsetzungsarbeiten müssen von qualifizierten Technikern durchgeführt werden, die von Huntleigh Healthcare Ltd zugelassen sind.

Das Sonicaid Team 3 Servicehandbuch (Art.Nr 777490) dient Technikern als Hilfe bei der Wartung und Reparatur reparierbarer Teile.

### **16.4 Servicearbeiten**

Servicearbeiten dürfen ausschließlich von Huntleigh Healthcare Ltd bzw. einem von Huntleigh Healthcare Ltd ernannten Servicevertreter durchgeführt werden. Bei Schwierigkeiten mit Servicearbeiten für den Team 3 wenden Sie sich bitte an Huntleigh Healthcare Ltd.

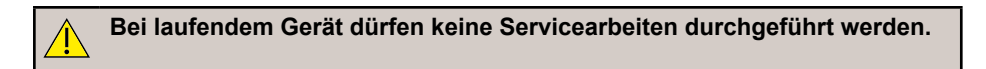

### **16.5 Geschützte Einstellungen**

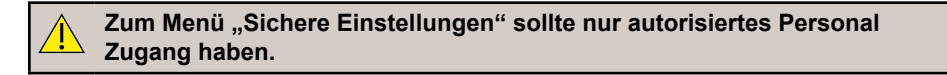

Tippen Sie auf  $\left|\mathbf{x}^{\#}\right|$ . um das Menü Einstellungen aufzurufen.

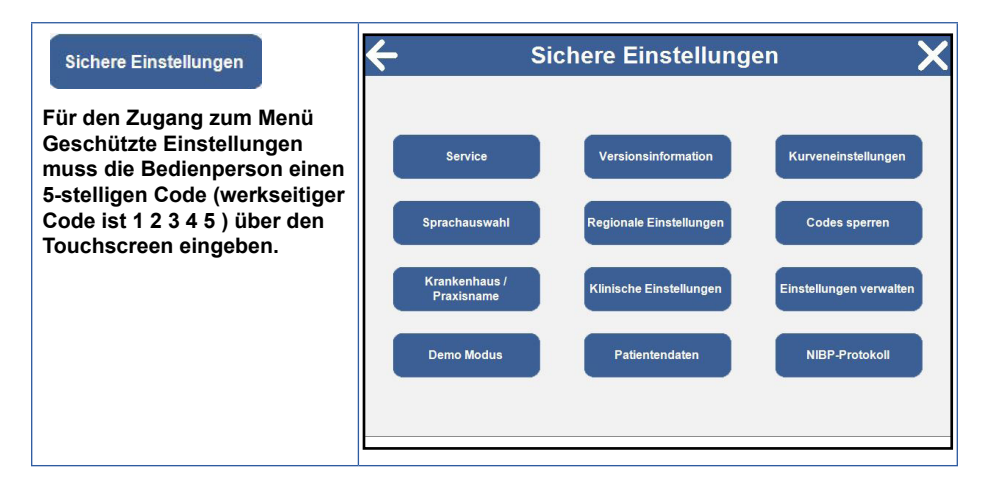

#### **Untermenü Service**  $\overline{\leftarrow}$ **Service** Service **Die Optionen des Servicemenüs sind** Lizenzierung Manometer **nur zur Verwendung durch geschultes biomedizinisches**  NIBP-Kalibrierung Kontakte **Personal vorgesehen** Für den Zugang zum **Aufzeichnungsmanage** Archivmanager Menü Service muss die Bedienperson einen 5-stelligen Code (werkseitiger Code ist (5 5 5 5 5 ) über den Touchscreen eingeben.  $\overline{\leftarrow}$ Lizenzierung **Lizenzierung** / X  $\overline{D}$ È E  $\overline{B}$ Nur für Servicezwecke. Ermöglicht die Aktivierung Bitte Lizenzschlüssel eingeben  $\overline{1}$ von zusätzlichen Funktionen mit einem  $\overline{6}$  $\overline{A}$ gültigen Lizenzschlüssel.  $\overline{1}$  $\overline{2}$  $\mathbf{a}$  $\otimes$  $\leftarrow$ NIBP-Kalibrierung  $\overline{\mathsf{x}}$ **NIBP-Kalibrierung Voltano** Test Nur für Servicezwecke. Zur Kalibrierung des NIBP-Offset Test Systems des Fetalmonitors **Start Calibration** durch qualifizierte **Gains Test** biomedizinische Techniker.Reset **Pressure Test** Leak Test

Gebrauchsanleitung

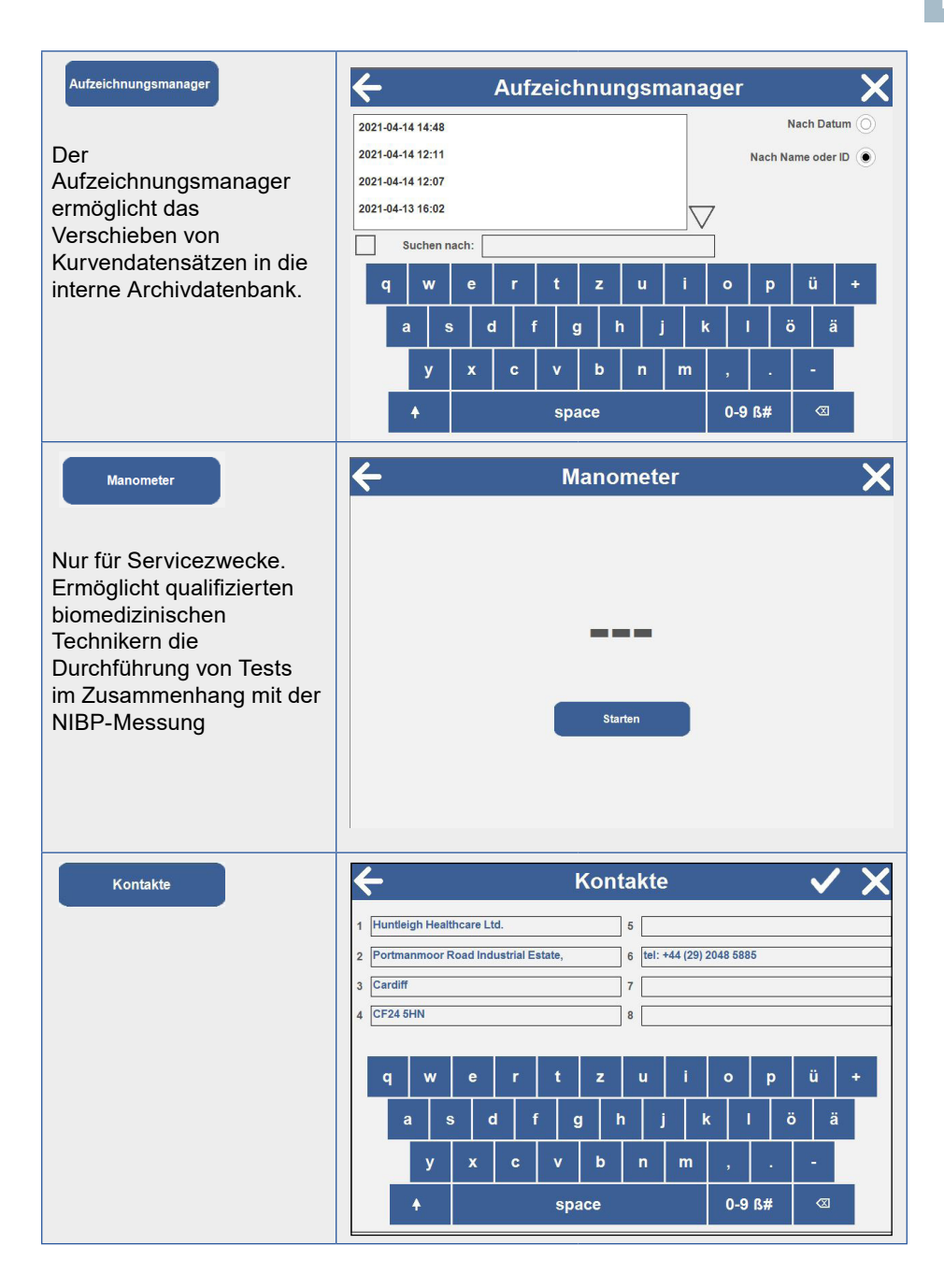

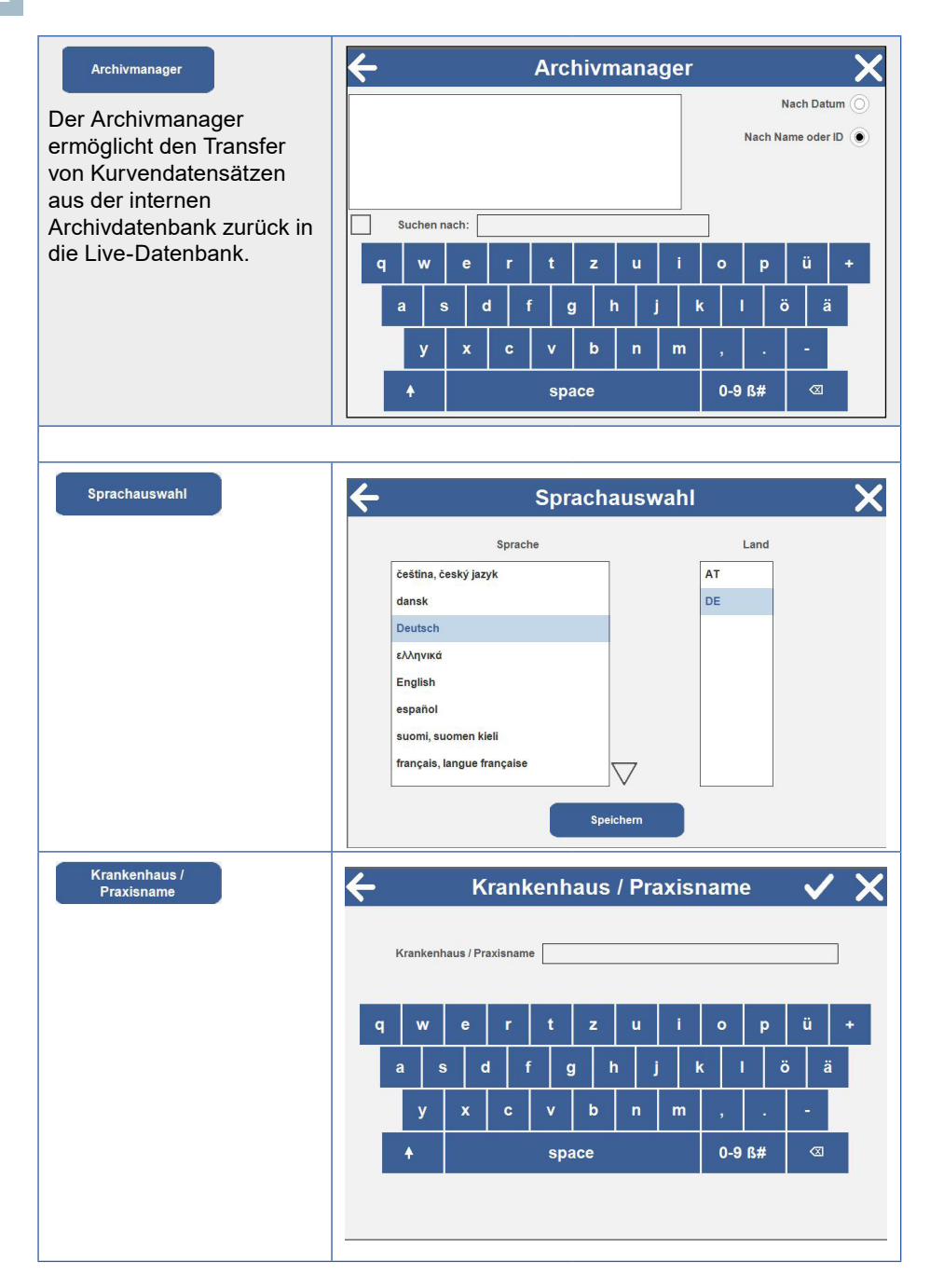

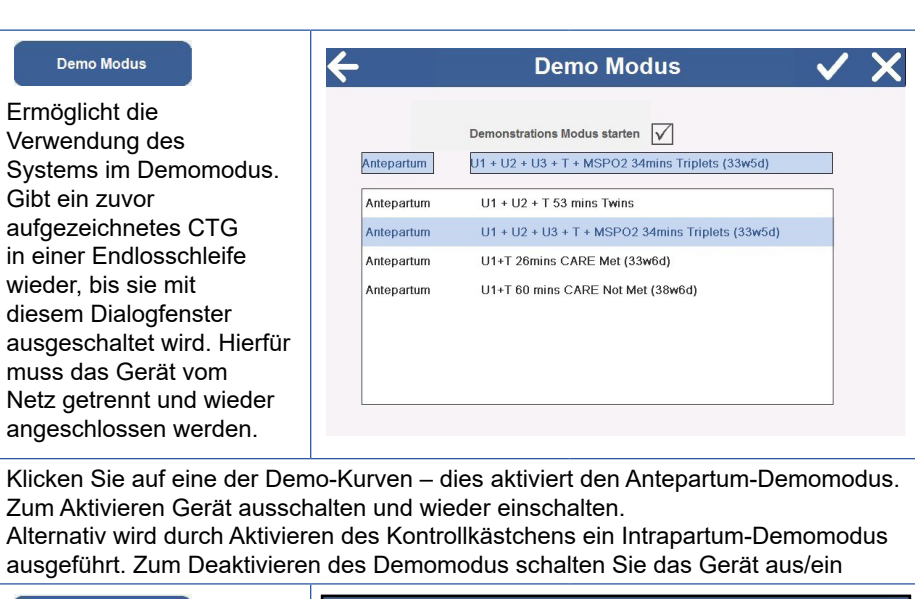

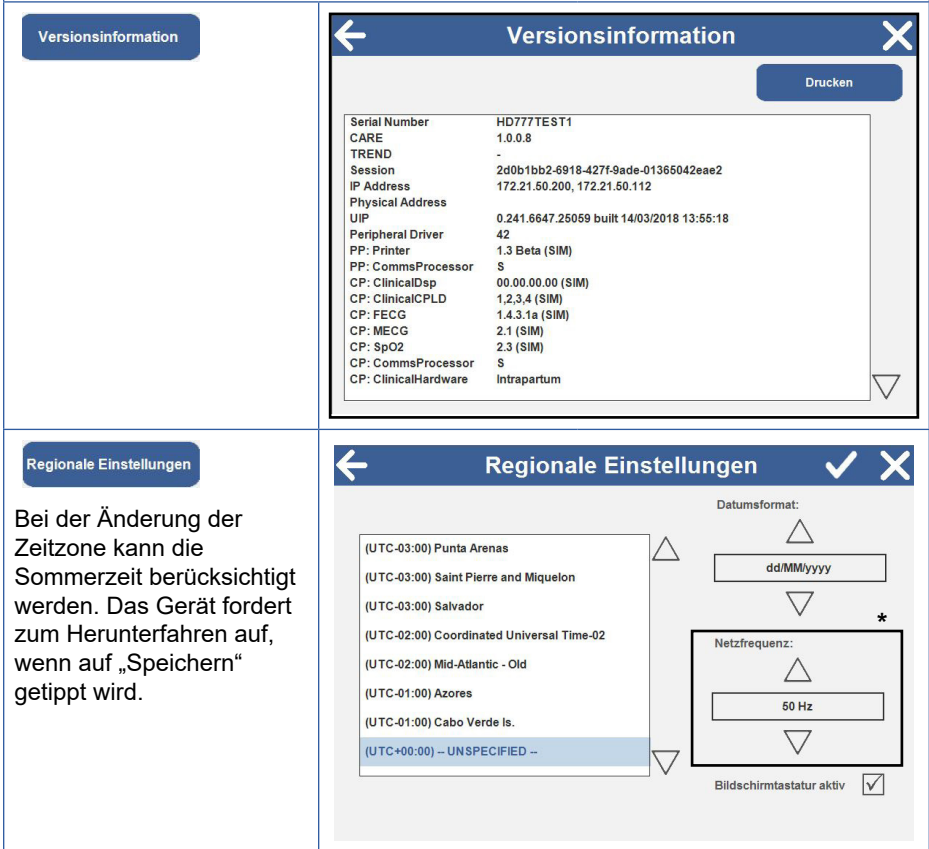

**DE**

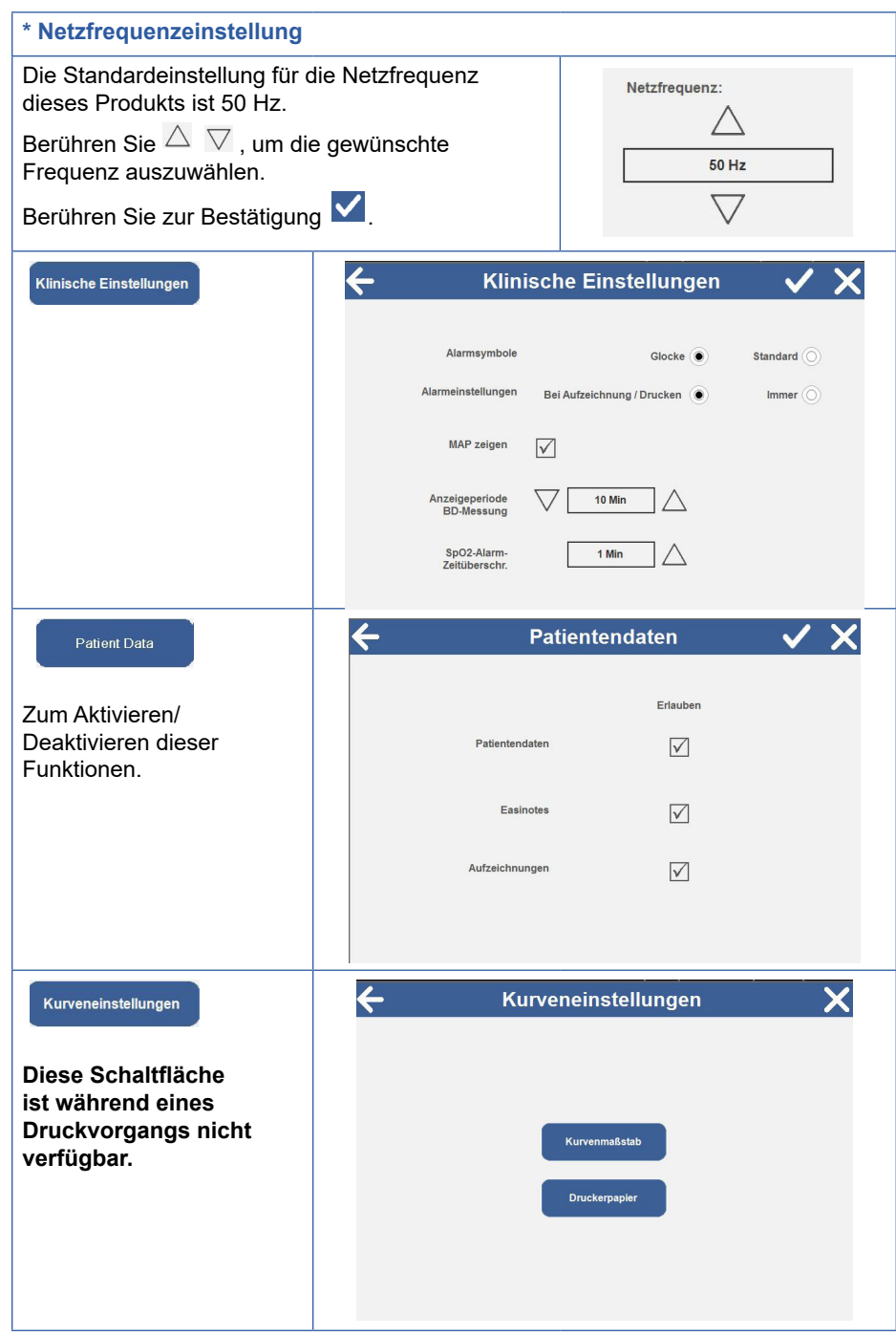

**Gebrauchsanleitung** 

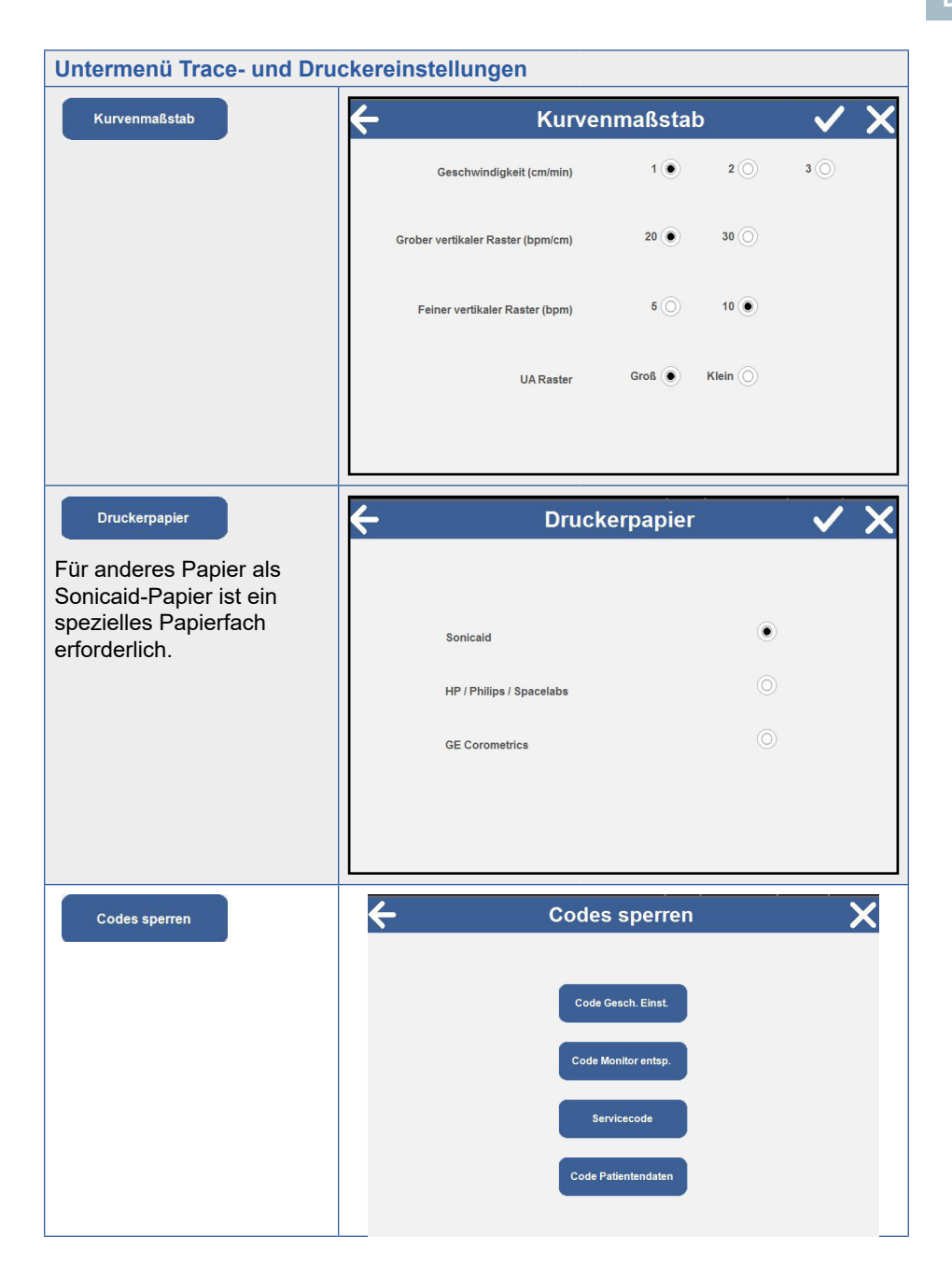

 **99**

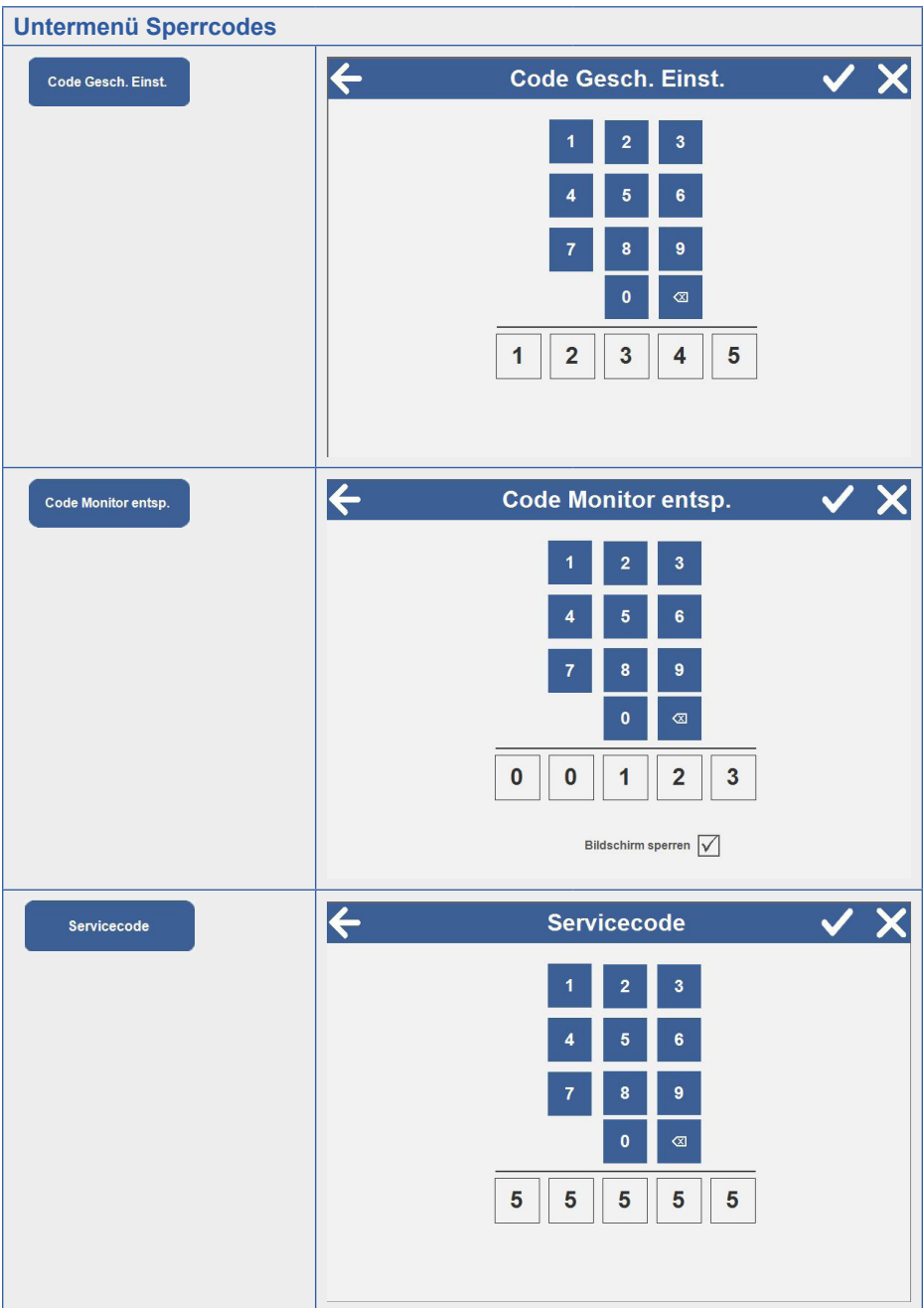

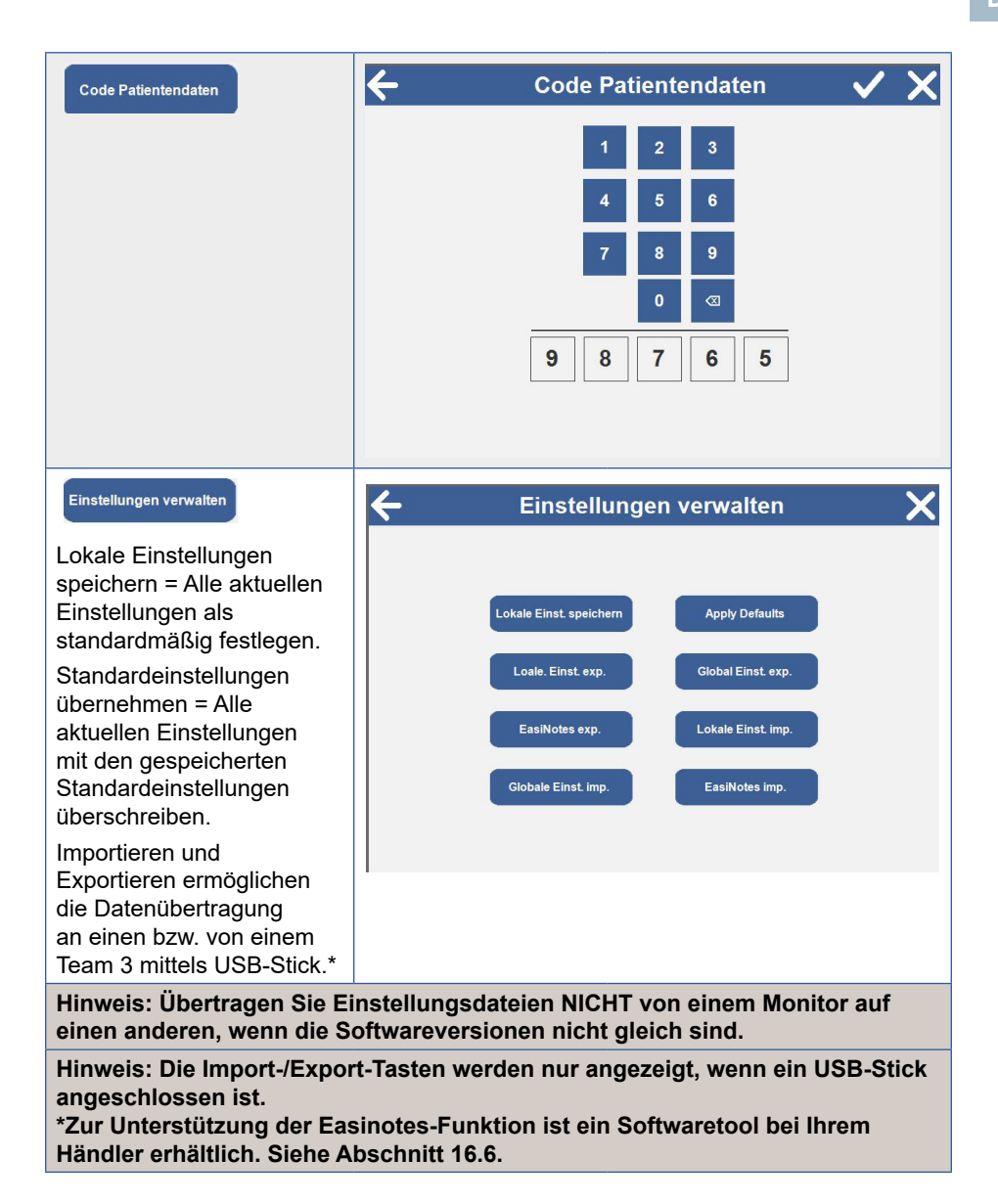

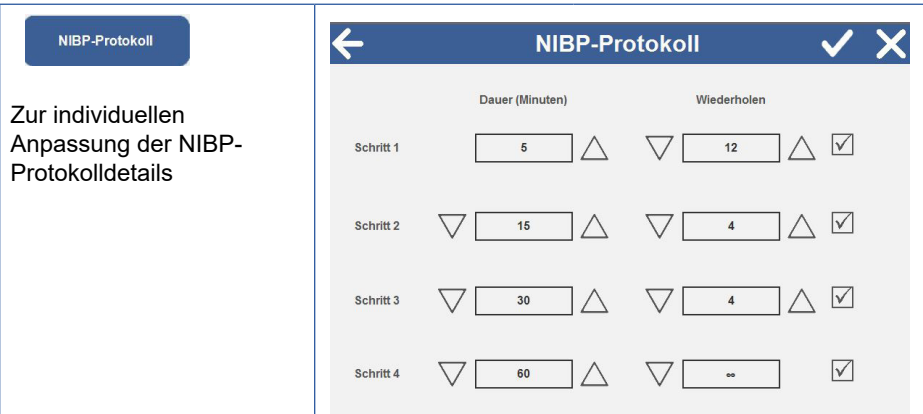

#### **6.6 Easinotes personalisieren**

#### **Warnung: Zum Menü "Geschützte Einstellungen" sollte nur autorisiertes Personal Zugang haben.**

Das Easinotes-Subsystem ist äußerst flexibel und ermöglicht die Konfiguration von bis zu 12 Gruppen mit je 12 Anmerkungen auf dem Team 3.

Siehe Abschnitt 16.5 für nähere Informationen zum Ändern der Sprache und den Zugang zur Einstellungsverwaltung

#### **Easinotes exportieren**

- 1. Schließen Sie bei eingeschaltetem Team 3 einen USB-Stick an eine der drei USB-Buchsen des Team 3 an.
- 2. Stellen Sie die gewünschte Sprache für den Team 3 ein. Dies stellt sicher, dass die zu exportierende Easinotes-Datei mit den anderen Dateien für diese Sprache gespeichert wird. Beachten Sie, dass jede Sprache über ihre eigene Easinotes-Datei verfügt, daher ändert sich Easinotes je nach ausgewählter Sprache.
- 3. Rufen Sie den Bildschirm Einstellungsverwaltung auf.
- EasiNotes exp. 4. Tippen Sie auf die Schaltfläche **(Entertainmenter in Easinotes in der** aktuellen Sprache auf den USB-Stick zu kopieren.
- 5. Verlassen Sie das Menü und entfernen Sie den USB-Stick.

#### **Easinotes personalisieren**

- 1. Wenden Sie sich an den Kundendienst von Huntleigh, um einen Link zum Herunterladen des Easinotes Bearbeitungstools zu erhalten.
- 2. Installieren Sie das Tool und führen Sie es aus. (Siehe Bild unten
- 3. Öffnen Sie die von Ihrem Team 3 exportierteDatei Easinotes.hcf auf dem USB-Stick.
- 4. Auf der linken Seite des Tools sind die einzelnen Kategorien zu sehen (siehe Abschnitt 5.3.6). Über die Schaltflächen unten können Kategorien anlegen,Kategorien löschen und ihre Positionen in der Liste ändern.

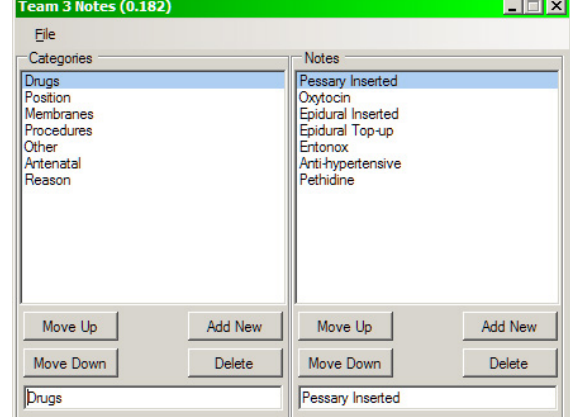

5. Auf der rechten Seite des Tools sind die einzelnen Anmerkungen für

> die ausgewählte Kategorie zu sehen. Über die Schaltflächen unten können Sie neue Anmerkungen anlegen, Anmerkungen löschen und ihre Positionen in der Liste ändern.

- 6. Die beiden Textfelder unten ermöglichen eine Bearbeitung der ausgewählten Kategorie oder Anmerkung. Für diese Textfelder kann jede Windows-Sprache verwendet werden, d. h. Sie können etwa eine ganze Reihe aus Anmerkungen auf Französisch zusammenstellen.
- 7. Wenn Sie mit dem Bearbeiten fertig sind, speichern Sie Ihre Arbeit. Die Originaldatei wird überschrieben.

#### **Easinotes importieren**

- 1. Schließen Sie bei eingeschaltetem Team 3 den USB-Stick mit Ihrer bearbeiteten Easinotes.hcf Datei an eine der drei USB-Buchsen des Team 3 an.
- 2. Ihre gewünschte Sprache muss auf dem Team 3 bereits eingestellt sein. Dies stellt sicher, dass die zu importierende Easinotes-Datei mit den anderen Dateien für diese Sprache gespeichert wird.
- 3. Rufen Sie den Bildschirm Einstellungsverwaltung auf.
- USB-Stick zu kopieren.

4. Tippen Sie auf die Schaltfläche **EasiNotes imp.** , um die Easinotes-Datei vom

- 5. Verlassen Sie das Menü und entfernen Sie den USB-Stick.
- 6. Senden Sie die Easinotes.hcf Datei, die Sie nun verwenden, wenn möglich an Huntleigh, um sie bei späteren Softwareversionen zu berücksichtigen.

# **17. Technische Daten**

### **17.1 Geräteklassifizierung**

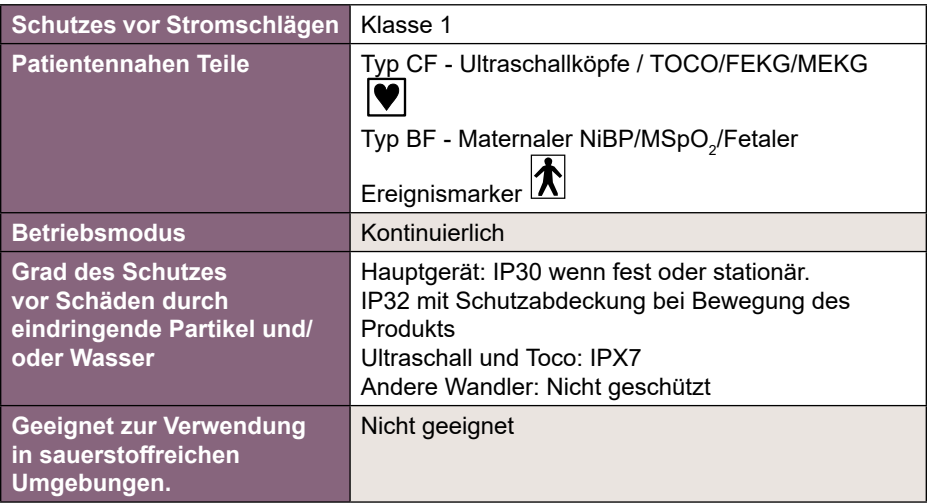

### **17.2 Allgemeines**

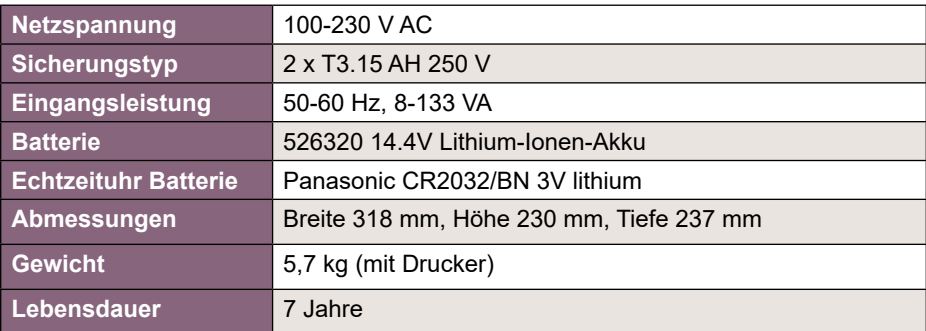

## **17.3 Umgebung**

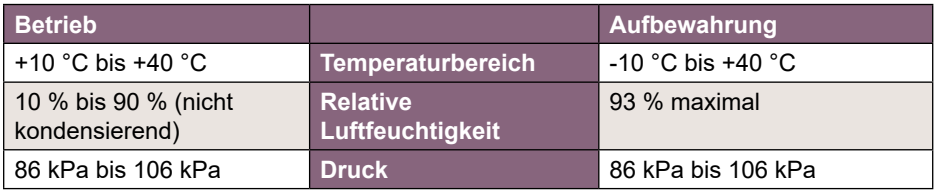

## **17.4 Schallköpfe**

### **Ultraschall**

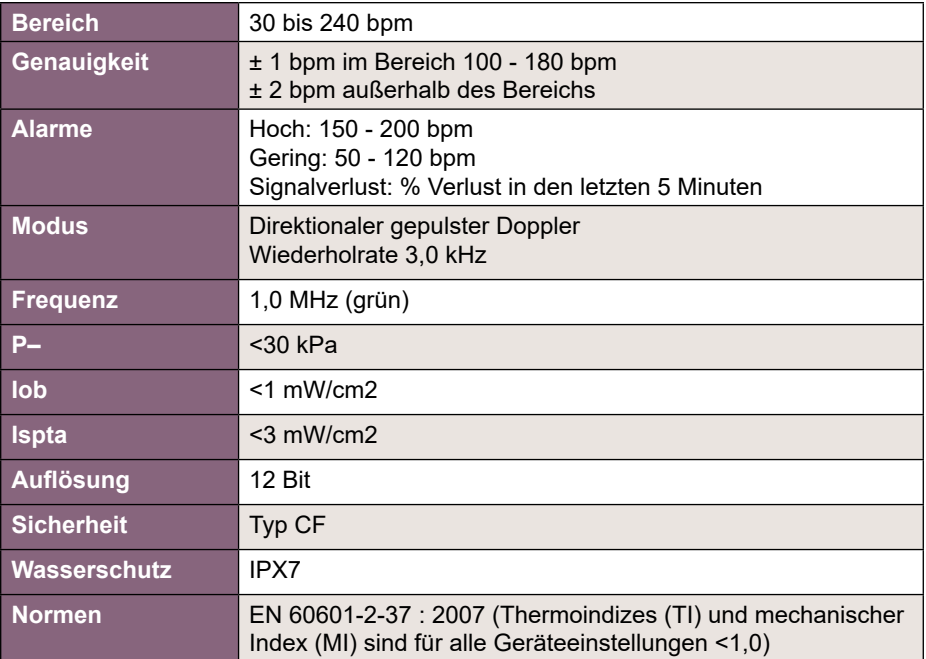

#### **FEKG**

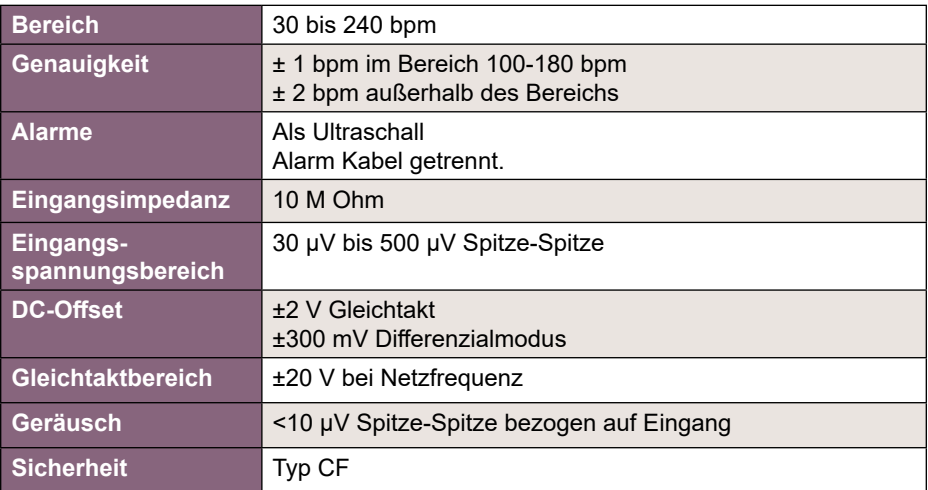

#### **Uterusaktivität (TOCO extern)**

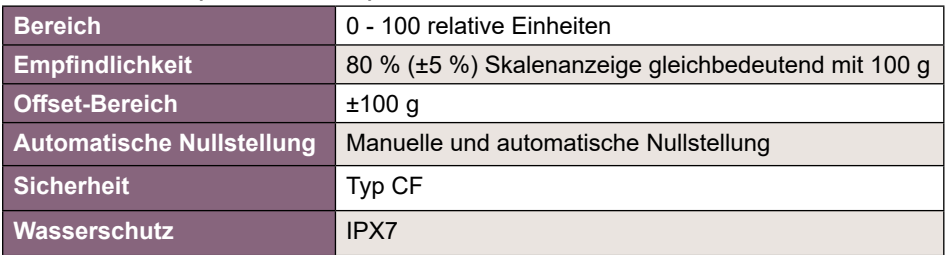

#### **Uterusaktivität (IUP intern)**

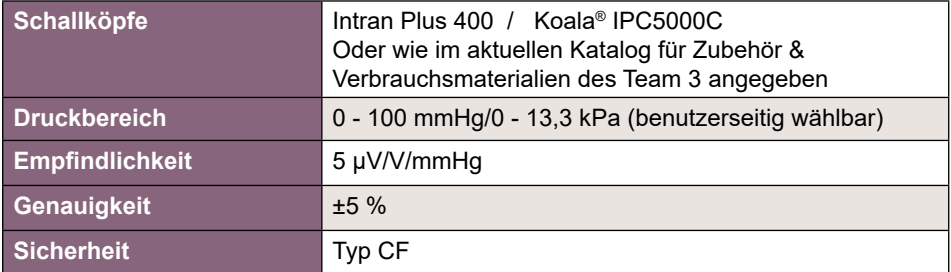

### **Maternale Herzfrequenz und MEKG**

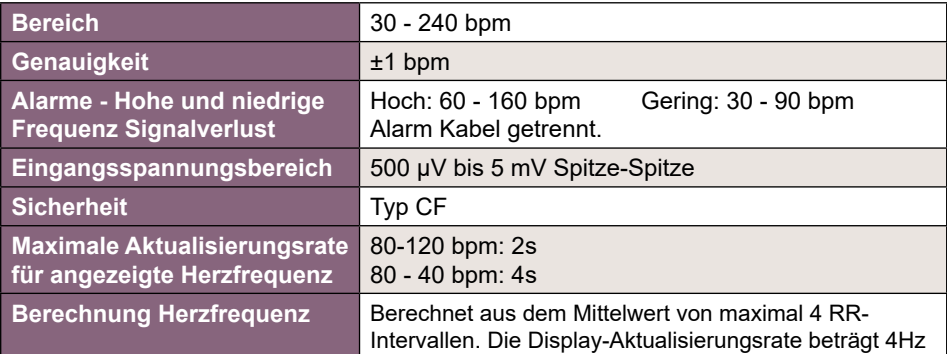

### **Alarmeigenschaften**

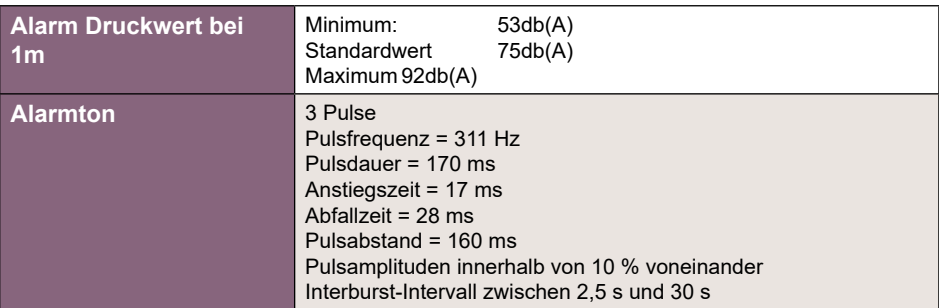

#### **Maternaler Blutdruck**

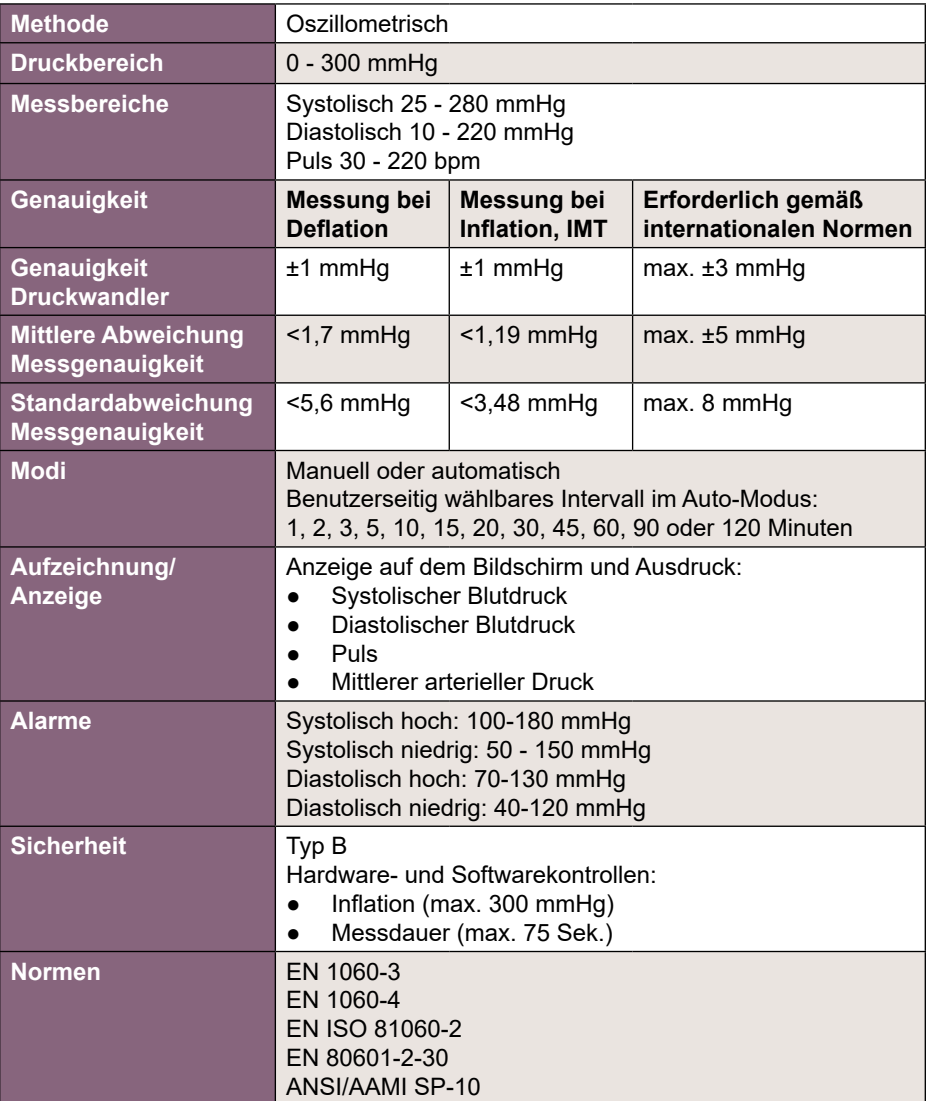

### **Maternale Oxymetrie**

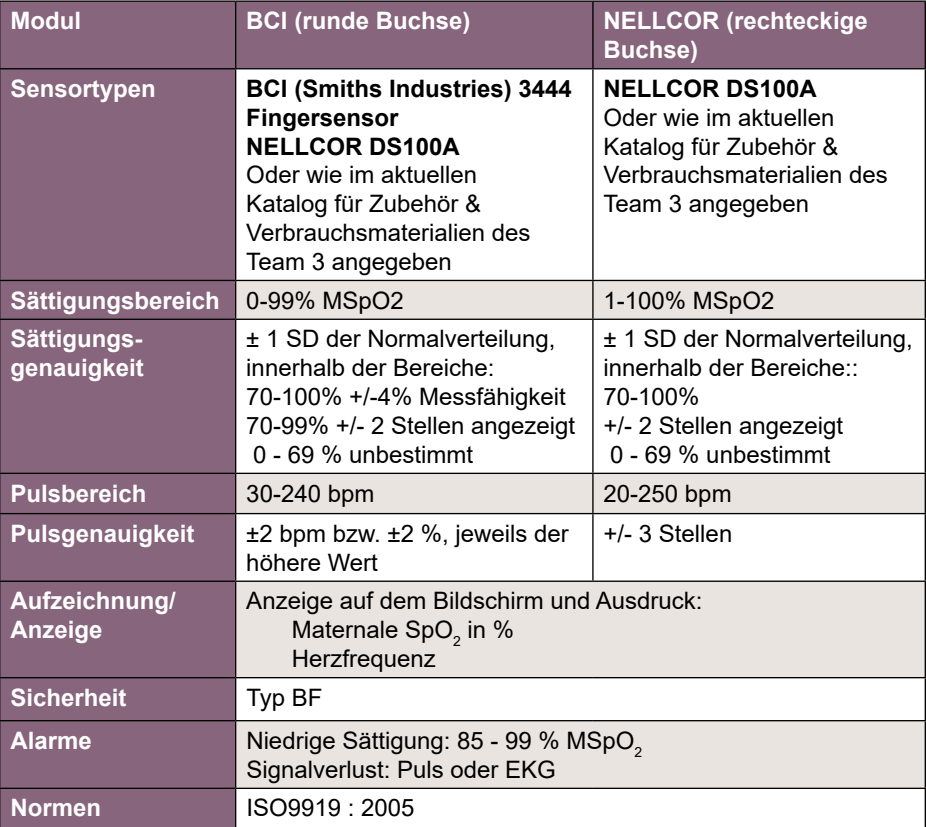

### **17.5 Drucker**

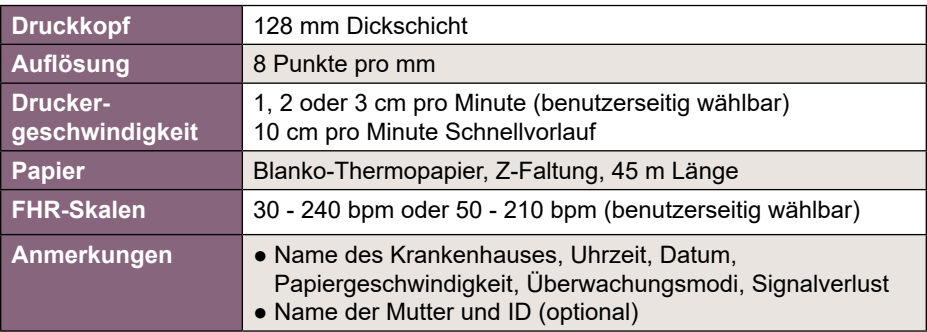
# **17.6 Anschlüsse \***

# **Vorderseite**

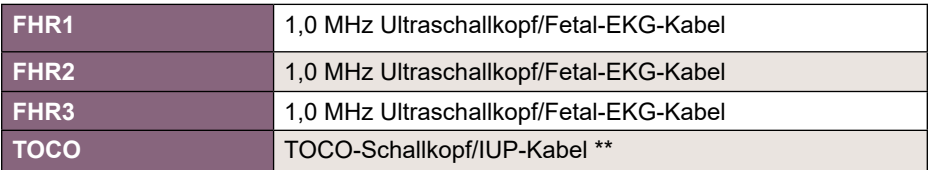

# **Seite**

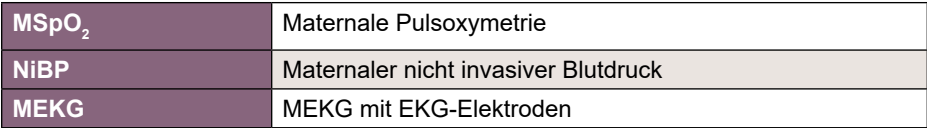

# **Rückseite**

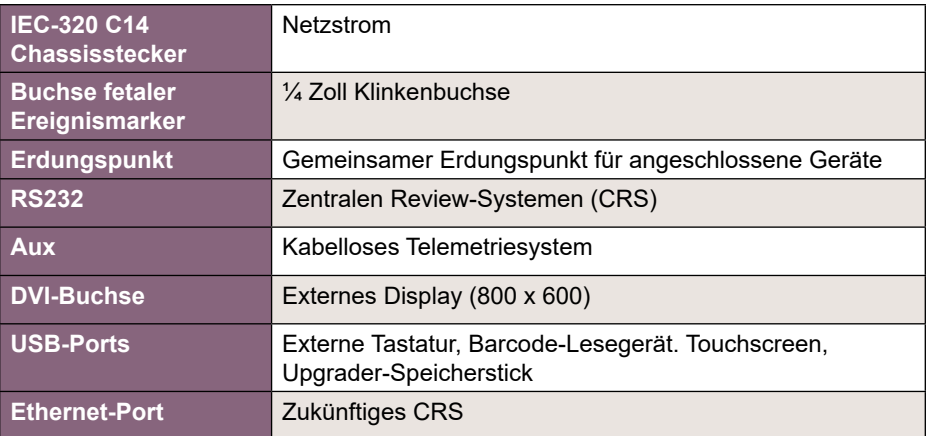

# **Schnittstellen**

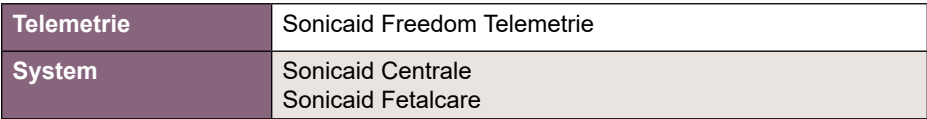

*\* je nach Modell \*\* Nur Intrapartum-Modell*

# **17.7 Display**

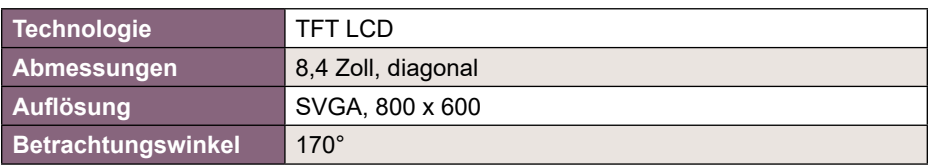

# **Datenanzeige**

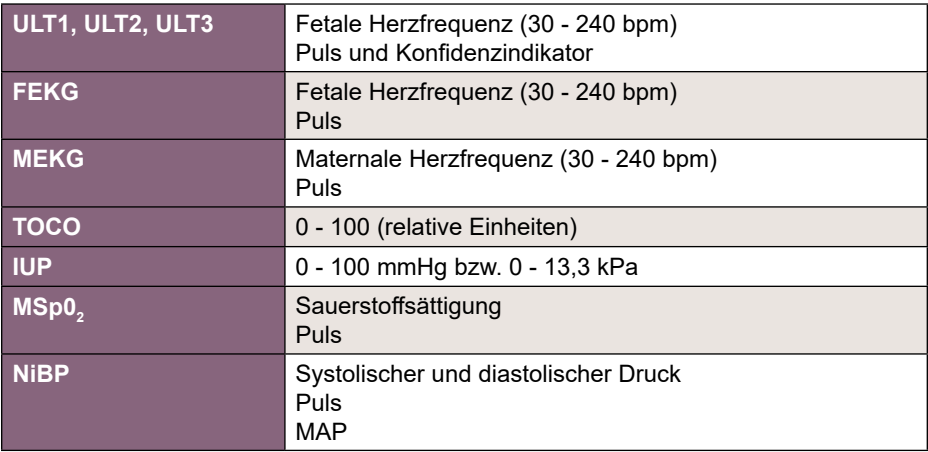

# **17.8 Standardeinstellungen**

# **Alarme**

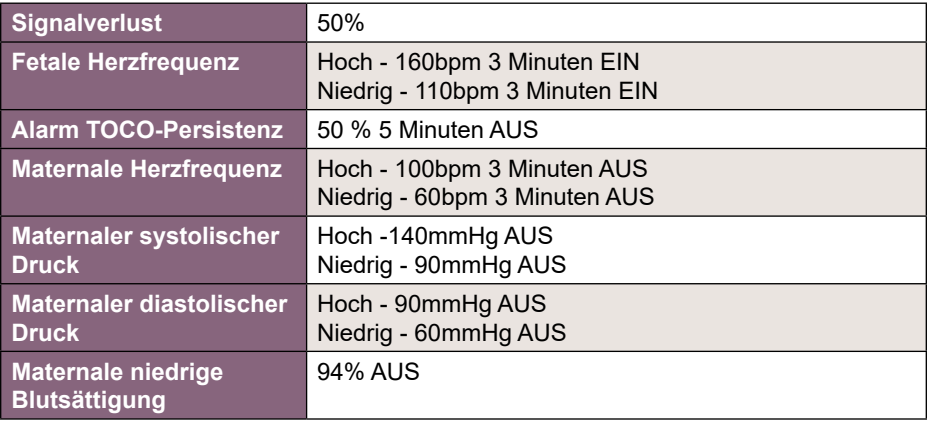

# **Automatische Analyse**

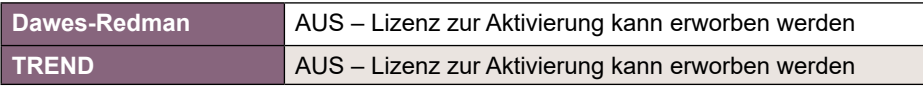

# **Audio**

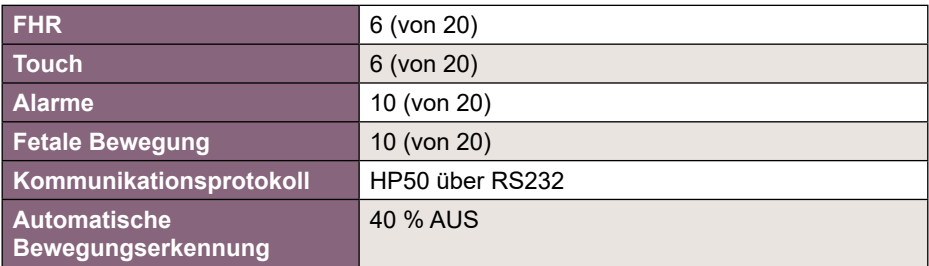

# **NIBP**

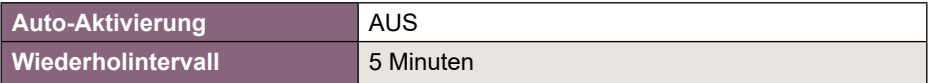

# **Drucker**

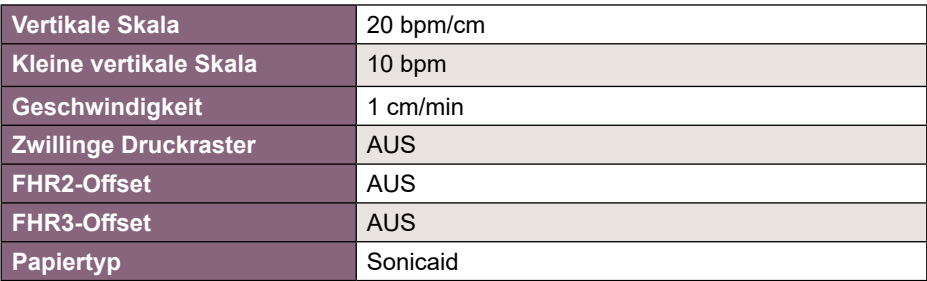

# **Timer**

**Timerdauer Nonstress-Test** 10 Minuten AUS

# **Ansicht**

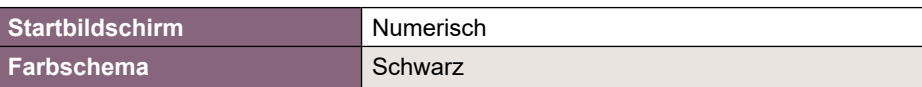

# **Uterusaktivität**

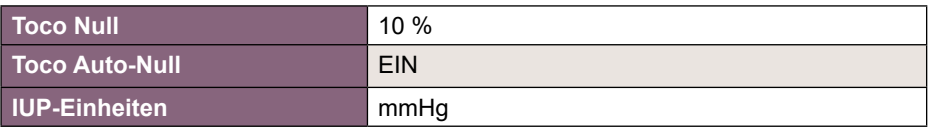

# **Verschiedene**

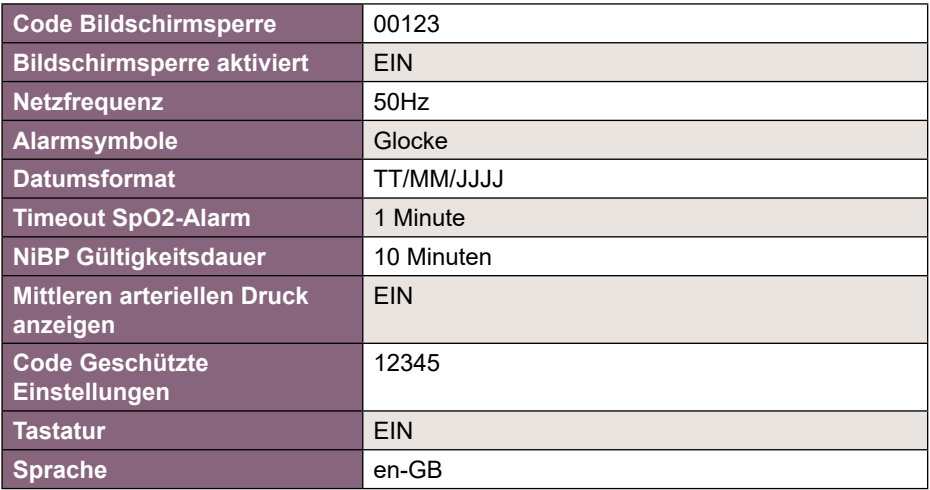

# **17.9 Allgemeine Normen**

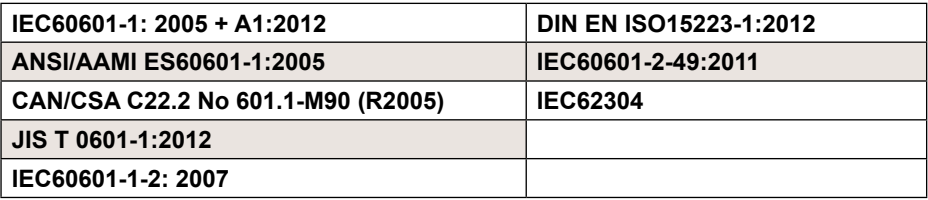

# **18. Zubehör**

**Verwenden Sie ausschließlich in diesem Handbuch bzw. dem Zubehörund Verbrauchsmaterialkatalog aufgeführtes Zubehör.**

Siehe Zubehör- und Verbrauchsmaterialkatalog des Monitors für nähere Informationen zum verfügbaren Produktangebot für den Team 3. Die aktuelle Ausgabe dieses Katalogs erhalten Sie auf Anfrage bei Ihrem Huntleigh Vertreter vor Ort. Erhältliches Zubehör, Verbrauchsmaterial und Ersatzteile:

# **Zubehör**

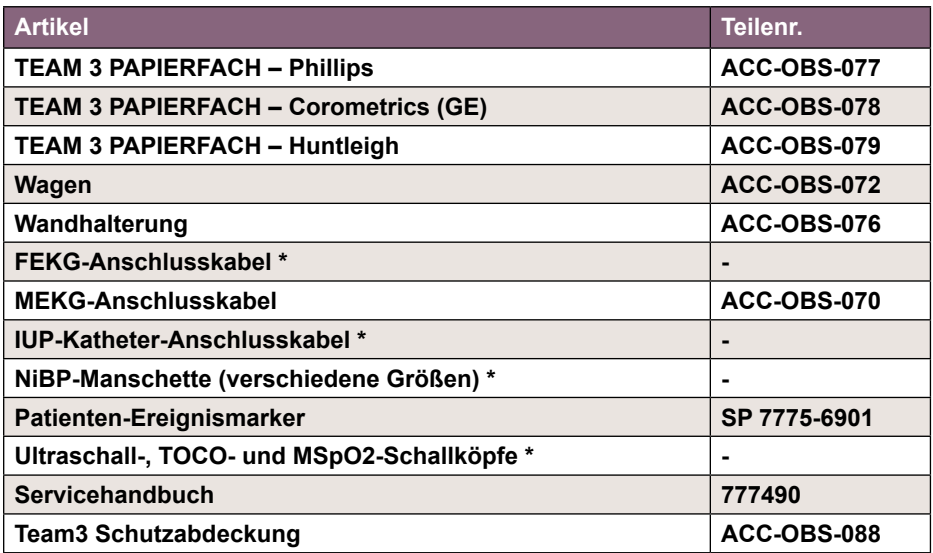

### **Verbrauchsmaterial**

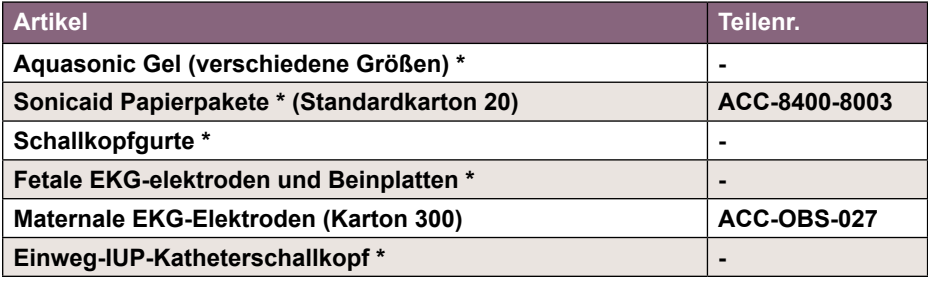

*\* Das vollständige Optionssortiment entnehmen Sie bitte dem Zubehör- und Verbrauchsmaterialkatalog.*

# **19. Garantie & Wartung**

Die Standard-Geschäftsbedingungen von Huntleigh Healthcare Diagnostic Products Division gelten für alle Produktverkäufe. Eine Kopie der Geschäftsbedingungen ist auf Anfrage erhältlich. Diese enthalten die vollständigen Garantiebedingungen und stellen keine Einschränkungen der gesetzlichen Verbraucheransprüche dar.

# **Rücksendung**

 Muss der Team 3 aus irgendwelchen Gründen zurückgegeben werden, beachten Sie bitte Folgendes:

- Reinigen Sie das Produkt gemäß den Anweisungen in diesem Handbuch.
- Verpacken Sie es in geeigneter Verpackung.
- Bringen Sie eine Dekontaminationsbescheinigung (oder einen sonstigen Nachweis über die Reinigung des Produkts) außen am Paket an.
- Kennzeichnen Sie das Paket als für den Kundendienst ("Service Department") bestimmt.

Huntleigh Healthcare Ltd behält sich das Recht vor, ein Produkt ohne Dekontaminationsbescheinigung zurückzusenden.

Kundendienst Huntleigh Healthcare, Diagnostic Products Division, 35, Portmanmoor Rd., Cardiff CF24 5HN GB

Tel: +44 (0)29 20485885<br>Fax: +44 (0)29 20492520 Fax: +44 (0)29 20492520 E-Mail: sales@huntleigh-diagnostics.co.uk service@huntleigh-diagnostics.co.uk www.huntleigh-diagnostics.com

# **Anhang 1 Elektromagnetische Verträglichkeit**

Stellen Sie sicher, dass die Umgebung, in welcher der Team 3 installiert wird, keinen starken Quellen elektromagnetischer Interferenzen ausgesetzt ist (z. B. Funksender, Mobiltelefone).

Dieses Gerät erzeugt Hochfrequenzenergie. Falls es nicht ordnungsgemäß und in strikter Übereinstimmung mit den Anweisungen des Herstellers installiert und verwendet wird, kann es Interferenzen verursachen oder solchen Interferenzen selbst unterliegen. Es wurde in einem voll konfigurierten System typengeprüft und entspricht der Norm EN60601-1-2, die angemessenen Schutz gegen derartige Interferenzen bieten soll. Durch Ein- und Ausschalten des Geräts können Sie feststellen, ob dieses Interferenzen verursacht. Falls es Interferenzen verursacht oder von Interferenzen beeinflusst wird, können folgende Maßnahmen ergriffen werden, um diese zu beheben:

- Neuausrichtung des Geräts
- Neupositionierung des Geräts im Hinblick auf die Quelle der Interferenzen
- Räumliches Entfernen der technischen Einrichtung von demjenigen Gerät, das gestört wird
- Anschließen der technischen Einrichtung an einer anderen Steckdose, damit die Geräte sich in verschiedenen Nebenstromkreisen befinden

**WARNUNG: Der Einsatz von anderem Zubehör, Schallköpfen und Kabeln, als den angegebenen (ausgenommen Schallköpfe und Kabel, die vom Hersteller des Team 3 als Ersatzteile für interne Komponenten verkauft werden), kann zu erhöhten Emissionen oder verringerter Störfestigkeit des Team 3 führen.**

**WARNUNG: Der Team 3 sollte nicht in unmittelbarer Nähe oder in einem Stapel aus weiteren Geräten verwendet werden. Falls ein derartiger Einsatz jedoch erforderlich ist, muss der Team 3 entsprechend überwacht werden, um den normalen Betrieb in der vorgesehenen Konfiguration zu gewährleisten.**

**WARNUNG: Tragbare HF-Kommunikationsgeräte (einschließlich Peripheriegeräte, wie z. B. Antennenkabel und externe Antennen) sollten nicht näher als 30 cm (12 Zoll) zu allen Teilen des Team 3 betrieben werden, einschließlich der vom Hersteller angegebenen Kabel. Andernfalls könnte es zu einer Leistungsverminderung des Geräts kommen.** 

#### **Leitlinien und Herstellererklärung - elektromagnetische Emissionen**

Der Team 3 ist für den Einsatz in der unten angegebenen elektromagnetischen Umgebung vorgesehen. Der Kunde bzw. Bediener des Team 3 muss sicherstellen, dass das Gerät in einer entsprechenden Umgebung verwendet wird.

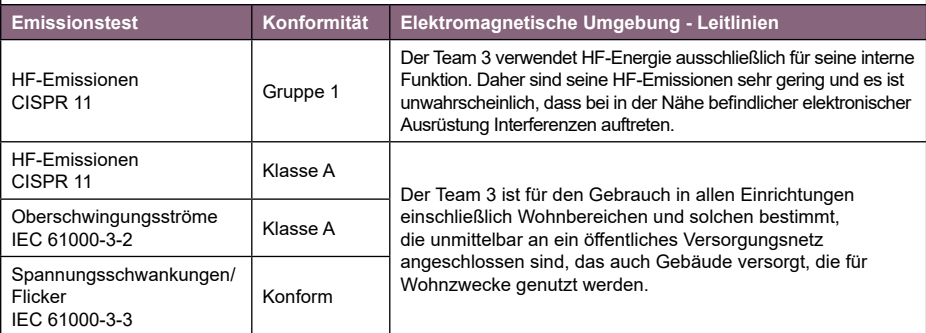

#### **Leitlinien und Herstellererklärung – elektromagnetische Emissionen**

Der Team 3 ist für den Einsatz in der unten angegebenen elektromagnetischen Umgebung vorgesehen. Der Kunde bzw. Bediener des Team 3 muss sicherstellen, dass das Gerät in einer entsprechenden Umgebung verwendet wird.

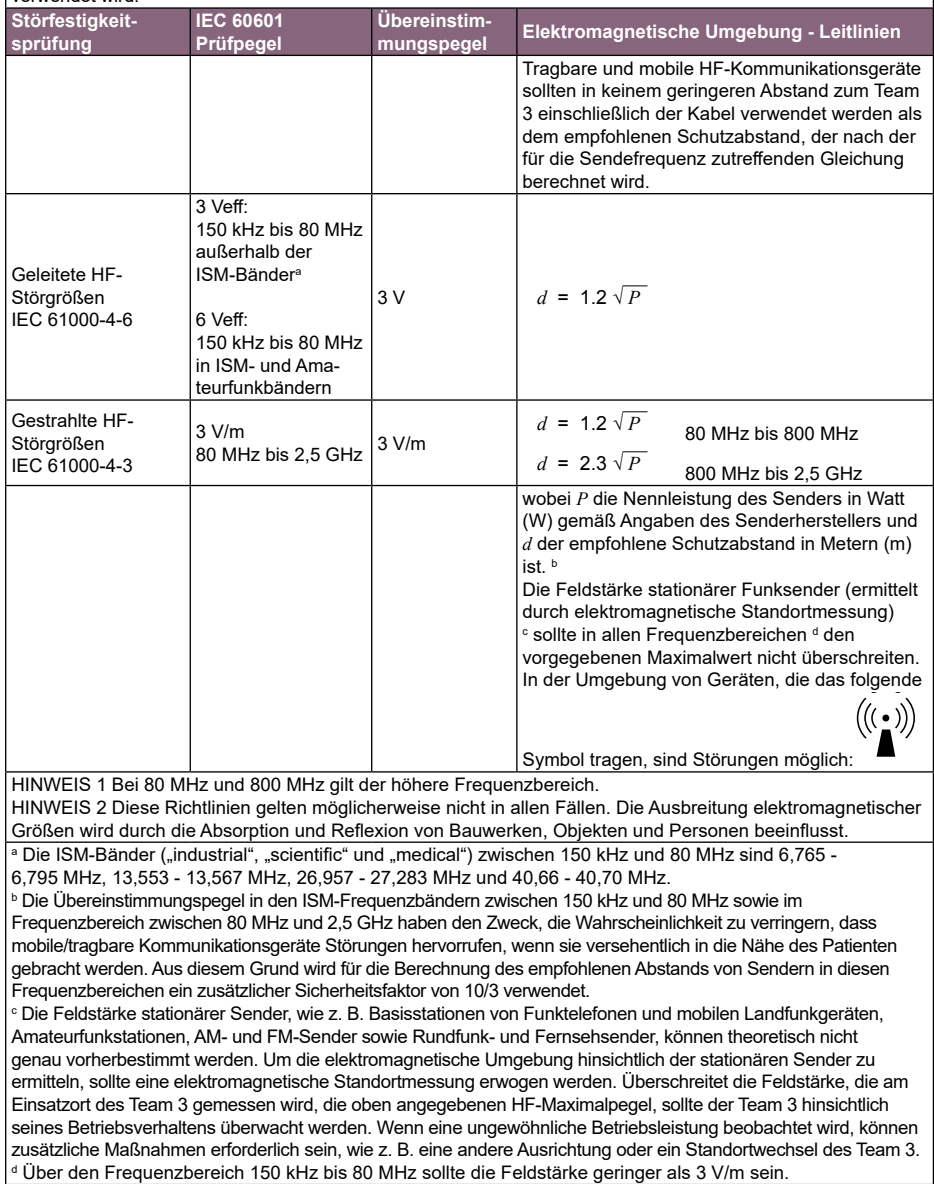

#### **Leitlinien und Herstellererklärung - elektromagnetische Emissionen**

Der Team 3 ist für den Einsatz in der unten angegebenen elektromagnetischen Umgebung vorgesehen. Der Kunde bzw. Bediener des Team 3 muss sicherstellen, dass das Gerät in einer entsprechenden Umgebung verwendet wird.

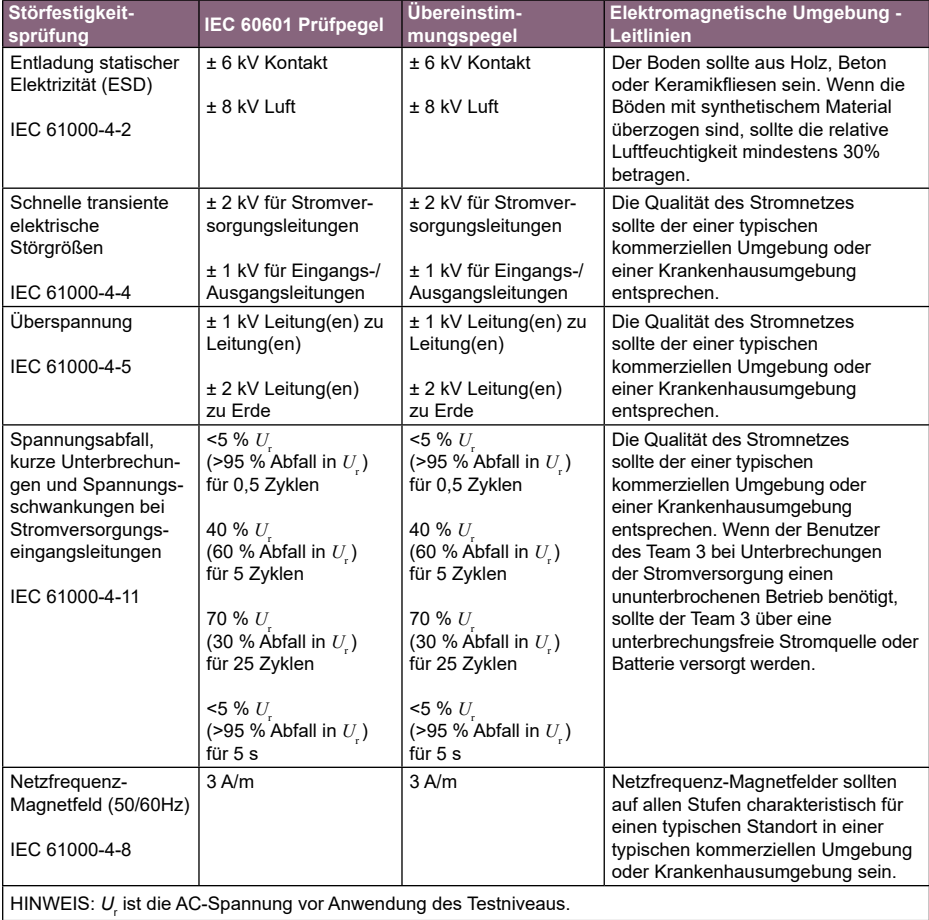

#### **Empfohlene Schutzabstände zwischen tragbaren und mobilen HF-Kommunikationsgeräten und dem Team 3**

Der Team 3 ist für den Betrieb in einer elektromagnetischen Umgebung bestimmt, in der abgestrahlte HF-Störgrößen kontrolliert sind. Der Kunde bzw. der Benutzer des Team 3 kann elektromagnetische Störungen vermeiden, indem er den unten angegebenen Mindestabstand zwischen tragbaren und mobilen HF-Kommunikationsgeräten (Sendern) und dem Team 3 - abhängig von der Ausgangsleistung des Kommunikationsgeräts - einhält.

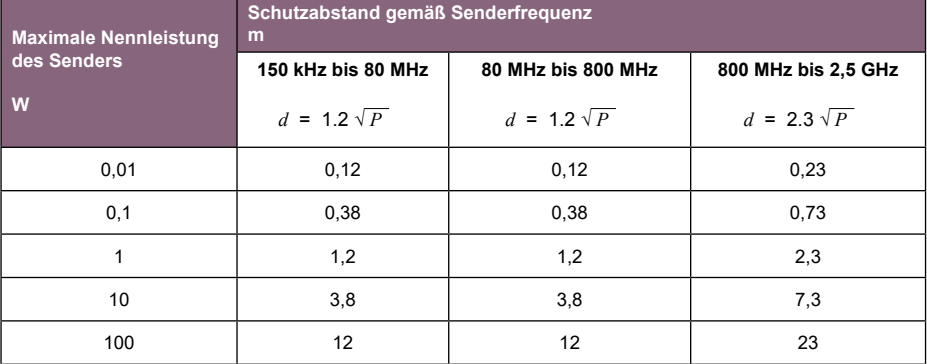

Für Sender, deren maximale Nennleistung in obiger Tabelle nicht angegeben ist, kann der empfohlene Schutzabstand *d* in Metern (m) über die Gleichung ermittelt werden, die für die jeweilige Frequenz des Senders gilt, wobei *P* die maximale Nennleistung des Senders in Watt (W) gemäß Angabe des Senderherstellers ist. HINWEIS 1 Bei 80 MHz und 800 MHz gilt der Schutzabstand für den höheren Frequenzbereich. HINWEIS 2 Diese Richtlinien gelten möglicherweise nicht in allen Fällen. Die Ausbreitung elektromagnetischer Größen wird durch die Absorption und Reflexion von Bauwerken, Objekten und Personen beeinflusst.

# **Anhang 2 Spezifizierte Leistungskriterien des Herstellers**

Die wesentlichen Leistungsmerkmale ergeben sich aus den spezifischen Normen in Teil 2 für Ultraschall, NIBP, SPO2 und EKG im Kontext der Fetalüberwachung.

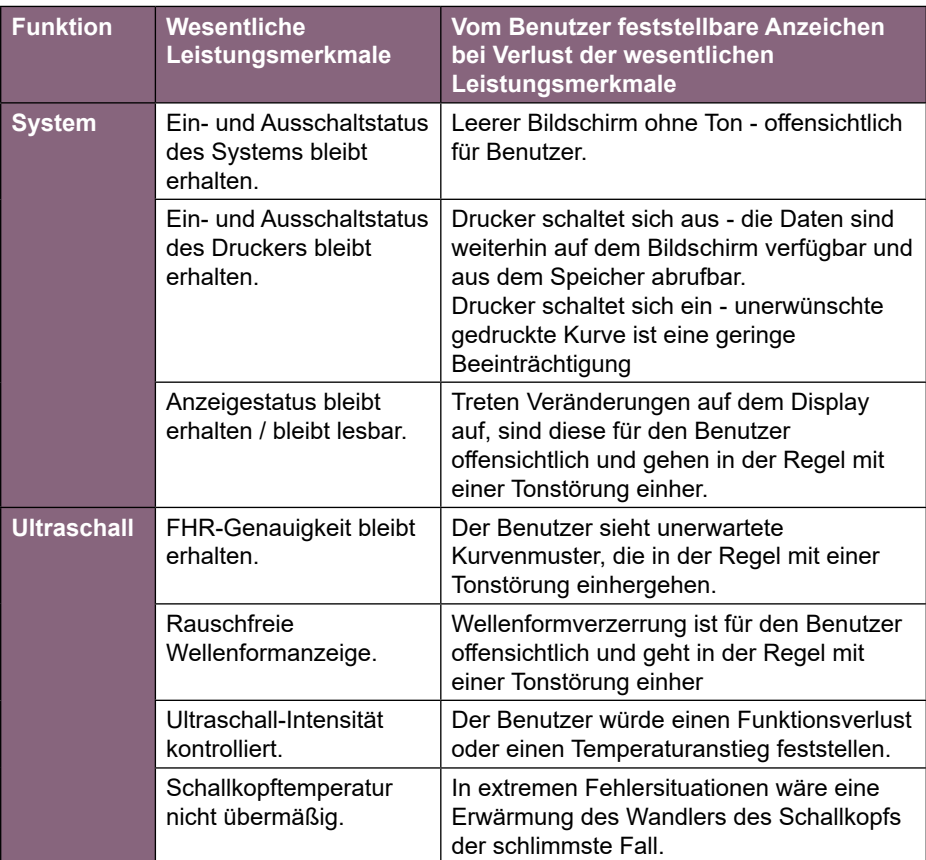

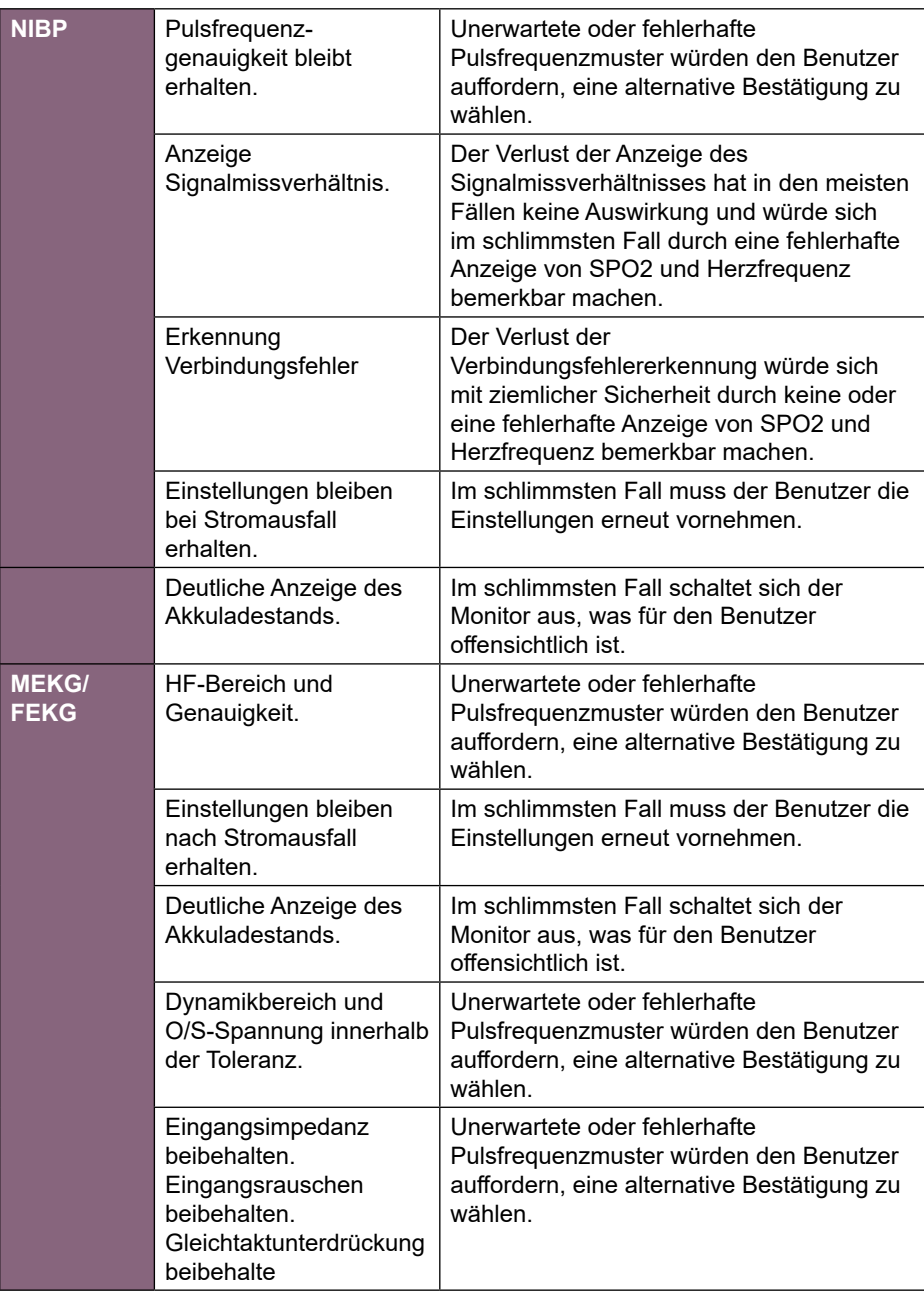

# **Anhang 3 Sicherheitsüberlegungen zum Einsatz von Ultraschall**

### **Allgemein**

Diagnostischer Ultraschall wird seit über 35 Jahren eingesetzt, ohne bestätigte negative Auswirkungen auf Patienten oder Instrumentenbediener bei den Intensitäten, die bei Diagnoseinstrumenten normalerweise vorhanden sind. Jedoch sind die verfügbaren Daten nicht ganz eindeutig und die es besteht die Möglichkeit, dass in Zukunft biologische Auswirkungen erkannt werden können.

Da das fetale Gewebe aufgrund der schnellen Zellteilung für biologische Auswirkungen empfänglicher sein kann, sollte die Ultraschallexposition von Schwangeren auf ein Minimum beschränkt werden.

Medizinische und wissenschaftliche Gremien empfehlen daher, dass alle Ultraschallverfahren gemäß dem "ALARA"-Prinzip durchgeführt werden, das heißt, die Energie, der der Patient ausgesetzt ist, sollte immer so niedrig wie vernünftigerweise möglich (As Low As Reasonably Achievable) sein.

Die vom Sonicaid Team 3 Fetalmonitor übertragene Schallleistung ist festgelegt und kann vom Nutzer nicht verändert werden. Daher kann der Nutzer das ALARA-Prinzip am besten einhalten, indem er sicherstellt, dass jede Untersuchung medizinisch indiziert ist und indem er die Untersuchung zeitlich nur so lange ausdehnt, wie dies zur Erreichung der klinischen Ziele notwendig ist.

Die akustischen Ausgabedaten für die Sonden, die mit den Sonicaid Team 3 Fetalmonitoren eingesetzt werden, sind in den folgenden Tabellen zusammengefasst. Die angegebenen Werte basieren auf Messungen in Wasser mit einem kalibrierten Hydrophon und verstehen sich als geschätzte geminderte Intensitätswerte. Die geminderte Intensität stellt damit den biologisch relevantesten verfügbaren Parameter dar, da eine Bestimmung der tatsächlich vom Gewebe absorbierten Dosis invasive Messtechniken erfordert. Die geminderte Intensität wird daher anhand eines Reduktionsfaktors mathematisch berechnet. Dieser Faktor besteht aus einer Konstanten (dem angenommenem Schwächungskoeffizienten) und trägt der Frequenz der Sonde und der Entfernung der Schallkopffläche zum Messhydrophon Rechnung. Die für die Sonicaid Team 3 Fetalmonitore ermittelte geminderte Intensität ist sehr günstig im Vergleich zu früher berichteten Schallsicherheitsdaten für Doppler-Ultraschallinstrumente und ist für alle in diesem Handbuch genannten klinischen Anwendungen geeignet.

Derzeit herrscht ein klarer Konsensus darüber, dass die Vorteile einer umsichtigen Nutzung von diagnostischem Ultraschall die möglichen Risiken für Patienten überwiegen. Siehe:

- a) Report Nr. 24, National Council on Radiation and Protection: biological effects of ultrasound, clinical effects and observations.
- b) Ziskin M.C., in World Policies on the Use of Diagnostic Ultrasound in Obstetrics: The American Institute of Ultrasound Policy and Statement on Safety. Ultrasound in Medicine and Biology 12: 711-714, 1986.

Der Ultraschallkopf, der mit den Sonicaid Team 3 Fetalmonitoren verwendet wird, verfügt über einen einzigen Betriebsmodus mit festgelegten Schallleistungsparametern, die vom Nutzer nicht geändert werden können.

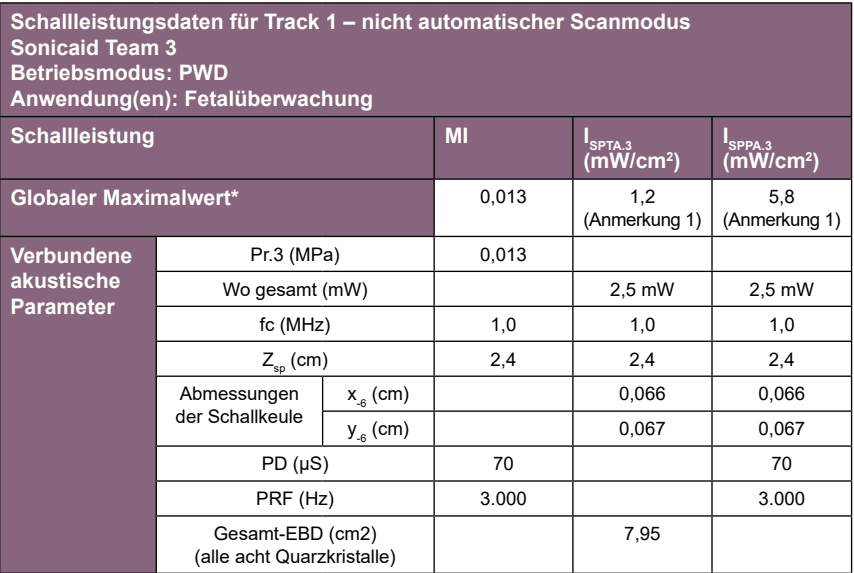

### **Begriffsdefinitionen**

- $I_{\text{c}_{\text{DTA}}\,2}$ **SPTA.3** Geminderte räumliche Spitzen- und zeitliche Durchschnittsintensität
- $I_{\text{SPPA}.3}$ **SPPA.3** Geminderter räumlicher Spitzenwert der zeitlichen Durchschnittsintensität des Pulses
- $I_{\text{catt}}$ **I<sub>sata</sub>** Geminderte räumliche und zeitliche Durchschnittsintensität<br>**MI** Mechanischer Index
- **MI** Mechanischer Index<br>**Pr.3** Geminderter negative
- **Pr.3** Geminderter negativer Spitzendruck
- **Wo** Ultraschallleistung<br>**fc** Akustische Mittenfi
- 
- **Zsp** Der axiale Abstand, an dem der entsprechende Parameter gemessen wird
- **fc** Akustische Mittenfrequenz<br> **Z**<sub>sp</sub> Der axiale Abstand, an den<br> **X**<sub>s</sub>**Y**<sub>s</sub> Azimut- bzw. Elevations-6dE **X**<sub>-6</sub> Y<sub>-6</sub> Azimut- bzw. Elevations-6dB-Dimensionen in der x-y-Ebene, wo Zsp ist<br>PD Pulsdauer
- Pulsdauer
- **PRF** Pulswiederholfrequenz<br>**FBD** Abmessungen der Scha
- **EBD** Abmessungen der Schalleintrittsfläche (Entrance Beam Dimensions EBD) in Azimut und Elevation

### **Zusätzliche Informationen**

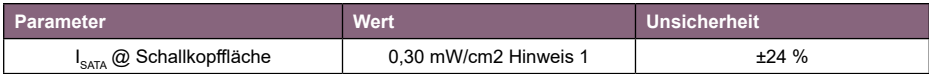

**Hinweis 1:** In-situ Minderung von 0,3 dB/cm/MHz wurde zur Berechnung der verringerten Werte angewendet.

#### **Unsicherheiten**

Die angegebenen Unsicherheiten basieren auf Standardunsicherheiten multipliziert mit einem Erweiterungsfaktor k = 2, was ein Sicherheitsniveau von etwa 95 % ergibt.

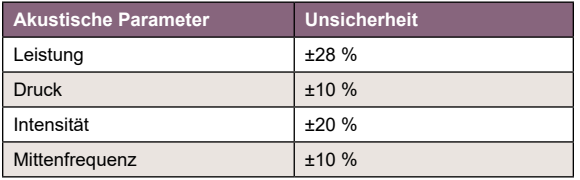

Thermo- und mechanische Indizes sind immer unter 1.

Die messungen wurden vom National Physical Laboratory, Teddington, Middlesex, GB, gemäß der Norm NEMA UD-2 (2004) durchgeführt.

# **Anhang 4 Entsorgung am Ende des Produktlebenszyklus**

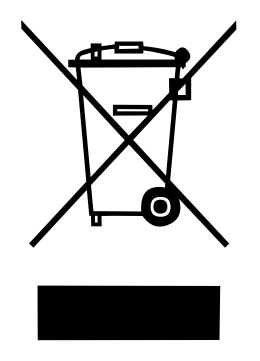

Dieses Symbol gibt an, dass dieses Produkt sowie sein Zubehör und seine Verbrauchsmaterialien der WEEE-Richtlinie (Waste Electrical and Electronic Equipment/Elektro- und Elektronikgeräte-Abfall) unterliegen und gemäß örtlich geltender Verfahren entsorgt werden müssen.

# **Anhang 5 Klinische Angaben zur Nellcor maternalen SpO2-Option**

# **Nellcor Funktionsprinzip**

# **Übersicht**

In diesem Kapitel wird das Funktionsprinzip des Nellcor™ tragbaren SpO2- Patientenmonitors erläutert.

# **Theoretische Grundlagen**

Der Monitor stützt sich auf Pulsoxymetrie zur Messung der funktionellen Sauerstoffsättigung im Blut. Bei der Pulsoxymetrie wird ein Nellcor™ Sensor an einem pulsierenden arteriolären Gefäßbett befestigt, beispielsweise am Finger oder an einem Zeh. Der Sensor enthält eine doppelte Lichtquelle und einen Photodetektor.

Knochen, Gewebe, Pigmentierung und venöse Gefäße absorbieren normalerweise im Verlauf der Zeit eine konstante Lichtmenge. Das Arteriolenbett pulsiert normalerweise und absorbiert bei den Pulsationen unterschiedliche Lichtmengen. Das Verhältnis des absorbierten Lichts wird in eine Messung der funktionalen Sauerstoffsättigung (SpO2) übersetzt. Die SpO2-Messgenauigkeit des Monitors kann durch Raumbedingungen, Sensorapplikation und Patientenzustände beeinträchtigt werden.

Die Pulsoxymetrie beruht auf zwei Grundsätzen: Oxyhämoglobin und Deoxyhämoglobin unterscheiden sich in der Absorption von Rot- und Infrarotlicht (Spektrophotometrie) und das Volumen des arteriellen Bluts im Gewebe (und damit die Lichtabsorption im Blut) verändert sich bei einem Puls (mittels Plethysmographie aufgezeichnet).

Ein Monitor bestimmt den SpO2-Wert durch Einleiten von Rot- und Infrarotlicht in ein Arteriolenbett und Messung der Veränderungen in der Lichtabsorption während des Pulszyklus. Rote und infrarote Niederspannungs-Leuchtdioden (LED) im Oxymetrie-Sensor dienen als Lichtquellen: eine Photodiode dient als Photodetektor.

Da Oxyhämoglobin und Deoxyhämoglobin Licht unterschiedlich absorbieren, hängt die Menge des vom Blut absorbierten Rot- und Infrarotlichts mit der Hämoglobin-Sauerstoffsättigung zusammen.

Zur Feststellung der Sauerstoffsättigung von arteriellem Hämoglobin nutzt der Monitor den pulsatilen Charakter des arteriellen Flusses. Während einer Systole tritt ein neuer Puls des arteriellen Blutes in das Gefäßbett ein und das Blutvolumen und die Lichtabsorption nehmen zu. Während einer Diastole erreichen Blutvolumen und Lichtabsorption ihren niedrigsten Punkt. Der Monitor stützt seine SpO2-Messungen auf den Unterschied zwischen der maximalen und minimalen Absorption (Messungen bei Systole und Diastole). Dabei konzentriert er sich auf die Lichtabsorption des pulsatilen arteriellen Bluts und beseitigt damit die Wirkungen von nicht-pulsierenden Stoffen wie Gewebe, Knochen und venösem Blut.

### **Automatische Kalibrierung**

Da die Lichtabsorption von Hämoglobin von der Wellenlänge abhängt und da die mittlere Wellenlänge von LED schwankt, muss ein Oxymeter die mittlere Wellenlänge der roten LED des Sensors kennen, um den SpO2-Wert genau messen zu können. Bei der Überwachung wählt die Software des Monitors Koeffizienten aus, die für die Wellenlänge der roten LED des jeweiligen Sensors passen; diese Koeffizienten werden dann zur Bestimmung von SpO2 verwendet.

Darüber hinaus wird die Lichtintensität der LEDs des Sensors automatisch angepasst, um Unterschiede in der Gewebedicke auszugleichen.

#### **Hinweis**

**Bei bestimmten automatische Kalibrierfunktionen zeigt der Monitor u. U. kurz eine flache Linie auf der plethysmografischen Wellenform an. Dies ist normal und erfordert kein benutzerseitiges Eingreifen**

### **Funktionstester und Patientensimulatoren**

Einige im Handel erhältliche Tischfunktionstester und Patientensimulatoren können zur Überprüfung der ordnungsgemäßen Funktion von Covidien Nellcor™ Monitoren, Sensoren und Kabeln verwendet werden. Die für das verwendete Testermodell spezifischen Verfahren sind in der Bedienungsanleitung des jeweiligen Testgeräts nachzulesen. Derartige Geräte können zwar nützlich sein, um die Funktionsfähigkeit des Sensors, der Verkabelung und des Monitors zu überprüfen, sie sind jedoch nicht in der Lage, die erforderlichen Daten für eine korrekte Beurteilung der Genauigkeit der SpO2-Messungen eines Systems zu liefern. Für die vollständige Bewertung der Genauigkeit der SpO2-Messungen muss man zumindest die Eigenschaften der Wellenlänge des Sensors anpassen und die komplexe optische Wechselwirkung des Sensors und des Gewebes des Patienten wiedergeben.

Diese Fähigkeiten liegen bei bekannten Labortestern außerhalb des Möglichen. Die Genauigkeit von SpO2-Messungen kann nur in vivo bewertet werden, indem man die Messergebnisse des Monitors mit Werten vergleicht, die auf SpO2-Messungen zurückzuführen sind, die mit einer gleichzeitig genommenen arteriellen Blutprobe mithilfe eines Labor-CO-Oxymeters erfolgten.

Zahlreiche Funktionstester und Patientensimulatoren wurden so entwickelt, dass sie an die erwarteten Kalibrationskurven des Monitors angeschlossen werden können, und sind möglicherweise für die Verwendung mit Monitoren und/oder Sensoren geeignet. Nicht alle derartigen Geräte sind jedoch für die Verwendung mit dem digitalen Kalibriersystem OxiMax™ geeignet.

Dies wirkt sich zwar nicht auf die Verwendung des Simulators zur Überprüfung der Systemfunktionalität aus, die angezeigten SpO2-Messergebnisse können jedoch von der Konfiguration des Testgeräts abweichen. Für einen ordnungsgemäß funktionierenden Monitor ist dieser Unterschied über die Zeit und von Monitor zu Monitor innerhalb der Leistungsspezifikationen des Testgeräts reproduzierbar.

# **Einzigartige Technologien Funktionale im Vergleich zur fraktionalen Sättigung**

Dieser Monitor misst die funktionale Sättigung – oxygeniertes Hämoglobin, ausgedrückt als prozentualer Anteil des Hämoglobins, das Sauerstoff transportieren kann. Er weist keine signifikanten Mengen an dysfunktionalem Hämoglobin nach, wie z. B. Carboxyhämoglobin oder Methämoglobin. Dagegen melden Hämoximeter, wie z. B. der IL482, die fraktionale Sättigung – oxygeniertes Hämoglobin, ausgedrückt als prozentualer Anteil des gesamten gemessenen Hämoglobins, einschließlich der gemessenen dysfunktionalen Hämoglobine. Zum Vergleich der funktionalen Sättigungsmessungen mit den Messungen eines Monitors, der die fraktionale Sättigung misst, müssen die fraktionalen Messungen anhand der folgenden Gleichung umgewandelt werden.

$$
\Phi = \frac{\Phi}{100 - (\eta + \Lambda)}
$$
 x 100  
\n
$$
\Phi
$$
 Funktionale Sättigung  $\eta$  %Carboxyhämoglobin  
\n  
\n  
\n  
\n
$$
\Phi
$$
 Fraktionale Sättigung  $\Lambda$  %Methämoglobin

# **Gemessene im Vergleich zur berechneten Sättigung**

Wenn die Sättigung aus einem Blutgas-Sauerstoffpartialdruck (PO2) berechnet wird, kann sich der berechnete Wert von der SpO2-Messung eines Pulsoxymeters unterscheiden. Dies geschieht in der Regel dann, wenn die berechnete Sättigung nicht um die Wirkungen von Variablen wie pH, Temperatur, Kohlendioxid-Partialdruck (PCO2) und 2,3-DPG, die die Beziehung zwischen PO2 und SpO2 verschieben, bereinigt wurde.

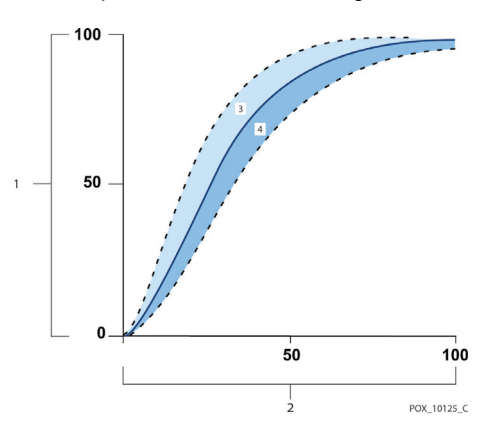

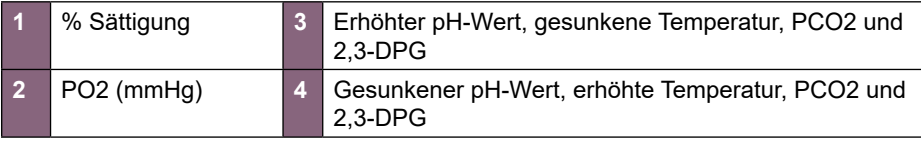

### Gebrauchsanleitung

# **Intervall der Datenaktualisierung, Datenmittlung und Signalverarbeitung**

Die fortschrittliche Signalverarbeitung des OxiMax™ Algorithmus erweitert je nach den Messbedingungen automatisch die Datenmenge, die zur Messung von SpO2 und der Pulsfrequenz notwendig ist. Bei herausfordernden Messbedingungen, die durch geringe Durchblutung, Signalartefakte, Raumlicht, Elektrokauterisation, andere Störungen oder eine Kombination dieser Faktoren hervorgerufen werden können, verlängert der OxiMax™ Algorithmus die benötigte dynamische Mittelungszeit automatisch über sieben (7) Sekunden hinaus. Wenn die resultierende dynamische Mittelungszeit 20 Sekunden überschreitet, leuchtet der Pulssuch-Anzeiger kontinuierlich und SpO2 und Pulsfrequenz werden weiterhin in 1-Sekunden-Abständen aktualisiert. Wenn die dynamische Mittelungszeit 25 Sekunden überschreitet, erscheint außerdem eine Alarmmeldung "Extended Update" (Erweiterte Aktualisierung) mit niedriger Priorität.

Wenn diese Messbedingungen schwieriger werden, nimmt die erforderliche Datenmenge noch weiter zu. Wenn die dynamische Mittelungszeit 40 Sekunden und/oder 50 Sekunden für die Pulsfrequenz erreicht, zeigt der Monitor einen Puls-Zeitüberschreitungsalarm an und meldet Null Sättigung, was auf Pulsverlust hinweist

#### **Systemeigenschaften Nellcor™ Sensortechnologie**

Verwenden Sie Nellcor™ Sensoren, die speziell für die Verwendung mit dem Monitor konzipiert sind. Nellcor™ Sensoren sind am Nellcor™ Logo auf dem Stecker zu erkennen. Alle Nellcor™-Sensoren enthalten einen Speicherchip mit Informationen über den Sensor, die der Monitor für den korrekten Betrieb benötigt, einschließlich der Kalibrierungsdaten des Sensors, des Modelltyps, der Fehlerbehebungscodes und der Fehlerdetektionsdaten.

Diese einzigartige Oxymetriearchitektur ermöglicht eine Reihe neuer Funktionen. Jeder Monitor, der mit der OxiMax-Technologie ausgestattet ist, verwendet die im Sensor enthaltenen Kalibrierungsdaten für die SpO2-Berechnung des Patienten. Mit der Sensorkalibrierung erhöht sich die Genauigkeit vieler Sensoren, da die Kalibrierkoeffizienten genau auf den jeweiligen Sensor zugeschnitten werden können. Wenden Sie sich an Covidien oder einen Vertreter von Covidien vor Ort, um eine Übersicht über die Spezifikationen der Nellcor™ Sauerstoffsättigungsgenauigkeit zu erhalten, in der alle mit dem Monitor verwendeten Sensoren aufgeführt sind. Eine elektronische Version ist auf www.covidien.com verfügbar

# **Klinische Studien**

Dieser Anhang enthält Daten aus klinischen Studien mit Nellcor™ Sensoren, die mit dem tragbaren Nellcor™ SpO2-Patientenmonitor verwendet werden.

Eine (1) prospektive, kontrollierte klinische Hypoxie-Studie wurde durchgeführt, um die Genauigkeit der Nellcor™ Sensoren bei Verwendung mit dem tragbaren Nellcor™ SpO2-Patientenmonitor zu demonstrieren. Die Studie wurde mit freiwilligen Probanden in einem (1) klinischen Labor durchgeführt.

Die Genauigkeit wurde anhand des Vergleichs mit CO-Oxymetrie ermittelt.

# **Methoden**

Die Daten von 11 freiwilligen Probanden wurden in die Analyse einbezogen. Die Sensoren wurden auf Fingern/Zehen und Stirn gedreht, um ein ausgewogenes Studiendesign zu gewährleisten. Die SpO2-Werte wurden kontinuierlich von jedem Gerät aufgezeichnet, während der eingeatmete Sauerstoff auf die Erreichung von fünf Steady-State-Plateaus bei Zielsättigungen von ca. 98, 90, 80, 70 und 60 % kontrolliert wurde. Sechs Arterienproben wurden im Abstand von 20 Sekunden auf jedem Plateau entnommen, was insgesamt etwa 30 Proben pro Proband ergab. Jede Arterienprobe wurde über zwei Atemzyklen (ca. 10 Sekunden) entnommen, während die SpO2-Daten gleichzeitig erfasst und für den Direktvergleich mit CO2-Oxymetrie markiert wurden. Jede Arterienprobe wurde von mindestens zwei der drei IL CO-Oxymeter analysiert und ein mittlerer SaO2 wurde für jede Probe berechnet. Endtidales CO2, Atemfrequenz und Atemmuster wurden während der gesamten Studie kontinuierlich überwacht.

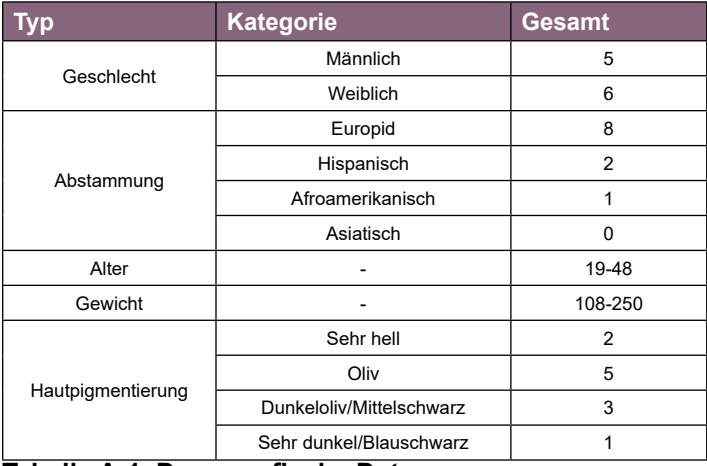

### **Studienpopulation**

### **Tabelle A-1. Demografische Daten**

#### **Studienergebnisse**

Die Genauigkeit wurde anhand der Differenz des quadratischen Mittelwertes (RMSD) berechnet..

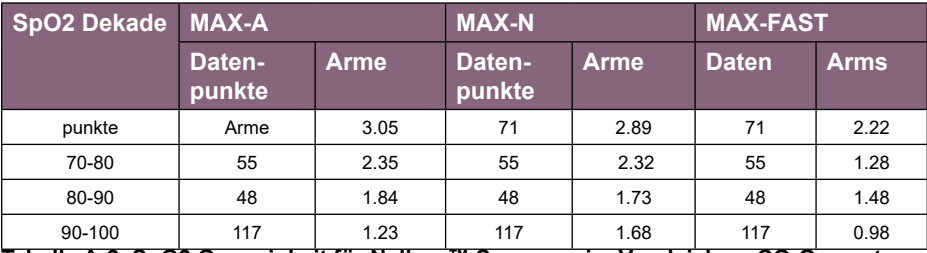

**Tabelle A-2. SpO2.Genauigkeit für Nellcor™ Sensoren im Vergleich zu CO-Oxymetern**

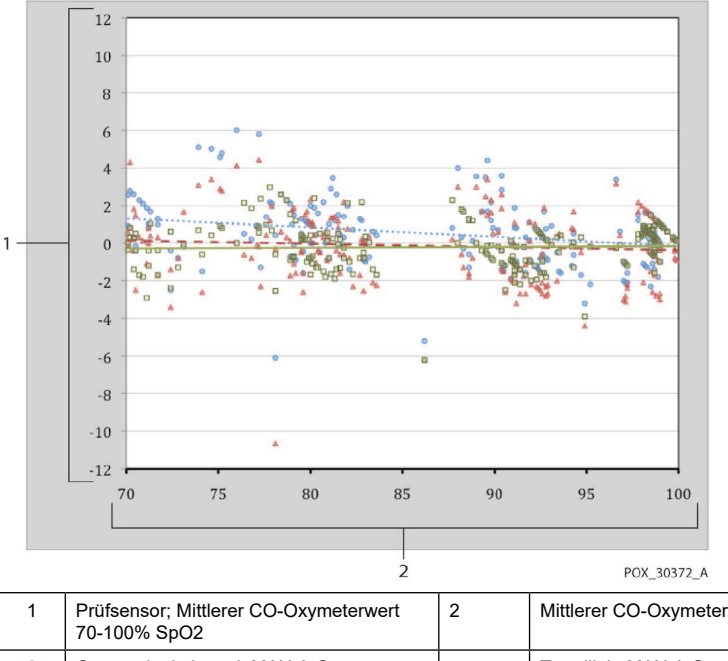

### **Abbildung A-1. Modifiziertes Bland-Altman-Diagramm**

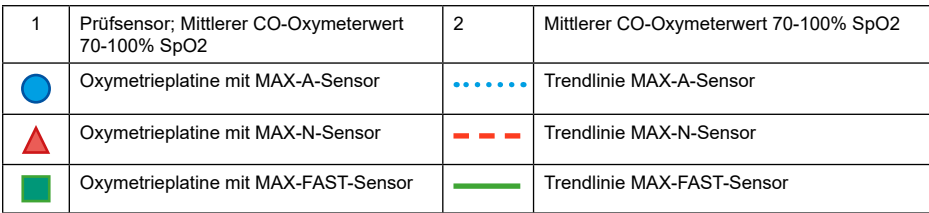

# **Unerwünschte Ereignisse oder Abweichungen**

Die Studie wurde wie erwartet durchgeführt, es gab keine unerwünschten Ereignisse und keine Abweichungen vom Protokoll.

# **Schlussfolgerung**

Die kumulierten Ergebnisse weisen darauf hin, dass für einen Sättigungsbereich von 60 bis 80 % für SpO2 das Akzeptanzkriterium für den Monitor bei Tests mit MAX-A-, MAX-N- und MAX-FAST-Sensoren erfüllt wurde. Die kumulierten Ergebnisse weisen darauf hin, dass für einen Sättigungsbereich von 70 bis 100 % für SpO2 das Akzeptanzkriterium erfüllt wurde.

**DE**

**DE**

# **Sonicaid und Huntleigh sind eingetragene Marken von Huntleigh Technology Ltd. 2016**

Wenn im Zusammenhang mit diesem Medizinprodukt ein schwerwiegender Vorfall auftritt, der den Benutzer oder den Patienten betrifft, ist dieser vom Benutzer oder Patienten dem Hersteller bzw. Vertriebshändler des Medizinproduktes zu melden.

In der Europäischen Union sollte der Benutzer den schwerwiegenden Vorfall zudem der zuständigen Behörde des Mitgliedstaates, in dem er sich befindet, melden.

#### **Manufactured in the UK by Huntleigh Healthcare Ltd on behalf of;**

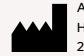

ArjoHuntleigh AB Hans Michelsensgatan 10 211 20 Malmö, Sweden

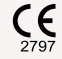

#### **Huntleigh Healthcare Ltd.**

35 Portmanmoor Road, Cardiff, CF24 5HN, United Kingdom T: +44 (0)29 20485885 sales@huntleigh-diagnostics.co.uk www.huntleigh-diagnostics.com

Registered No: 942245 England & Wales. Registered Office: ArjoHuntleigh House, Houghton Hall Business Park, Houghton Regis, Bedfordshire, LU5 5XF ©Huntleigh Healthcare Limited 2016

#### **A Member of the Arjo Family**

® and ™ are trademarks of Huntleigh Technology Limited As our policy is one of continuous improvement, we reserve the right to modify designs without prior notice.

# **HUNTLEIGH**